# <span id="page-0-0"></span>*Eléments de l'imprimante*

#### *Vue avant*

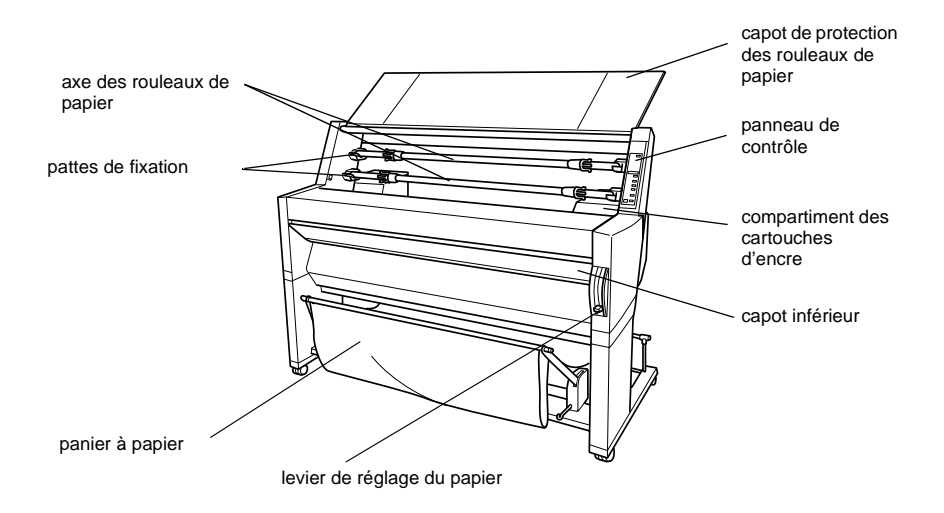

#### *Vue arrière*

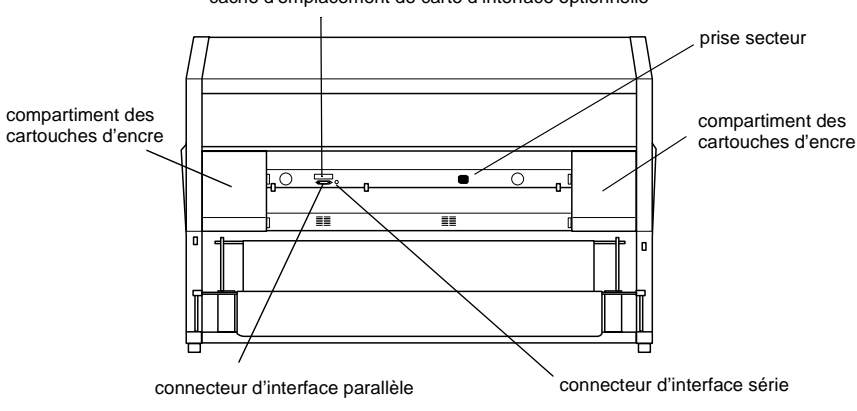

cache d'emplacement de carte d'interface optionnelle

# **EPSON STYLUS** PRO 9000

Tous droits réservés. La reproduction, l'enregistrement ou la diffusion de tout ou partie de ce manuel, sous quelque forme et par quelque moyen que ce soit, électronique, mécanique, photographique, sonore ou autres, sont interdits sans l'autorisation expresse de SEIKO EPSON CORPORATION. L'exercice de la responsabilité relative au brevet ne s'applique pas à l'exploitation des renseignements contenus dans le présent manuel, pas plus qu'elle ne s'applique aux dommages pouvant résulter de la mise en application de ces informations.

La société SEIKO EPSON CORPORATION et ses filiales ne peuvent être tenues pour responsables des préjudices, pertes, coûts, ou dépenses encourus par l'acquéreur de ce produit ou par des tiers et résultant d'un accident, d'une utilisation non conforme ou d'un abus, ou résultant de modifications, de réparations ou de transformations non autorisées, ou résultant de la non observation (sauf aux Etats-Unis d'Amérique) des instructions émanant de SEIKO EPSON CORPORATION.

SEIKO EPSON CORPORATION n'endosse aucune responsabilité en cas de dommages ou de problèmes pouvant survenir à la suite de l'utilisation d'accessoires ou de consommables autres que les produits originaux EPSON ou ceux qui sont agréés par la société SEIKO EPSON CORPORATION.

EPSON, EPSON ESC/P et EPSON ESC/P 2 sont des marques déposées de SEIKO EPSON CORPORATION.

Speedo, Fontware, FaceLift, Swiss et Dutch sont des marques déposées de Bitstream Inc.

CG Times et CG Omega sont des marques déposées de Miles, Inc.

Univers est une marque déposée de Linotype AG et/ou de ses filiales.

Antique Olive est une marque de Fonderie Olive.

Albertus est une marque de Monotype Corporation plc.

Coronet est une marque de Ludlow Industries (GB) Ltd.

Arial et Times New Roman sont des marques déposées de Monotype Corporation plc.

*Remarque générale : Tous les autres noms de produit mentionnés dans ce manuel ne le sont que dans un but d'identification et peuvent être des marques commerciales de leurs propriétaires respectifs. EPSON décline tout droit sur ces marques.*

Copyright © 1998, SEIKO EPSON CORPORATION, Levallois, France.

# Guide de Référence

# **Déclaration de conformité**

#### **Conformément aux normes ISO/IEC Guide 22 et EN 45014**

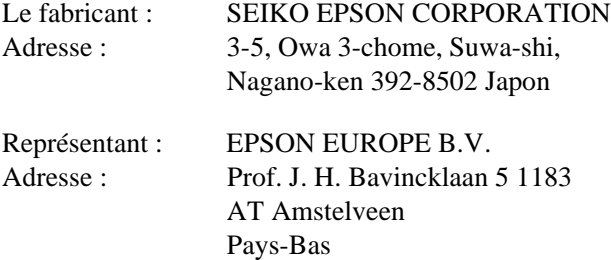

Déclare que le produit :

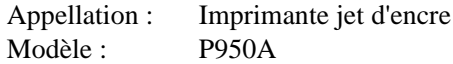

est conforme aux directives et aux normes suivantes :

```
Directive 89/336/CEE :
EN 55022 Classe B
EN 61000-3-2
EN 61000-3-3
EN 50082-1
    IEC 801-2
    IEC 801-3
    IEC 801-4
```
Directive 73/23/CEE : EN 60950

Janvier 1999

H. Horiuchi Président d'EPSON EUROPE B.V.

# **[Table des matières](#page-0-0)**

#### **Eléments de l'imprimante**

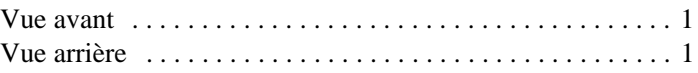

#### **[Chapitre 1 Logiciel d'impression](#page-9-0)**

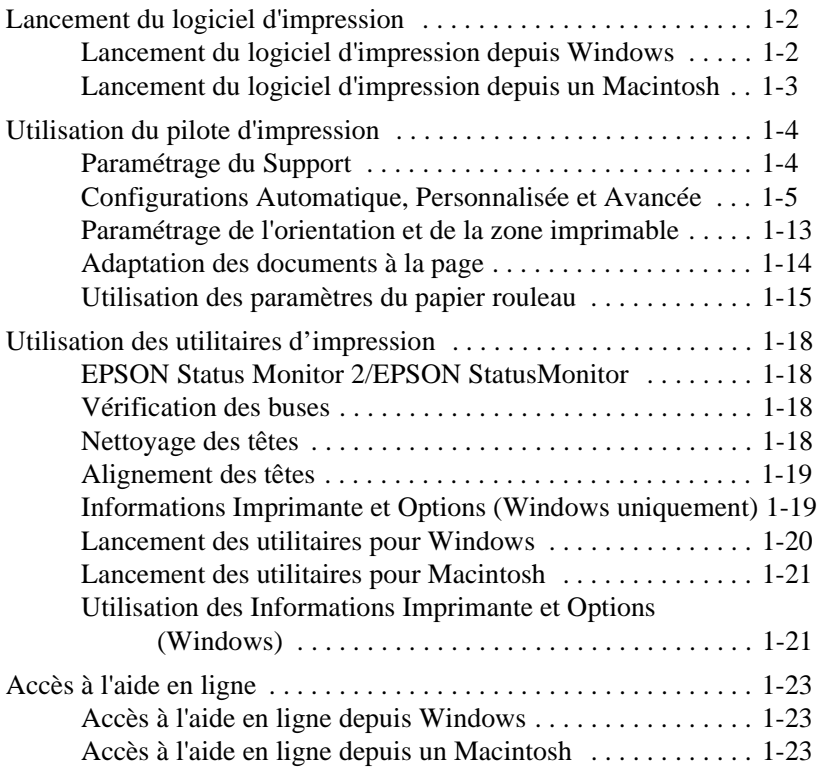

#### **[Chapitre 2 Etat de l'imprimante et gestion des tâches](#page-32-0)  d'impression pour Windows**

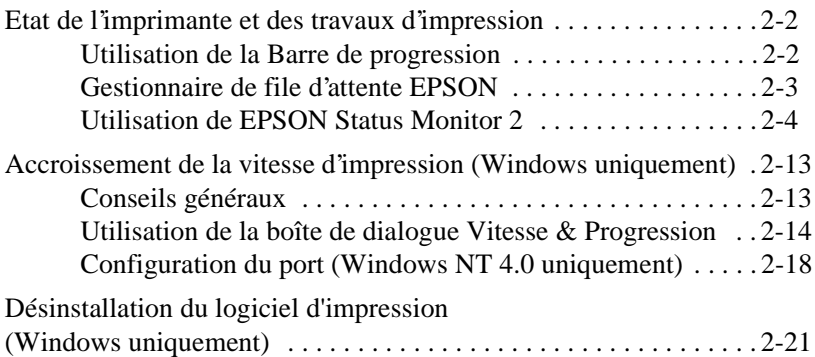

#### **[Chapitre 3 Etat de l'imprimante et gestion des tâches](#page-53-0)  d'impression pour Macintosh**

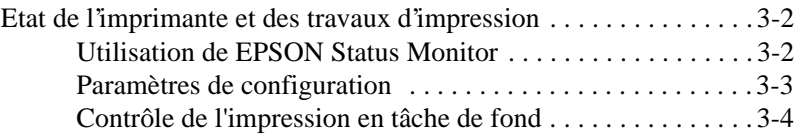

### **[Chapitre 4 Manipulation du papier](#page-60-0)**

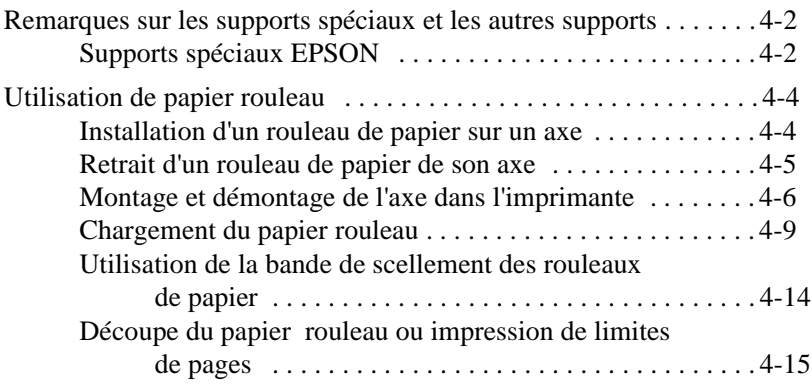

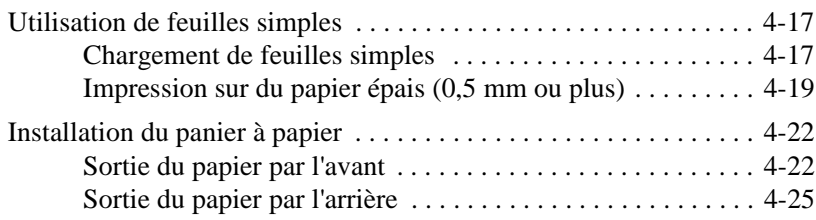

#### **[Chapitre 5 Le panneau de contrôle](#page-86-0)**

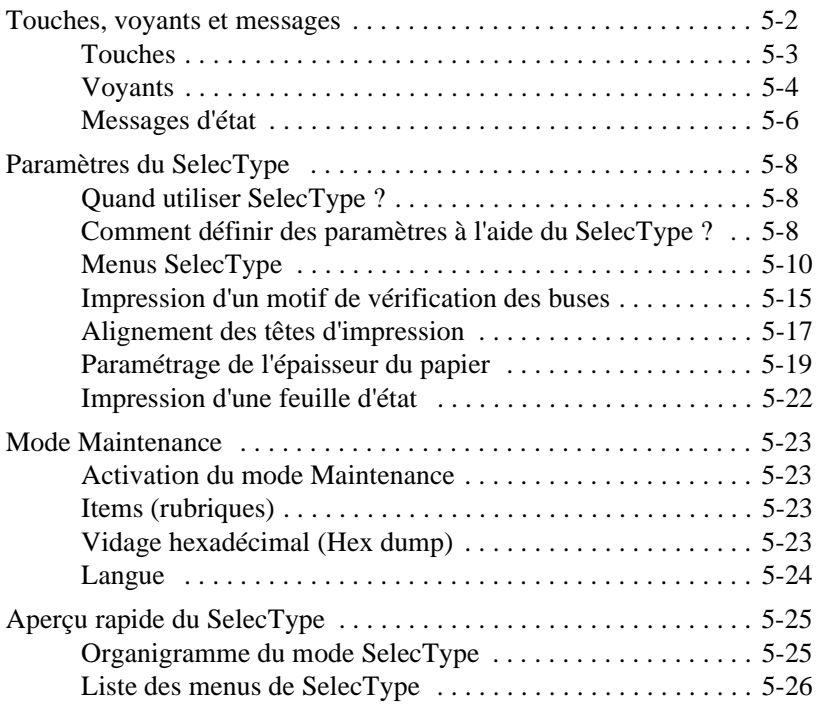

#### **[Chapitre 6 Maintenance et transport](#page-116-0)**

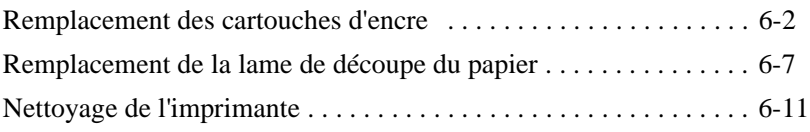

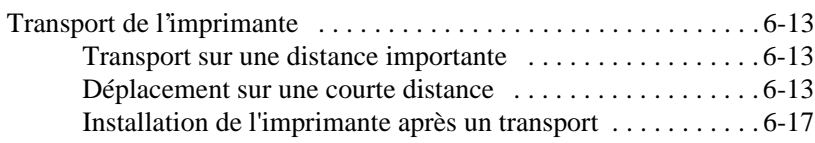

## **[Chapitre 7 Dépannage](#page-134-0)**

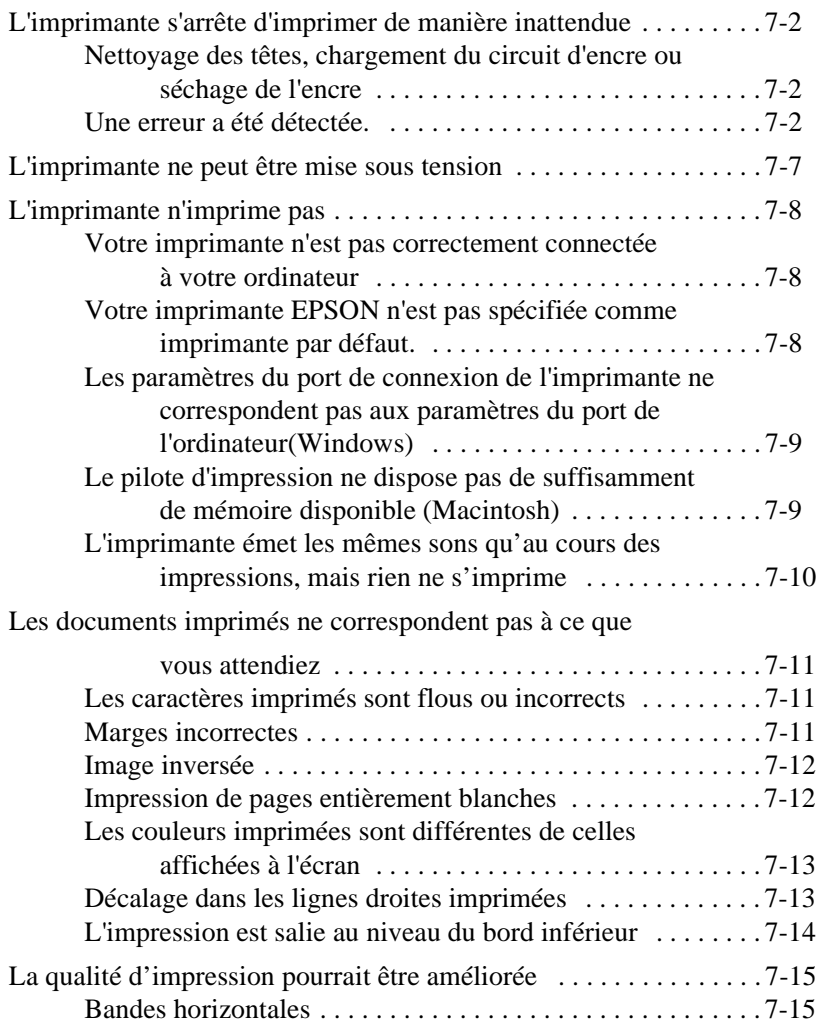

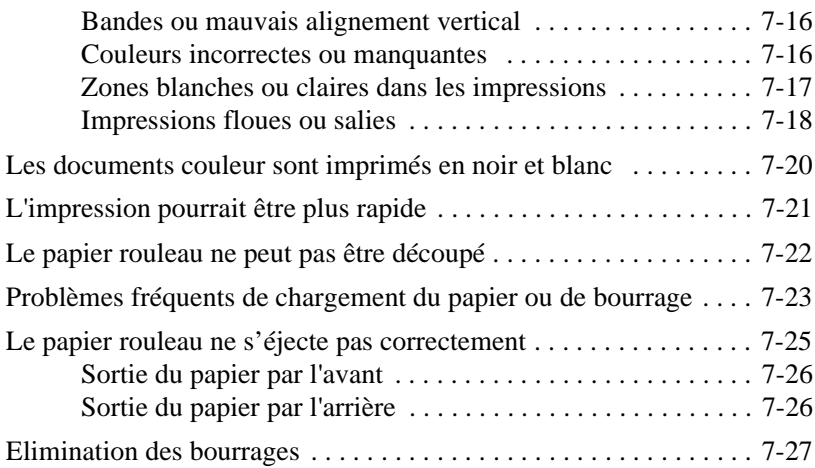

### **[Annexe A Caractéristiques](#page-163-0)**

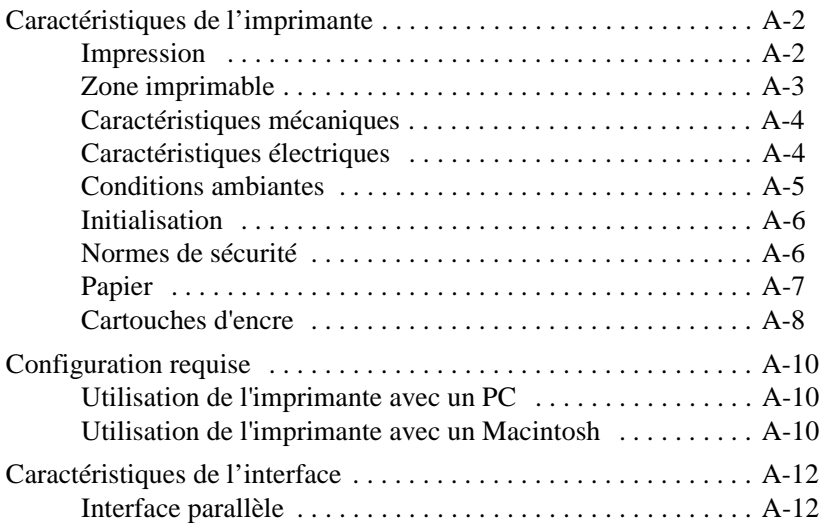

### **[Annexe B Options et consommables](#page-176-0)**

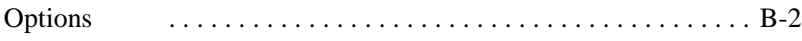

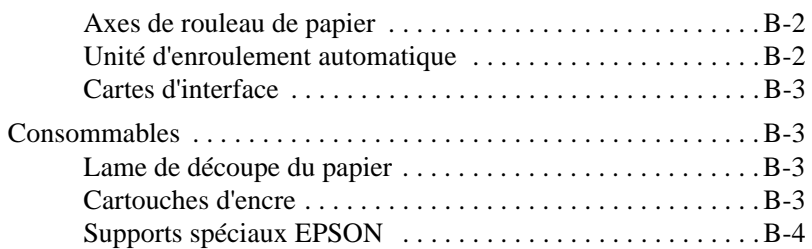

#### **[Glossaire](#page-181-0)**

#### **[Index](#page-187-0)**

# <span id="page-9-0"></span><sup>1</sup> Chapitre 1 *Logiciel d'impression*

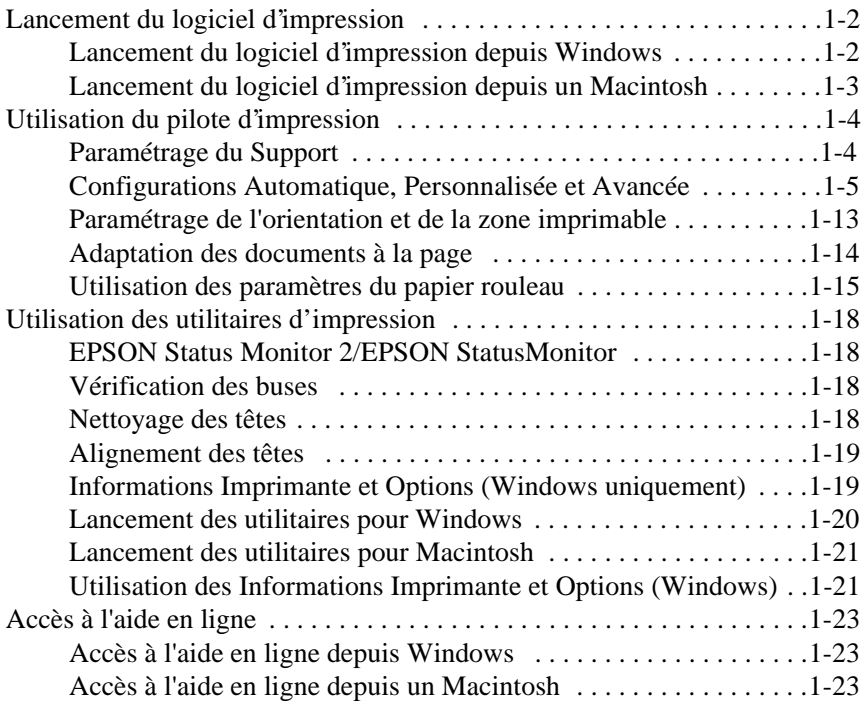

### <span id="page-10-0"></span>*Lancement du logiciel d'impression*

Pour lancer le logiciel d'impression installé sur votre ordinateur, suivez la procédure ci-dessous.

#### *Lancement du logiciel d'impression depuis Windows*

Vous pouvez accéder au logiciel d'impression depuis pratiquement toutes les applications Windows ou en cliquant sur l'icône Poste de travail de votre bureau Windows.

#### *Depuis les applications Windows*

Dans le menu Fichier, sélectionnez la commande Imprimer ou Configurer. Cliquez ensuite sur le bouton Imprimante, Configuration, Options ou Propriétés. En fonction des applications utilisées, il est possible que vous ayez à cliquer sur diverses combinaisons de ces boutons. La fenêtre du logiciel d'impression s'affiche.

#### *En utilisant l'icône Poste de travail*

- 1. Double-cliquez sur l'icône Poste de travail, puis sur le dossier Imprimantes.
- 2. Si vous utilisez Windows 95 et 98, cliquez à l'aide du bouton droit de la souris sur l'icône de votre imprimante, puis cliquez sur Propriétés. Si vous utilisez Windows NT 4.0, cliquez à l'aide du bouton droit de la souris sur l'icône de votre imprimante, puis cliquez sur Valeurs par défaut du document. La fenêtre du logiciel d'impression s'affiche.

#### *Note :*

*Les fonctions disponibles dans le logiciel d'impression varient en fonction de la version de Windows utilisée.*

#### <span id="page-11-0"></span>*Lancement du logiciel d'impression depuis un Macintosh*

Les paramètres du pilote d'impression sont accessibles dans les boîtes de dialogue suivantes :

#### *Boîte de dialogue Imprimer*

Cliquez sur Imprimer dans le menu Fichier de votre application ou cliquez sur Configuration de l'impression dans la boîte de dialogue Mise en page.

#### *Boîte de dialogue Mise en page*

Cliquez sur la commande Mise en page du menu Fichier de votre application.

### <span id="page-12-0"></span>*Utilisation du pilote d'impression*

Le pilote d'impression permet à votre ordinateur de contrôler votre imprimante en fonction des options que vous avez sélectionnées.

#### *Paramétrage du Support*

Le choix d'un paramètre Support conditionne les autres paramètres qu'il est possible de définir et doit donc toujours être effectué en premier.

Dans le menu Principal (Windows) ou la boîte de dialogue Imprimer (Macintosh), sélectionnez dans la liste Support un type de support qui correspond au papier chargé dans l'imprimante. Recherchez dans la liste ci-dessous le type de papier utilisé, puis sélectionnez le paramètre de Support correspondant. Certaines variétés de papier permettent de sélectionner plusieurs paramètres de Support différents.

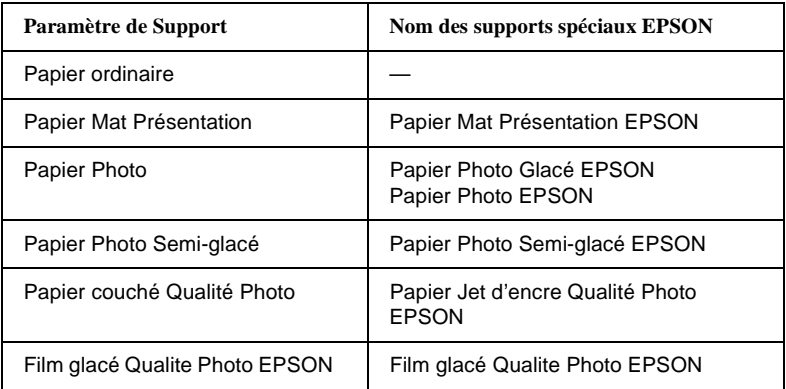

#### *Note :*

- ❏ *La disponibilité des supports spéciaux varie en fonction des pays.*
- ❏ *Si vous utilisez un papier autre qu'un de ceux de la liste des supports spéciaux EPSON, [reportez-vous à la section "Remarques sur les](#page-61-0)  [supports spéciaux et les autres supports", à la page 4-2.](#page-61-0)*

#### Configuration automatique | Méthode la plus rapide et la plus simple de

Les configurations sont subdivisées en trois groupes de manière à vous

<span id="page-13-0"></span>*Configurations Automatique, Personnalisée et Avancée*

offrir trois niveaux de contrôle sur le pilote d'impression.

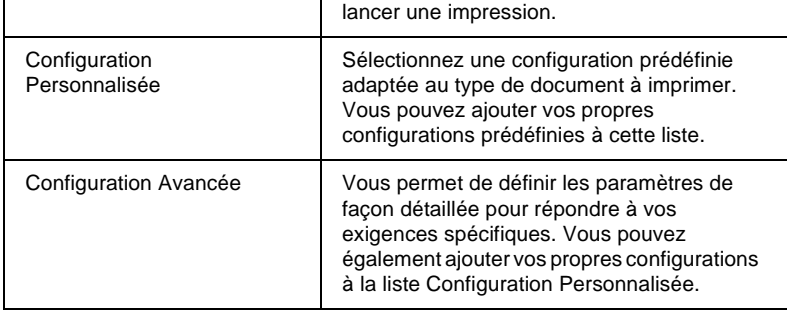

En plus de la possibilité de créer des groupes de paramètres qui affectent la qualité générale d'impression, il vous est également possible de modifier des aspects particuliers de vos impressions en utilisant le menu Papier (Windows) ou les boîtes de dialogue Mise en page et Disposition (Macintosh). Reportez-vous à la section "Paramétrage de l'orientation et de la zone imprimable" plus loin dans ce chapitre.

#### *Configuration Automatique*

Lorsque l'option Automatique est sélectionnée dans le menu Principal (Windows) ou dans la boîte de dialogue Imprimer (Macintosh), le pilote d'impression prend en compte les paramètres détaillés en fonction des paramètres Support et Encre sélectionnés. Dans la boîte Encre, cliquez sur Couleur pour imprimer en couleur, ou sur Noire pour imprimer en noir. Pour définir le paramètre Support, [reportez-vous à la section](#page-12-0)  ["Paramétrage du Support", à la page 1-4](#page-12-0).

#### Menu Principal (Windows)

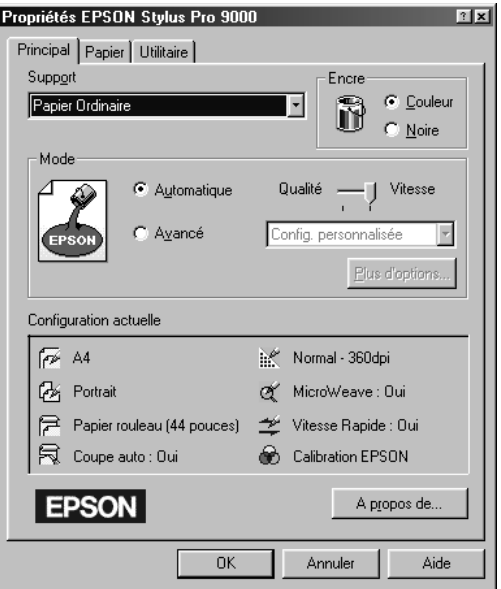

Boîte de dialogue Imprimer (Macintosh)

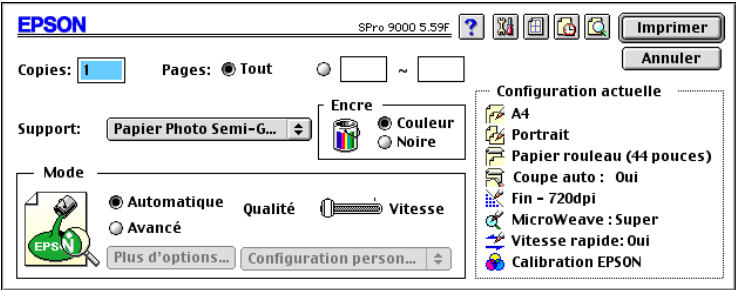

*Note :*

❏ *En fonction du support sélectionné dans la liste Support lorsque le mode Automatique est sélectionné, un curseur apparaît dans la boîte Mode pour vous permettre d'équilibrer le rapport Qualité/Vitesse selon vos besoins. Sélectionnez l'option Qualité si vous souhaitez privilégier la qualité d'impression par rapport à la vitesse.*

❏ *La plupart des applications Windows permettent de spécifier des paramètres relatifs au format du papier et à la mise en page qui sont en général prioritaires sur ceux définis dans le pilote d'impression. Toutefois, dans le cas contraire, vérifiez les paramètres du menu Papier du pilote d'impression.*

#### *Configuration Personnalisée*

Les Configurations Personnalisées vous permettent de procéder à un grand nombre de modifications par un simple clic de souris. La liste Configuration Personnalisée comporte toute une série d'ensembles de paramètres prédéfinis par EPSON et destinés à répondre aux besoins d'un type spécifique d'impression, tel qu'une impression de graphiques de présentation ou d'images obtenues à l'aide d'un appareil photo numérique par exemple.

Vous pouvez également créer vos propres configurations personnalisées et les ajouter à cette liste. Reportez-vous à la section suivante "Configuration Avancée".

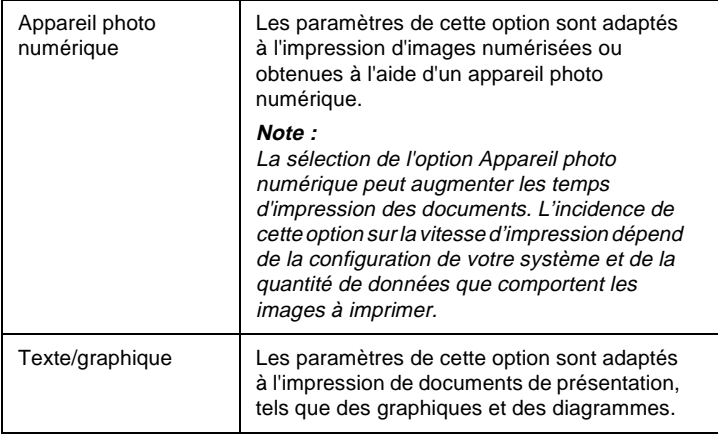

La liste Configuration Personnalisée comporte les options suivantes :

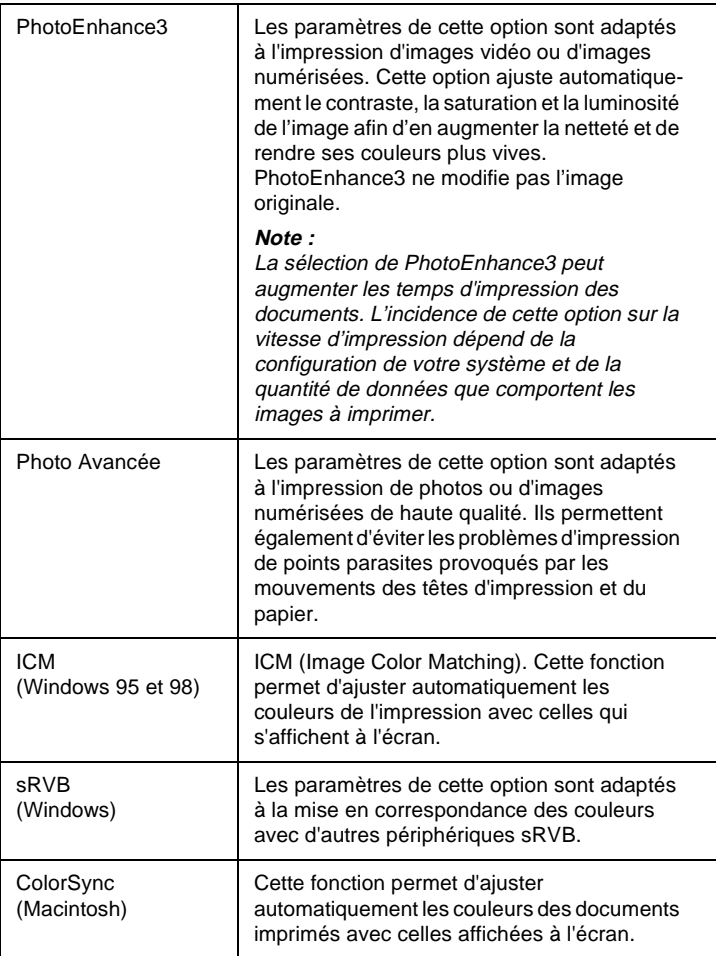

Pour sélectionner une Configuration Personnalisée, suivez les étapes cidessous.

- 1. Cliquez sur le bouton Avancé du menu Principal (Windows) ou de la boîte de dialogue Imprimer (Macintosh).
- 2. Dans la liste Configuration Personnalisée, sélectionnez la configuration adaptée au type de document ou d'image que vous souhaitez imprimer.
- 3. Lorsque vous sélectionnez une Configuration Personnalisée, les autres paramètres, tels que la Qualité d'impression, le Tramage et la Couleur par exemple, sont déterminés de manière automatique. Les modifications correspondantes sont reportées sur les paramètres courants affichés dans la partie inférieure du menu Principal (Windows) ou de la partie droite de la boîte de dialogue Imprimer (Macintosh).
- 4. Avant de lancer une impression, assurez-vous que votre Configuration Personnalisée n'a pas modifié le paramétrage des options Support et Encre. Pour plus d'informations, [reportez-vous à](#page-12-0)  [la section "Paramétrage du Support", à la page 1-4](#page-12-0).

#### *Configuration Avancée*

Les Configurations Avancées vous permettent de disposer d'un contrôle total sur votre système d'impression. Utilisez ces paramètres pour expérimenter de nouveaux types d'impression ou pour définir de façon très précise les paramètres qui répondront à vos besoins spécifiques. Une fois vos paramètres établis de façon satisfaisante, affectez-leur un nom et sauvegardez-les dans la liste Configuration Personnalisée.

Pour spécifier et enregistrer des Configurations Avancées, suivez les instructions ci-dessous.

#### *Note :*

*Les écrans du pilote d'impression qui figurent dans cette procédure correspondent à ceux destinés à Windows 95 et 98. Si vous utilisez Windows NT 4.0, il est possible que les écrans de votre logiciel d'impression soient légèrement différents.*

1. Cliquez sur le bouton Avancé du menu Principal (Windows) ou de la boîte de dialogue Imprimer (Macintosh), puis cliquez sur Avancé. La boîte de dialogue suivante s'affiche :

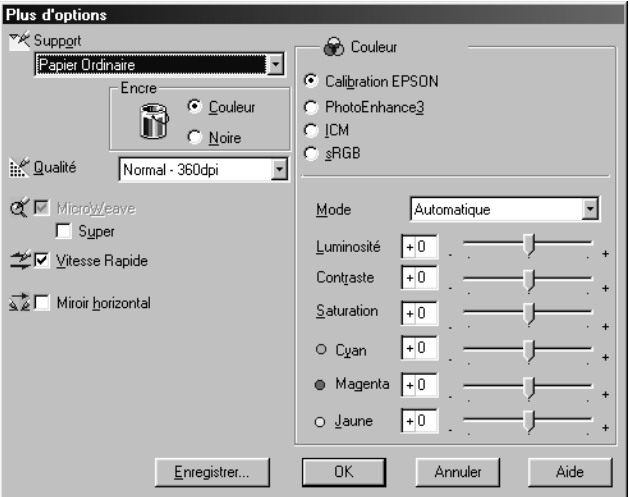

*Menu Avancé (Windows)*

*Boîte de dialogue Avancé (Macintosh)*

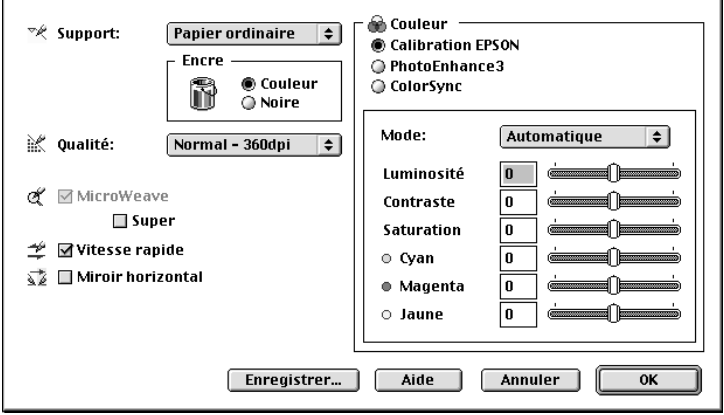

- 2. Sélectionnez le Support chargé dans l'imprimante. Pour plus d'informations, [reportez-vous à la section "Paramétrage du](#page-12-0)  [Support", à la page 1-4](#page-12-0).
- 3. Sélectionnez Couleur ou Noire dans la zone Encre.
- 4. Sélectionnez une Qualité d'impression.
- 5. Procédez aux autres paramétrages nécessaires. Pour plus de détails, reportez-vous à l'aide en ligne.

*Note : Les paramètres qu'il vous est possible de définir dépendent des paramètres Support, Encre et Qualité d'impression sélectionnés.*

6. Cliquez sur OK pour activer vos paramètres et retourner au menu Principal (Windows) ou à la boîte de dialogue Imprimer (Macintosh). Pour revenir au menu Principal sans activer vos paramètres, cliquez sur Annuler.

Pour sauvegarder vos Configurations Avancées, cliquez sur le bouton Enregistrer de la boîte de dialogue Configuration Avancée. La boîte de dialogue Configuration Personnalisée s'affiche.

*Boîte de dialogue Configuration Personnalisée (Windows)*

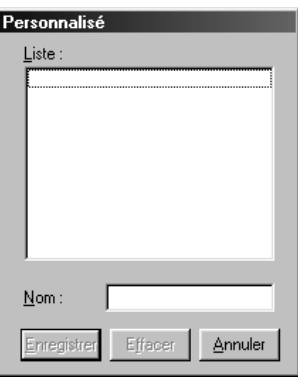

*Boîte de dialogue Configuration Personnalisée (Macintosh)*

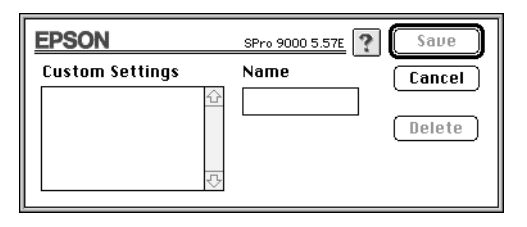

Tapez un nom (comportant jusqu'à 16 caractères) pour désigner vos paramètres personnalisés, puis cliquez sur le bouton Enregistrer. Votre configuration est ajoutée à la liste Configuration Personnalisée.

Vous pouvez enregistrer jusqu'à 10 configurations. Vous pouvez sélectionner votre configuration sauvegardée dans la liste des configurations du menu Principal (Windows) ou dans la boîte de dialogue Imprimer (Macintosh).

#### *Note :*

- ❏ *Vous ne pouvez pas attribuer à votre nouvelle configuration un nom utilisé pour l'une des configurations prédéfinies par EPSON.*
- ❏ *Pour supprimer une configuration, sélectionnez-la dans la boîte de dialogue Configuration Personnalisée et cliquez sur* Supprimer*.*
- ❏ *Dans la boîte de dialogue Configuration Personnalisée, il ne vous est pas possible de supprimer une configuration prédéfinie par EPSON.*

Lorsque vous sélectionnez une de vos configurations enregistrées dans la liste Configuration Personnalisée, gardez à l'esprit que la modification d'un paramètre, tel que Support ou Encre par exemple, peut modifier vos paramètres personnalisés. Ceci peut entraîner des résultats inattendus dans vos impressions. Dans ce cas, procédez à nouveau à la sélection de votre configuration enregistrée et réimprimez votre document.

#### <span id="page-21-0"></span>*Paramétrage de l'orientation et de la zone imprimable*

Il vous est possible de définir les paramètres d'orientation de page et de zone imprimable dans le menu Papier (Windows) ou la boîte de dialogue Mise en Page (Macintosh).

*Menu Papier (Windows)*

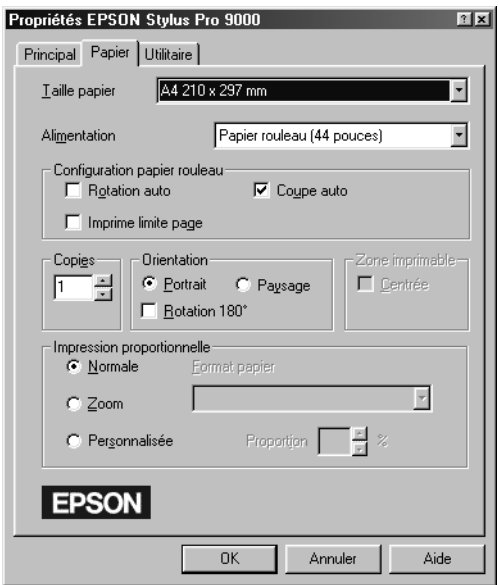

*Boîte de dialogue Mise en page (Macintosh)*

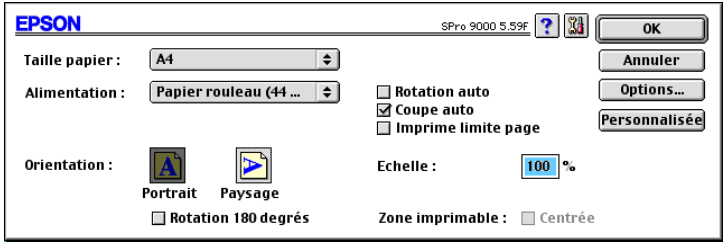

<span id="page-22-0"></span>Cette boîte de dialogue permet de paramétrer les options suivantes :

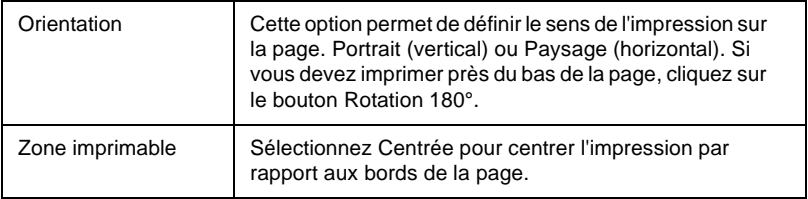

#### *Adaptation des documents à la page*

Vous pouvez adapter la taille de votre document au format du papier sur lequel il doit être imprimé.

#### *Pour Windows*

Utilisez les options Impression proportionnelle du menu Papier.

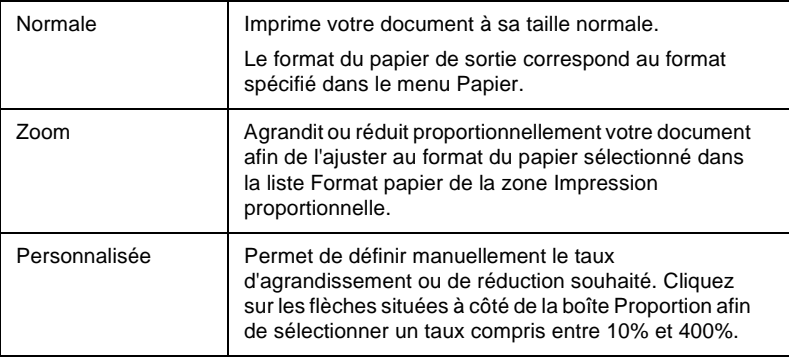

#### <span id="page-23-0"></span>*Pour Macintosh*

Ouvrez la boîte de dialogue Disposition. Pour ouvrir la boîte de dialogue Disposition, cliquez sur Imprimer dans le menu Fichier de votre application, puis sur l'icône Disposition de la boîte de dialogue Imprimer (Macintosh).

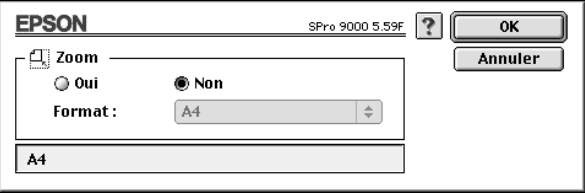

Cette fonction permet de réduire ou d'agrandir proportionnellement votre image afin de l'ajuster au format de papier sélectionné dans la liste Format papier. Pour utiliser cette fonction, cliquez sur Oui et sélectionnez le format du papier chargé dans l'imprimante.

#### *Utilisation des paramètres du papier rouleau*

#### *Rotation auto*

La fonction Rotation auto n'est opérationnelle que si la longueur de l'impression est inférieure à la largeur imprimable du papier rouleau (24, 36 ou 44 pouces). L'impression subit une rotation automatique de 90° et s'effectue dans le sens de la largeur afin d'économiser le papier.

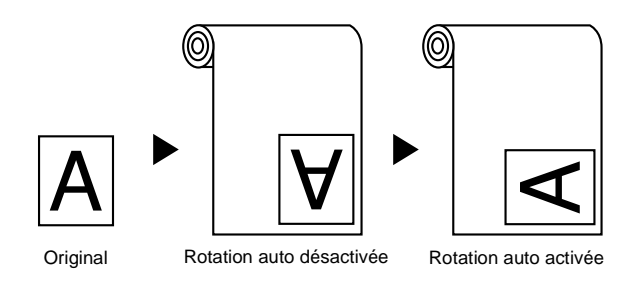

Pour activer cette fonction, cliquez sur la case à cocher Rotation auto de la zone Configuration papier rouleau du menu Papier (Windows) ou sur la case à cocher Rotation auto de la boîte de dialogue Mise en page (Macintosh).

#### *Coupe auto*

Lorsque la fonction Coupe auto est activée, le papier rouleau est automatiquement coupé après chaque impression.

Pour activer cette fonction, cliquez sur la case à cocher Coupe auto de la zone Configuration papier rouleau du menu Papier (Windows) ou sur la case à cocher Coupe auto de la boîte de dialogue Mise en page (Macintosh).

#### *Imprime limite page*

Pour faciliter la découpe manuelle d'un document, vous pouvez paramétrer votre impression de manière à ce qu'une ligne de séparation soit imprimée sur le côté droit ainsi qu'en dessous du document.

Pour activer cette fonction, cliquez sur la case à cocher Imprime limite page de la zone Configuration papier rouleau du menu Papier (Windows) ou sur la case à cocher Imprime limite page de la boîte de dialogue Mise en page (Macintosh).

Le mode de fonctionnement de la fonction Imprime limite page dépend du paramétrage de la fonction Coupe auto.

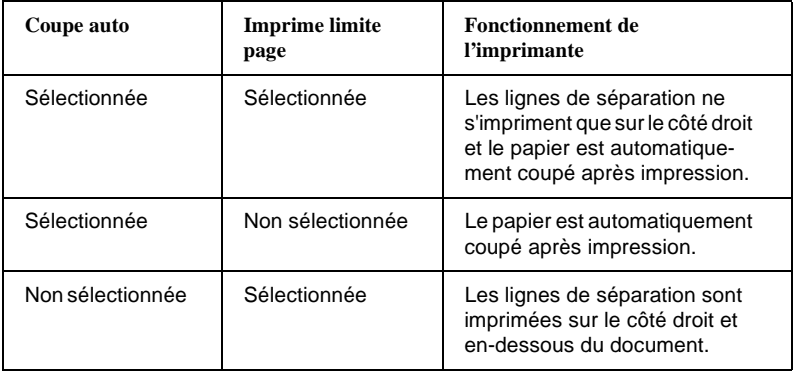

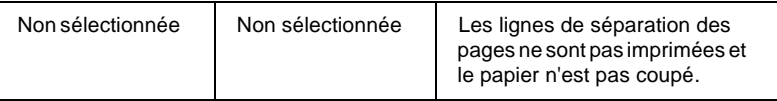

#### *Note :*

*Si l'option Feuille est sélectionnée dans la liste Alimentation, les paramètres Configuration papier rouleau (Rotation auto, Coupe auto et Imprime limite page) ne sont pas disponibles.*

#### <span id="page-26-0"></span>*Utilisation des utilitaires d'impression*

Les utilitaires d'impression EPSON permettent de contrôler l'état de l'imprimante et d'effectuer certaines opérations d'entretien depuis l'écran de l'imprimante.

#### *EPSON Status Monitor 2/EPSON StatusMonitor*

En fonction de votre système, l'utilitaire EPSON Status Monitor 2 ou EPSON StatusMonitor vous permet de vérifier les erreurs détectées et le niveau d'encre restant dans chacune des cartouches d'encre.

#### *Vérification des buses*

Pour vérifier que les buses des têtes d'impression fonctionnent correctement, vous pouvez imprimer un motif de vérification des buses. Si les buses ne fonctionnent pas correctement, le motif imprimé comporte des zones ou des points manquants. Il est possible de vérifier 6 buses à la fois.

c*Important : Avant de lancer une impression, assurez-vous que l'impression du motif de vérification des buses est terminée. Dans le cas contraire, vous risqueriez d'altérer la qualité d'impression.*

#### *Nettoyage des têtes*

Si vous notez une diminution de la qualité d'impression ou si, après l'impression d'un motif de vérification, les buses présentent des signes évidents de colmatage, vous devez nettoyer les têtes d'impression. Lancez cet utilitaire pour nettoyer les têtes d'impression, puis procédez à une nouvelle vérification des buses. Si nécessaire, nettoyez les têtes d'impression une nouvelle fois.

#### <span id="page-27-0"></span>*Alignement des têtes*

Si des bandes apparaissent dans vos impressions ou si les lignes verticales du motif d'alignement ne sont plus alignées, vous devez alignez les têtes d'impression.

#### *Informations Imprimante et Options (Windows uniquement)*

Cet utilitaire permet au pilote d'impression de confirmer les informations relatives à la configuration de l'imprimante. Il fournit également des informations spécifiques sur certaines caractéristiques de l'imprimante, telles que l'ID de l'imprimante par exemple. Pour plus d'informations, [reportez-vous à la section "Utilisation des Informations Imprimante et](#page-29-0)  [Options \(Windows\)", à la page 1-21](#page-29-0).

#### *Note :*

*Avant de lancer les utilitaires de vérification des buses, de nettoyage ou d'alignement des têtes d'impression, assurez-vous que l'imprimante n'est pas en train d'imprimer. Dans le cas contraire, les documents en cours d'impression risqueraient d'être salis.*

#### <span id="page-28-0"></span>*Lancement des utilitaires pour Windows*

Lorque vous accédez au logiciel d'impression, les menus du pilote d'impression et des utilitaires apparaissent dans la fenêtre du logiciel d'impression. Pour lancer ces utilitaires, cliquez sur l'onglet Utilitaire de la fenêtre du logiciel d'impression, puis cliquez sur le bouton de l'utilitaire que vous voulez utiliser.

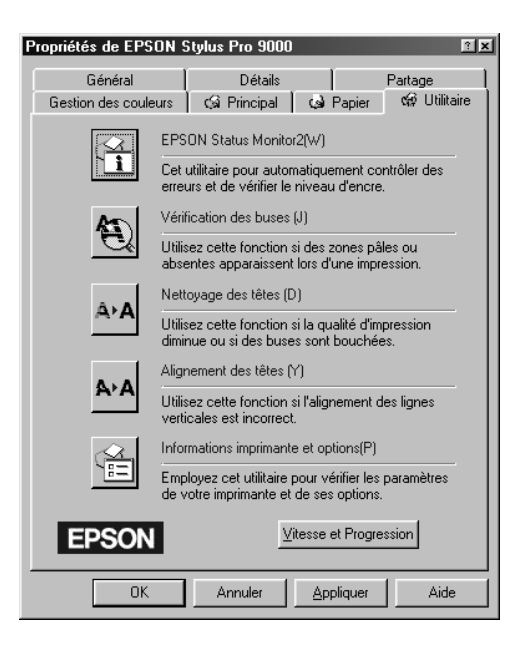

#### *Note :*

- ❏ *La lettre qui figure entre parenthèses à la fin du nom de chaque utilitaire indique le raccourci clavier associé à l'utilitaire. Pour lancer un utilitaire, appuyez sur la touche* Alt *et sur la lettre correspondante.*
- ❏ *Si vous cliquez sur le bouton d'un utilitaire (à l'exception du bouton*  EPSON Status Monitor 2*) pendant une impression, vous risquez de salir cette impression.*

#### <span id="page-29-0"></span>*Lancement des utilitaires pour Macintosh*

Ouvrez la boîte de dialogue Imprimer ou Mise en page et cliquez sur l'icône Utilitaire pour afficher la boîte de dialogue des utilitaires. Cliquez ensuite sur le bouton de l'utilitaire que vous souhaitez utiliser.

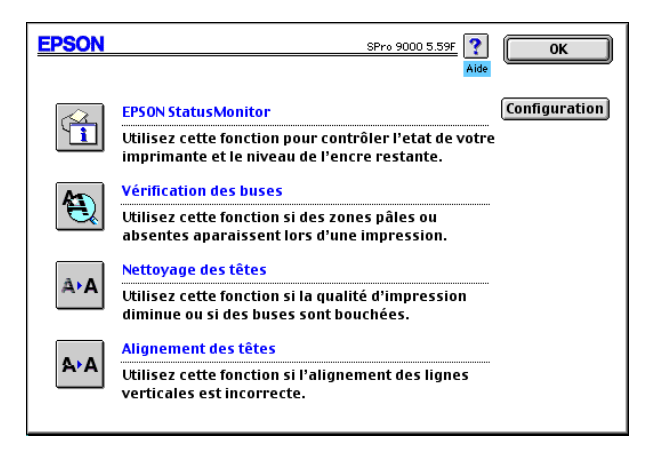

#### *Note :*

*Si vous cliquez sur le bouton d'un utilitaire (à l'exception du bouton*  EPSON Status Monitor*) pendant une impression, vous risquez de salir cette impression.*

#### *Utilisation des Informations Imprimante et Options (Windows)*

En fonction de la configuration de votre système, la mise à jour des informations de la boîte de dialogue Informations Imprimante et Options peut être automatique ou manuelle.

Si un message vous invitant à entrer des informations apparaît dans la fenêtre Configuration actuelle ou si vous modifiez la configuration de votre imprimante, suivez les instructions ci-dessous pour procéder manuellement aux paramétrages nécessaires :

1. Chargez du papier dans l'imprimante, puis cliquez sur le bouton Feuille de configuration de la boîte de dialogue Informations Imprimante et Options. Des informations sur votre imprimante et vos options, du type de celles ci-dessous, sont imprimées.

Printer ID : 48-48-50-52-50-52

2. Vérifiez que les paramètres de votre utilitaire correspondent aux paramètres imprimés sur cette feuille. Dans le cas contraire, modifiez les paramètres affichés à l'écran en fonction de ceux qui figurent sur cette feuille.

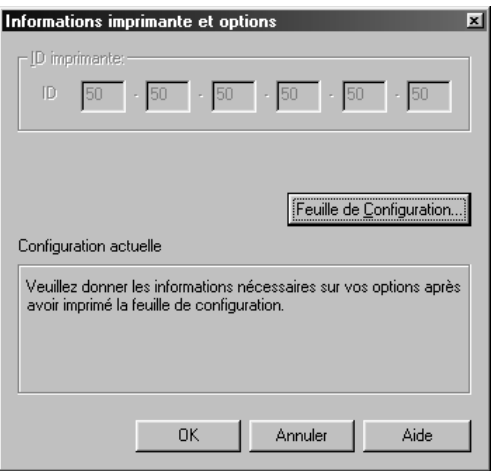

3. Cliquez sur OK pour sauvegarder vos paramètres et quitter ce menu.

#### <span id="page-31-0"></span>*Accès à l'aide en ligne*

Votre logiciel d'impression comprend un système d'aide en ligne complet qui comporte des informations et instructions détaillées sur les paramètres du pilote d'impression et les utilitaires.

#### *Accès à l'aide en ligne depuis Windows*

Cliquez sur le bouton Démarrer, pointez sur Programmes, puis sur EPSON (Windows 95 et 98) ou Imprimantes EPSON (Windows NT 4.0) et cliquez sur Aide EPSON Stylus Pro 9000. Le sommaire du système d'aide s'affiche.

#### *Accès à l'aide en ligne depuis votre application Windows*

Lorque vous accédez au logiciel d'impression, les menus du pilote d'impression et des utilitaires apparaissent dans la fenêtre du logiciel d'impression. Cliquez sur le bouton Aide situé dans la partie inférieure du menu Principal, Papier ou Utilitaires pour obtenir de l'aide sur les paramètres du menu correspondant.

Vous pouvez obtenir des informations d'aide spécifiques à une option de menu en cliquant avec le bouton droit de la souris sur l'option concernée, puis sur l'invite Qu'est-ce que c'est ?.

#### *Accès à l'aide en ligne depuis un Macintosh*

Ouvrez la boîte de dialogue Imprimer ou Mise en page et cliquez sur l'icône Aide (identifié par "?") pour ouvrir la boîte de dialogue du système d'aide.

Vous pouvez accéder au système d'aide depuis le logiciel d'impression et les boîtes de dialogue des utilitaires en cliquant sur l'icône ou le bouton Aide.

<span id="page-32-0"></span>Chapitre 2

## *Etat de l'imprimante et gestion des tâches d'impression pour Windows*

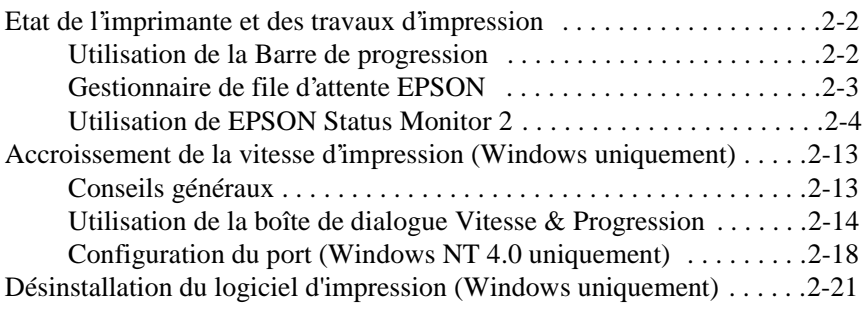

#### <span id="page-33-0"></span>*Etat de l'imprimante et des travaux d'impression*

#### *Utilisation de la Barre de progression*

Lorsque vous dirigez un travail d'impression vers l'imprimante, la barre de progression s'affiche sur l'écran de votre ordinateur.

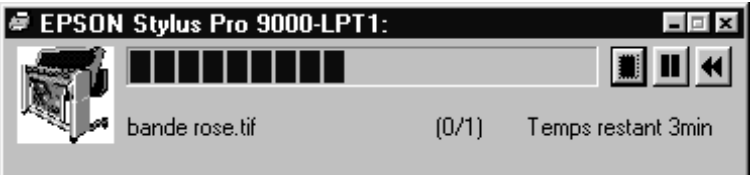

Cette barre permet de visualiser la progression du travail d'impression en cours et fournit des informations sur l'état de l'imprimante si une communication bidirectionnelle entre l'imprimante et l'ordinateur est établie.

#### *Note :*

- ❏ *Si l'utilitaire Status Monitor 2 n'est pas installé, la quantité d'encre restante n'est pas indiquée et il ne vous est pas possible de cliquer sur le bouton* Détail *pour afficher le détail des informations de la fenêtre Etat de l'imprimante. Pour installer cet utilitaire, [reportez](#page-35-0)[vous à la section "Installation de Status Monitor 2", à la page 2-4](#page-35-0).*
- ❏ *La Barre de progression ne s'affiche pas lorsque la case* Afficher la Progression *est désactivée dans la boîte de dialogue* Vitesse & Progression*. Pour plus d'informations, [reportez-vous à la section](#page-45-0)  ["Utilisation de la boîte de dialogue Vitesse & Progression", à la](#page-45-0)  [page 2-14.](#page-45-0)*

<span id="page-34-0"></span>La fenêtre de la Barre de progression vous permet de contrôler vos impressions à l'aide des boutons Stop, Pause et Réimprimer.

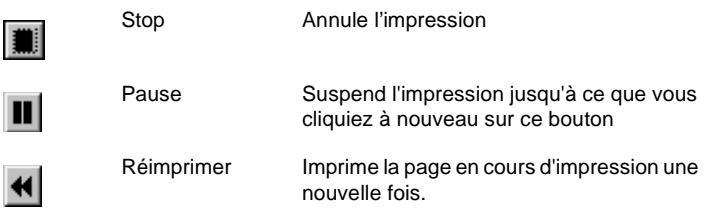

#### *Gestionnaire de file d'attente EPSON*

Le gestionnaire de file d'attente EPSON fonctionne comme le gestionnaire d'impression Windows. Lorsqu'il reçoit simultanément plusieurs documents à imprimer, il place ces documents, dans leur ordre d'arrivée, dans une file d'attente appelée également queue d'impression. Lorsqu'un travail d'impression atteint la première ligne de la file d'attente, le gestionnaire de file d'attente EPSON envoit le travail à l'imprimante.

#### *Avec Windows 95 et 98*

Cliquez sur le bouton EPSON Stylus Pro 9000 dans la barre des tâches. L'état et des informations relatives aux travaux d'impression de la file d'attente sont affichés. Le Gestionnaire de file d'attente permet également d'annuler, de suspendre et de reprendre les travaux d'impression sélectionnés.

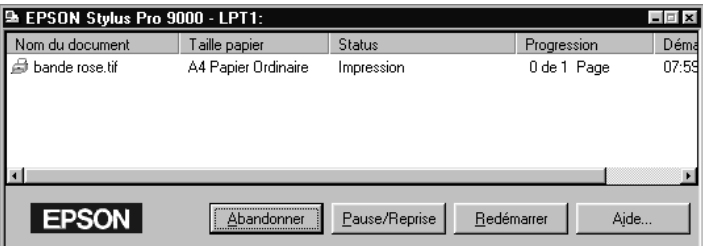

#### <span id="page-35-0"></span>*Utilisation de EPSON Status Monitor 2*

Si vous avez installé l'utilitaire Status Monitor 2, vous pouvez disposer d'informations détaillées sur l'état courant de l'imprimante.

#### *Note :*

- ❏ *Si l'utilitaire Status Monitor n'a pas encore été installé, et si vous souhaitez l'installer, reportez-vous à la section suivante.*
- ❏ *Avant d'utiliser Status Monitor, lisez le fichier LISEZMOI situé dans le dossier EPSON Status Monitor 2 du dossier EPSON de votre disque dur.*

#### *Installation de Status Monitor 2*

Pour utiliser Status Monitor 2, vous devez installer ce dernier en suivant la procédure ci-dessous.

#### *Note :*

*Si vous avez installé l'utilitaire EPSON Status Monitor 2 lors de l'installation du logiciel d'impression, il est inutile de le réinstaller.*

- 1. Assurez-vous que l'imprimante et le PC sont tous deux débranchés.
- 2. Mettez le PC sous tension. Windows démarre automatiquement. Ensuite, mettez l'imprimante sous tension.
- 3. Insérez le CD qui contient le logiciel d'impression dans le lecteur de CD-ROM. La fonction Autoplay du lecteur de CD-Rom lance automatiquement le programme d'installation qui se trouve sur le CD.

Lorsque le programme d'installation ne démarre pas automatiquement,cliquez sur **Démarrer** puis sur **Exécuter**. Dans le champ de dialogue **Exécuter** de la ligne de commande, indiquez le chemin de votre lecteur de CD-ROM (par ex. **E:\** ) suivi de la commande **START.EXE** (comme par ex. **E:\START.EXE** ) puis cliquez sur **OK**.
#### *Remarque :*

*E désigne votre lecteur de CD-Rom, il peut s'agir d'une autre lettre.*

Le programme d'installation démarre. La suite de la procédure est mise en œuvre par un enchaînement de menus; il vous suffit donc de cliquer à l' aide de la souris sur les options adéquates dans une liste. Le reste de l' installation se déroule automatiquement, sans autre intervention de votre part.

- 4. Sélectionnez les options souhaitées et suivez les indications à l'écran.
- 5. Après la fin de l'installation, cliquez sur le bouton qui représente une porte pour quitter le programme d'installation.

#### *Note :*

*Il est possible que la boîte de dialogue ci-dessous s'affiche. Si votre imprimante est directement connectée à votre ordinateur, sélectionnez la case à cocher* Contrôler les imprimantes locales*. Si elle est connectée en réseau, sélectionnez la case à cocher* Contrôler les imprimantes partagées*. Cliquez ensuite sur* Suivant*.*

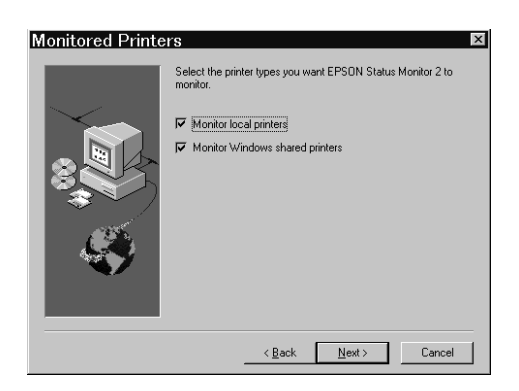

#### *Lancement de EPSON Status Monitor 2*

Il existe deux manières de lancer EPSON Status Monitor 2 :

❏ Double-cliquez sur l'icône de contrôle en arrière-plan (en forme d'imprimante) de la barre des tâches située dans la partie inférieure de votre écran.

#### *Remarque :*

*Pour visualiser l'icône de contrôle en arrière-plan, vous devez redémarrer votre ordinateur après l'installation de EPSON Status Monitor 2.*

❏ Cliquez sur Démarrer, pointez sur Programmes et Epson, puis cliquez sur EPSON Status Monitor 2.

La fenêtre Status Monitor 2 s'affiche :

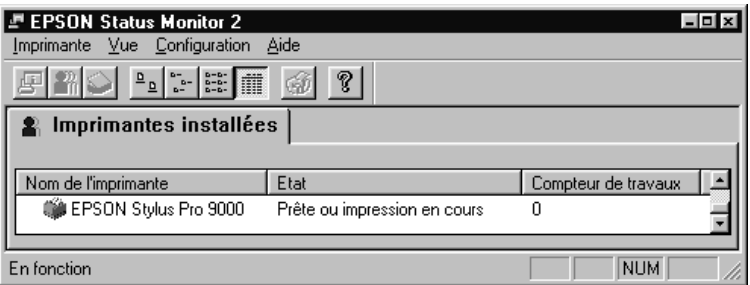

La fenêtre EPSON Status Monitor 2 affiche les informations suivantes :

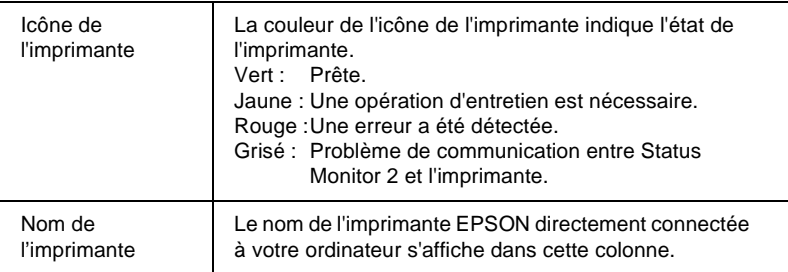

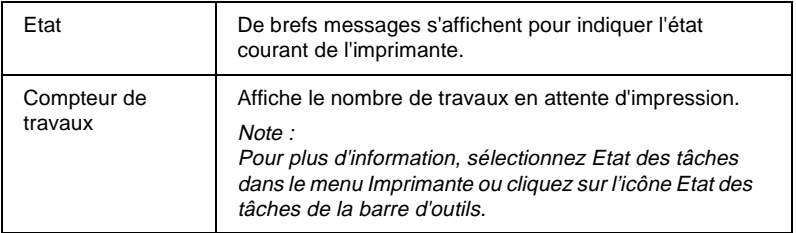

#### *Note :*

- ❏ *Il vous est possible de supprimer ou d'ajouter des imprimantes à la liste. Pour optimiser l'utilisation de la mémoire de votre ordinateur, supprimez les imprimantes dont le contrôle vous est inutile. La suppression d'une imprimante n'entraîne pas la suppression du pilote d'impression correspondant installé sur votre ordinateur. Sélectionnez* Ajouter une imprimante *ou* Supprimer une imprimante *dans le menu Configuration.*
- ❏ *Vous pouvez réorganiser l'ordre des imprimantes dans la liste. Cliquez sur* Nom de l'imprimante*,* Etat *ou* Compteur de travaux *dans la barre de titre pour modifier l'ordre d'affichage des imprimantes.*
- ❏ *Vous pouvez vérifier le contenu de la fenêtre Status Monitor 2 en utilisant le menu Aperçu. Pour plus d'informations sur Status Monitor 2, reportez-vous à l'aide en ligne.*

#### *Contrôle de l'Etat de l'imprimante*

Pour disposer d'informations plus détaillées sur une imprimante, vous pouvez afficher la fenêtre Etat de l'imprimante en double-cliquant sur le nom de l'imprimante, en sélectionnant l'imprimante et en choisissant Etat de l'imprimante dans le menu Imprimante, ou en sélectionnant l'imprimante et en cliquant sur l'icône Etat de l'imprimante de la barre d'outils.

La fenêtre Etat de l'imprimante s'affiche.

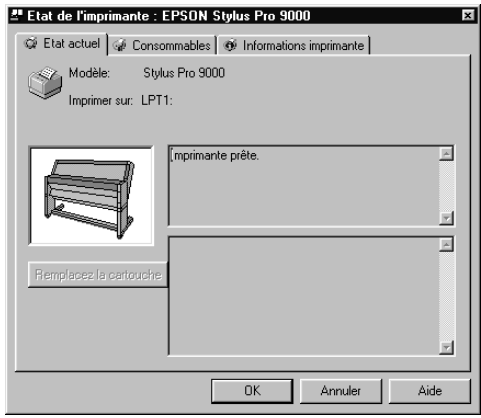

#### *Note :*

*Vous pouvez également accéder à la fenêtre Etat de l'imprimante depuis la boîte de dialogue Alerte ou l'utilitaire Status Monitor 2. Pour plus d'informations sur la boîte de dialogue Alerte, [reportez-vous à la section](#page-41-0)  ["Paramétrage des Préférences du contrôle", à la page 2-10.](#page-41-0)*

Les trois menus décrits ci-dessous sont accessibles en cliquant sur les onglets de la partie supérieure de la fenêtre Etat de l'imprimante.

#### Menu Etat actuel

Ce menu permet d'afficher des informations détaillées, un graphique et des messages relatifs à l'état de l'imprimante. Lorsqu'une anomalie de fonctionnement de l'imprimante est détectée, des conseils de dépannage s'affichent dans la partie inférieure de la boîte. Lorsque le niveau d'encre d'une cartouche est bas, cliquez sur le bouton Remplacer la cartouche pour afficher les instructions de remplacement des cartouches.

#### Menu Consommables

Ce menu permet d'afficher des informations détaillées sur la quantité d'encre disponible.

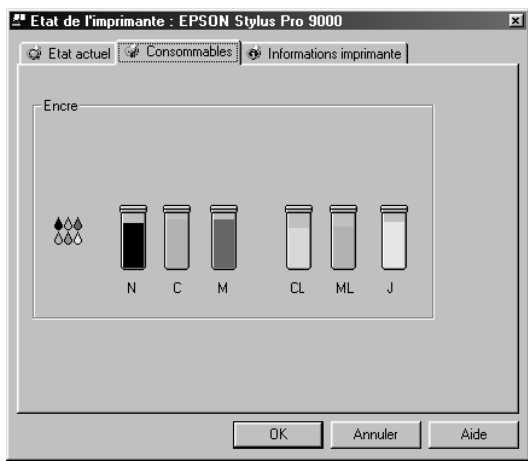

#### <span id="page-41-0"></span>Menu Information imprimante

Ce menu fournit des informations sur les connexions réseau et sur d'autres ressources imprimante (pour les imprimantes connectées en réseau). Pour plus d'informations, reportez-vous à l'aide en ligne de Status Monitor.

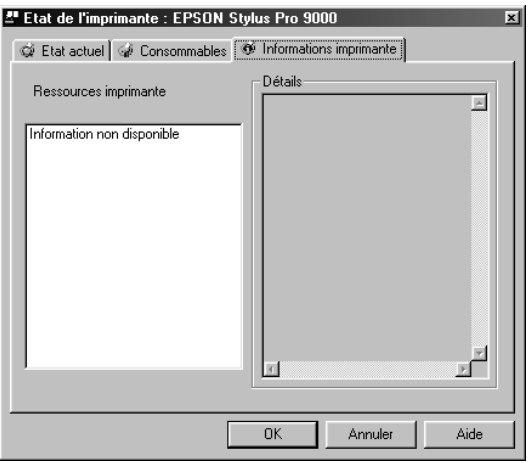

#### Paramétrage des Préférences du contrôle

La boîte de dialogue Préférences du contrôle permet d'activer la fonction de Contrôle en arrière-plan et de spécifier la Fréquence de contrôle (délai observé entre deux mises à jour des informations d'état) pour l'imprimante sélectionnée.

1. Vérifiez que Status Monitor 2 est actif. Lorsqu'il est actif, une icône en forme d'imprimante apparaît dans la barre des tâches située en bas de l'écran. Si Status Monitor n'est pas actif, ouvrez la fenêtre EPSON Status Monitor 2 en cliquant sur Démarrer et en suivant la procédure décrite dans la section "Lancement de EPSON Status Monitor 2". Pointez ensuite sur Contrôle en arrière-plan dans le menu Configuration et cliquez sur Contrôler au redémarrage ou sur Contrôler maintenant.

#### *Remarque :*

*Les paramètres Contrôle en arrière-plan et Alerte ne sont pas disponibles lorsque Status Monitor est désactivé.*

2. Sélectionnez l'imprimante à contrôler dans la liste Imprimantes installées, puis cliquez sur Préférences du contrôle dans le menu Configuration. La boîte de dialogue ci-dessous s'affiche.

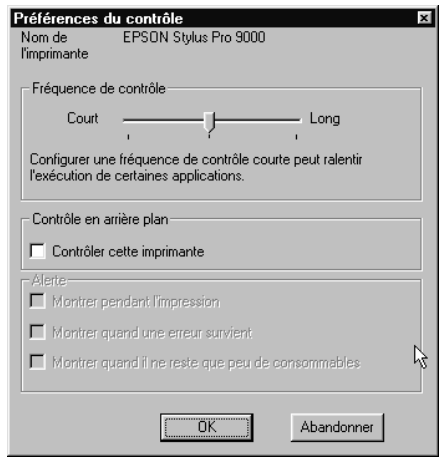

Elle vous permet de définir les paramètres suivants :

❏ Fréquence de contrôle

Définissez la fréquence de contrôle en déplaçant le curseur.

2

#### *Remarque :*

*Une fréquence de contrôle courte peut ralentir certaines de vos applications.*

❏ Contrôle en arrière-plan

Si cette case à cocher est sélectionnée, la boîte de dialogue Alerte apparaît automatiquement pour vous informer de l'état de l'imprimante pendant que vous utilisez certaines applications. Les options Alerte vous permettent de préciser les circonstances dans lesquelles vous souhaitez qu'apparaisse la boîte de dialogue Alerte.

❏ Alerte

Sélectionnez les cases à cocher qui correspondent aux conditions souhaitées d'apparition de la boîte de dialogue Alerte.

3. Cliquez sur OK pour sauvegarder vos paramètres.

#### *Note :*

*Si vous désirez que la boîte de dialogue Alerte s'affiche au-dessus des autres fenêtres du bureau, cliquez à l'aide du bouton droit de la souris sur l'icône Contrôle en arrière-plan et sélectionnez* Afficher en premier*.*

### *Accroissement de la vitesse d'impression (Windows uniquement)*

#### *Conseils généraux*

Une qualité d'impression élevée accroît le volume de données à traiter et donc les temps de traitement des impressions. De plus, les temps d'impression des documents qui comportent des couleurs sont plus longs que ceux des documents en noir et blanc. Si vous ne souhaitez pas que la vitesse d'impression soit diminuée de manière importante, réduisez les données à traiter en limitant la qualité d'impression et l'utilisation des couleurs.

Même si votre document requiert la qualité la plus élevée et nécessite une utilisation importante de la couleur, il est toujours possible d'optimiser la vitesse d'impression en ajustant d'autres paramètres. Notez bien que les modifications visant à accroître la vitesse d'impression peuvent également diminuer la qualité d'impression.

Le tableau suivant décrit les différents facteurs antagonistes qui affectent la vitesse et la qualité d'impression. Notez que l'augmentation de l'un entraîne une diminution de l'autre.

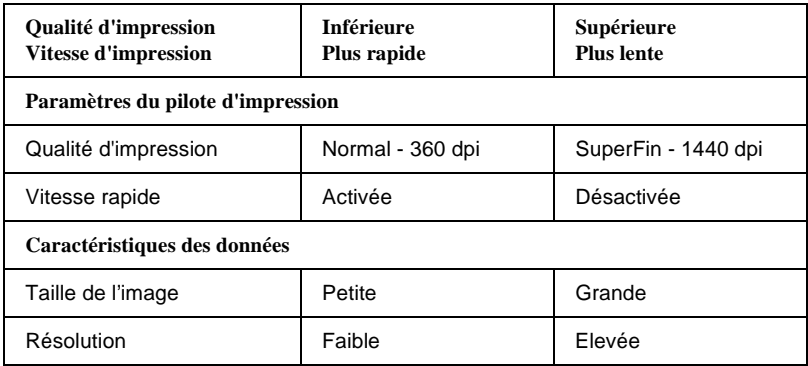

Le tableau ci-dessous regroupe les facteurs qui n'influencent que la vitesse d'impression.

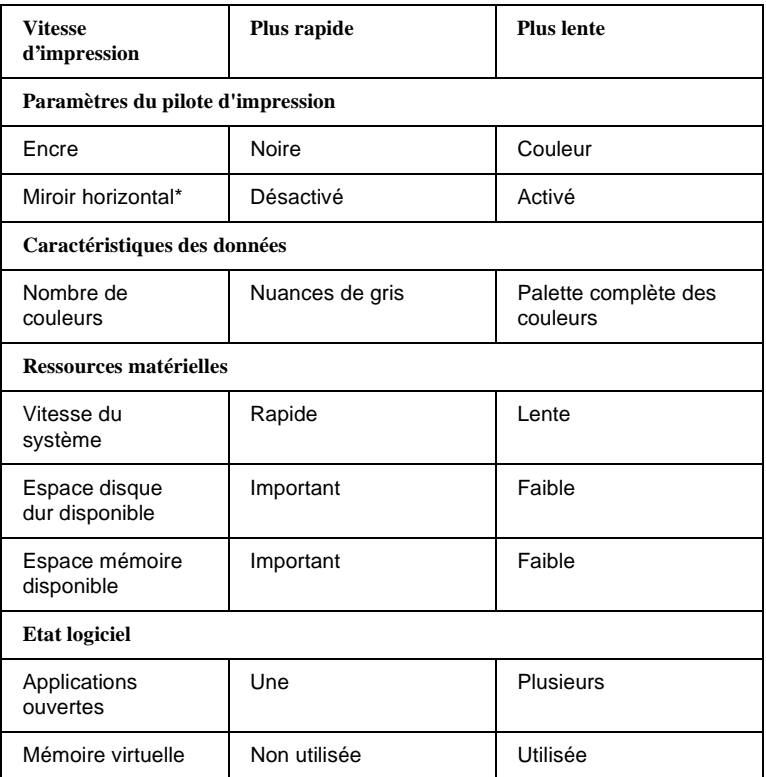

\* Varie en fonction du pilote d'impression et de l'application utilisés.

#### *Utilisation de la boîte de dialogue Vitesse & Progression*

La boîte de dialogue Vitesse & Progression permet de définir certains paramètres influant sur la vitesse d'impression. Pour ouvrir cette boîte de dialogue, cliquez sur l'option Vitesse & Progression du menu Utilitaire de votre logiciel d'impression.

# 2

#### Copies Rapide

Cette option permet de réduire les temps d'impression d'un document en plusieurs exemplaires.

#### Afficher la Barre de progression

Cette option permet d'afficher une barre de progression qui indique l'état d'avancement de l'impression en cours.

#### Port Imprimante EPSON (Windows 95 et 98 uniquement)

Cette option accélère le transfert de données vers les imprimantes EPSON.

#### Activer le tranfert DMA (Windows 95 et 98 uniquement)

Si votre ordinateur est équipé d'un port parallèle qui supporte le mode ECP, le transfert DMA permet de réduire les temps d'impression. Reportez-vous au manuel de votre ordinateur pour déterminer si votre ordinateur supporte le mode ECP et le transfert DMA.

Pour savoir si vous devez activer ou non le transfert DMA, comparez le message affiché sous le paramètre Port Imprimante EPSON à ceux du tableau ci-dessous et suivez les instructions correspondantes.

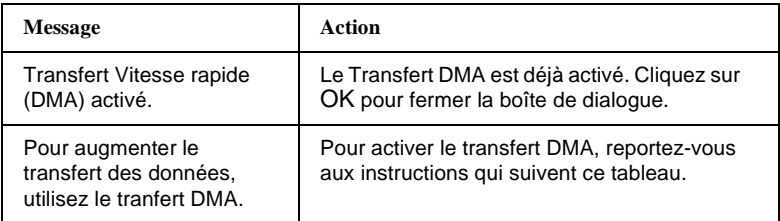

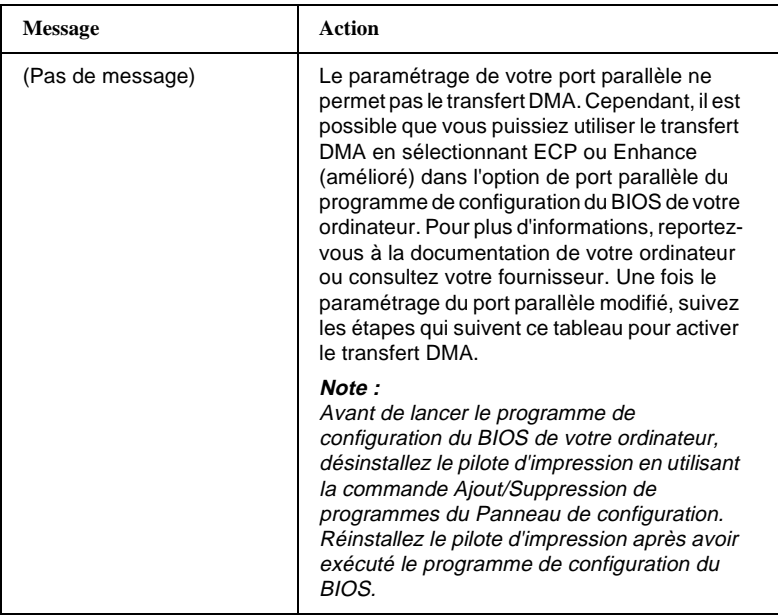

Pour activer le transfert DMA, suivez les instructions ci-dessous.

- 1. Double-cliquez sur l'icône Poste de travail, puis sur Panneau de configuration.
- 2. Double-cliquez sur l'icône Système, puis cliquez sur l'onglet Gestionnaire de périphériques.
- 3. Double-cliquez sur l'icône Ports (COM & LPT), puis sur LPT1. Si votre imprimante est connectée sur un port différent de LPT1, double-cliquez sur l'icône du port correspondant.

4. Cliquez sur l'onglet Ressources, puis cliquez sur la case à cocher Utiliser les paramètres automatiques pour désactiver la fonction Automatique. Notez les adresses de la Plage d'entrée/sortie affichées dans la boîte Paramètres de la ressource.

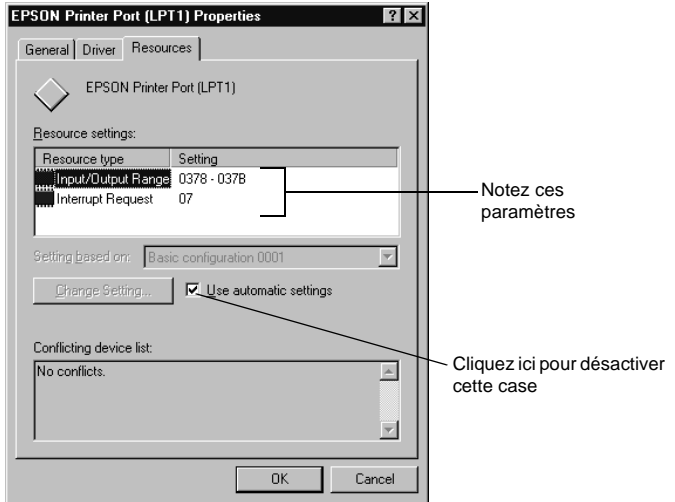

5. Sélectionnez une configuration de base dans la liste Paramètres basés sur : qui utilise les mêmes adresses de Plage d'entrée/sortie que celles notées à l'étape 4. Assurez-vous que le canal d'Accès direct à la mémoire (Direct Memory Access) et que les numéros de Requête d'interruption sont affectés et qu'ils s'affichent. Vérifiez que la boîte Liste de périphériques en conflit comporte la mention Aucun conflit.

6. Cliquez sur OK pour sauvegarder ces paramètres.

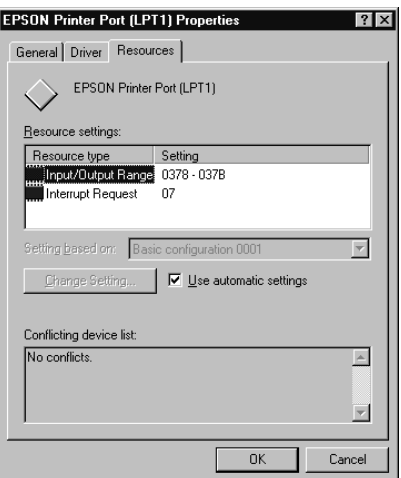

7. Ouvrez la boîte de dialogue Vitesse & Progression pour vérifier que le transfert DMA a été activé.

#### *Note :*

*Certains ordinateurs ne permettent pas d'utiliser le transfert DMA, même en effectuant les opérations qui précèdent. Pour savoir si votre ordinateur permet ou non les transferts DMA, consultez le fournisseur de votre ordinateur.*

#### *Configuration du port (Windows NT 4.0 uniquement)*

#### *Note :*

*Le paramétrage des ports de votre ordinateur pour Windows NT 4.0 est une opération compliquée qui ne doit être entreprise que par une personne qualifiée et disposant de droits d'administrateur.*

Si votre ordinateur est équipé d'un port parallèle qui supporte le mode ECP, certains paramètres de la boîte de dialogue Configuration du port permettent de réduire les temps d'impression. Avant de définir ces paramètres, vérifiez que le mode ECP est activé sur votre ordinateur. Pour plus d'informations sur le mode ECP, reportez-vous à la documentation de votre ordinateur.

Pour accéder à la boîte de dialogue Configuration du port, double-cliquez sur l'icône Poste de travail, puis sur l'icône Imprimantes, cliquez à l'aide du bouton droit de la souris sur l'icône de votre imprimante et sélectionnez Propriétés. La fenêtre du pilote d'impression s'affiche. Cliquez sur l'onglet Port, puis sur le bouton Configurer Port.

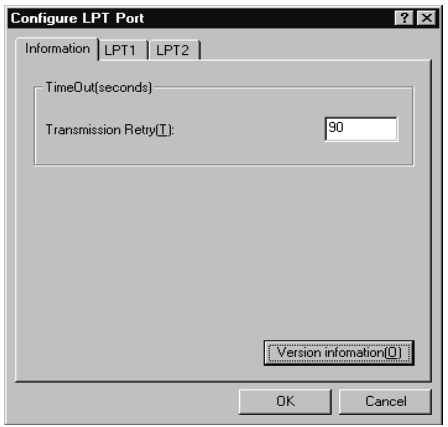

Cliquez sur l'onglet du port LPT auquel votre imprimante est connectée, puis cliquez sur le bouton Configuration du port.

*Note :*

*Si votre imprimante est connectée au port LPT1, seul l'onglet LPT1 est disponible.*

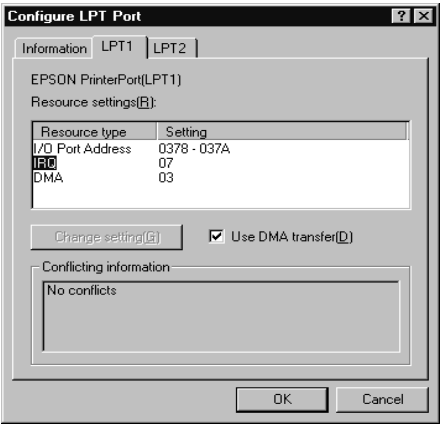

#### *Configuration des ressources (IRQ et DMA)*

Si votre imprimante est connectée au port LPT2 ou LPT3, la spécification des paramètres IRQ et DMA peut contribuer à réduire les temps d'impression. Spécifiez les numéros d'IRQ et de DMA que vous avez utilisés pour votre carte d'extension. Pour connaître les valeurs des paramètres d'IRQ et DMA à utiliser, reportez-vous au manuel de votre ordinateur.

#### *Utilisation du transfert DMA*

L'utilisation du transfert DMA pour envoyer les données d'impression peut réduire les temps d'impression. Si la case à cocher Utiliser le transfert DMA s'affiche en grisé, vous devez d'abord activer le transfert DMA dans les paramètres de votre ordinateur. Pour plus d'informations, reportezvous à la documentation de votre ordinateur.

### *Désinstallation du logiciel d'impression (Windows uniquement)*

Pour désinstaller le pilote d'impression et les utilitaires EPSON pour Windows, suivez la procédure ci-dessous.

- 1. Double-cliquez sur l'icône Poste de travail, puis sur Panneau de configuration.
- 2. Double-cliquez sur Ajout/Suppression de programmes.
- 3. Sélectionnez Logiciel d'impression EPSON pour désinstaller le pilote d'impression ou sélectionnez EPSON Status Monitor 2 pour désinstaller l'utilitaire. Cliquez sur Ajouter/Supprimer. Si vous désinstallez le logiciel d'impression, une boîte de dialogue vous invite à sélectionner l'icône de l'imprimante du pilote que vous souhaitez désinstaller.
- 4. Pour désinstaller le logiciel, suivez les instructions qui s'affichent à l'écran.

#### *Note :*

*Avant de désinstaller EPSON Status Monitor 2, vérifiez que la fonction Contrôle en arrière-plan est désactivée.*

Chapitre 3

# *Etat de l'imprimante et gestion des tâches d'impression pour Macintosh*

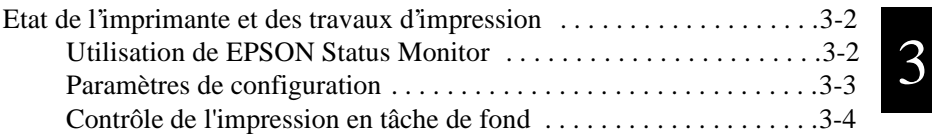

### <span id="page-54-0"></span>*Etat de l'imprimante et des travaux d'impression*

#### *Utilisation de EPSON Status Monitor*

L'utilitaire StatusMonitor contrôle régulièrement l'état de l'imprimante. En cas de détection d'une erreur, il affiche un message. Vous pouvez également utiliser cet utilitaire pour vérifier le niveau d'encre avant de lancer une impression.

Pour utiliser StatusMonitor, cliquez sur le bouton EPSON StatusMonitor de la boîte de dialogue Utilitaire. La boîte de dialogue suivante s'affiche :

Pour ouvrir la boîte de dialogue Utilitaire, [reportez-vous à la section](#page-29-0)  ["Lancement des utilitaires pour Macintosh", à la page 1-21](#page-29-0).

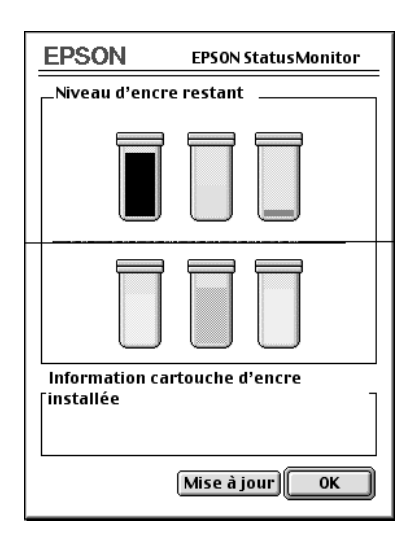

#### *Note :*

*Les informations concernant les cartouches d'encre installées ne sont pas disponibles.*

<span id="page-55-0"></span>StatusMonitor indique le temps écoulé depuis son ouverture ainsi que la quantité d'encre qu'il reste dans les cartouches. Pour mettre à jour les informations relatives au niveau d'encre des cartouches, cliquez sur le bouton Mise à jour.

#### *Paramètres de configuration*

Vous pouvez définir les manières dont Status Monitor contrôle votre imprimante et vous communique les informations. Cliquez sur le bouton Configuration de la boîte de dialogue Utilitaire. Pour ouvrir la boîte de dialogue Utilitaire, [reportez-vous à la section "Lancement des utilitaires](#page-29-0)  [pour Macintosh", à la page 1-21.](#page-29-0) La boîte de dialogue Configuration s'affiche.

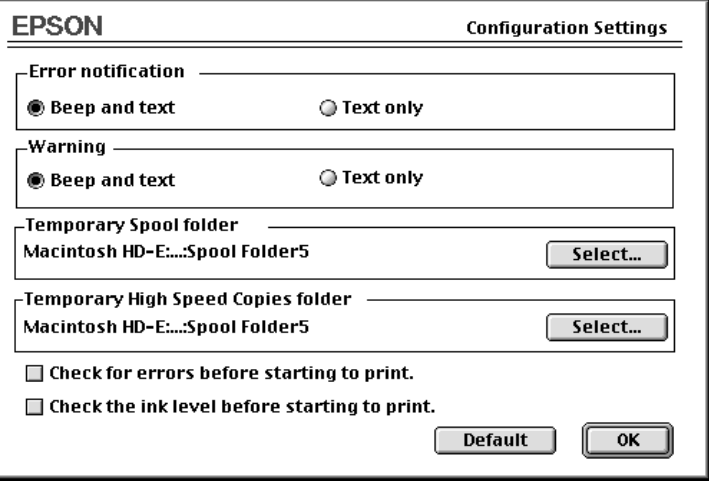

<span id="page-56-0"></span>Les options de cette boîte de dialogue vous permettent de définir les paramètres suivants :

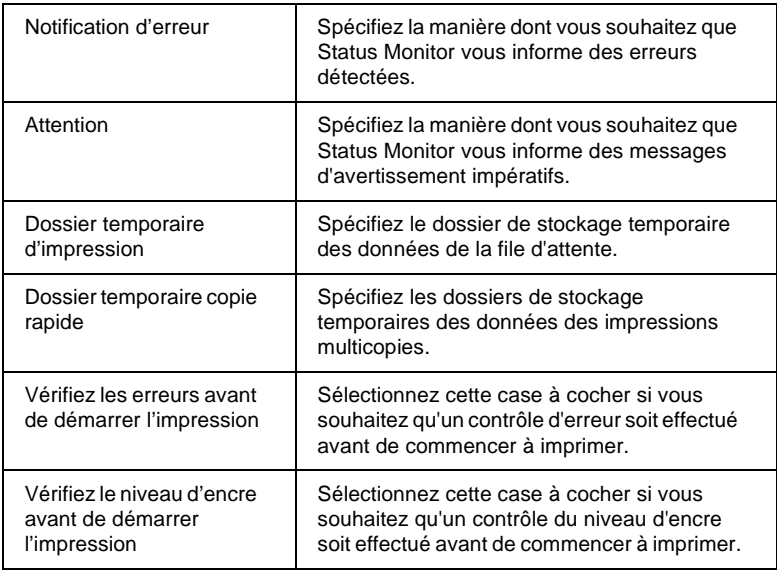

#### *Contrôle de l'impression en tâche de fond*

Lorsqu'un travail d'impression a été lancé, vous pouvez utiliser EPSON Monitor3 pour vérifier ou annuler les travaux d'impression placés dans la file d'attente. Cet utilitaire permet également d'afficher l'état de l'impression en cours.

#### *Utilisation de EPSON Monitor3*

Pour utiliser EPSON Monitor3, vous devez d'abord activer l'option Impression en tâche de fond dans le Sélecteur ou dans la boîte de dialogue correspondante. Sélectionnez ensuite EPSON Monitor3 dans le menu Application (à droite de la barre de menu) après avoir lancé une impression. Une boîte de dialogue du type de celle ci-dessous s'affiche.

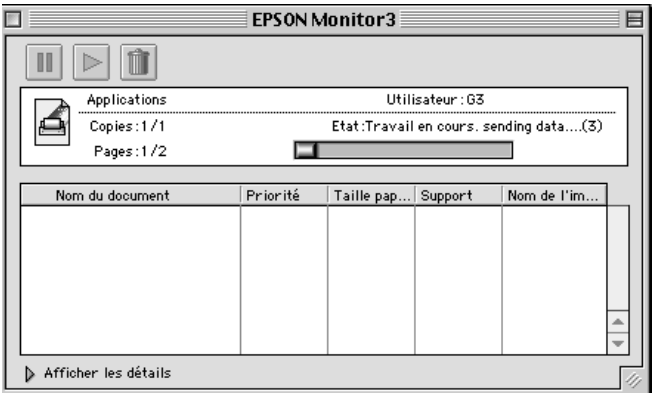

#### *Note :*

n

*Vous pouvez également ouvrir EPSON Monitor3 en double-cliquant sur l'icône* EPSON Monitor3 *du dossier Extensions.*

Ces boutons permettent d'interrompre, de reprendre ou de supprimer l'impression des documents sélectionnés dans la boîte de dialogue.

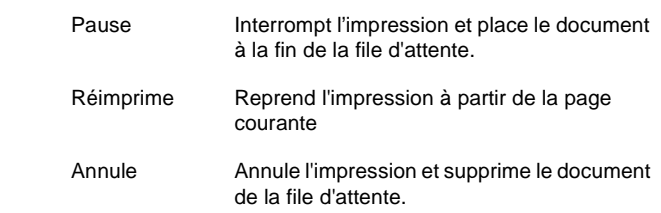

Si vous cliquez sur la flèche Afficher les détails, une extension du type de celle ci-dessous apparaît dans la partie inférieure de la boîte de dialogue EPSON Monitor3. L'extension de la boîte de dialogue affiche des informations détaillées sur les paramètres du pilote d'impression qui concernent le document sélectionné.

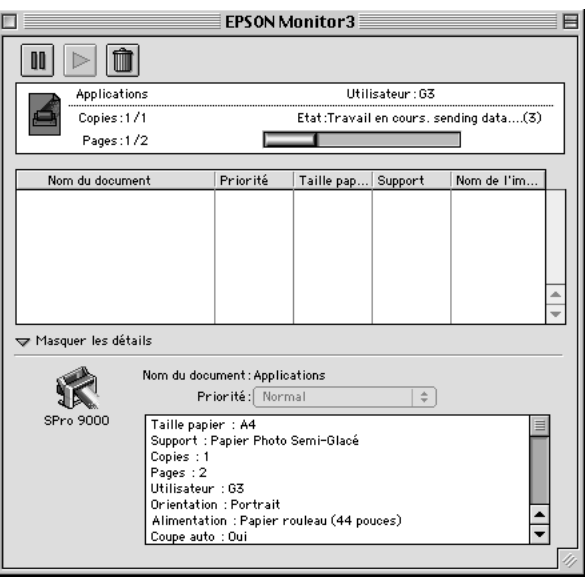

#### *Modification de la priorité des travaux d'impression*

Pour modifier la priorité de certains travaux d'impression de la file d'attente, suivez la procédure ci-dessous.

#### *Note :*

*Vous pouvez également modifier la priorité des travaux d'impression pour lesquels un délai a été spécifié dans la boîte de dialogue Impression en tâche de fond.*

1. Cliquez sur la flèche Afficher les détails située dans la partie inférieure de la boîte de dialogue EPSON Monitor3, puis cliquez sur un nom de document de la colonne Nom du document. La boîte de dialogue présente alors une extension du type de celle ci-dessous.

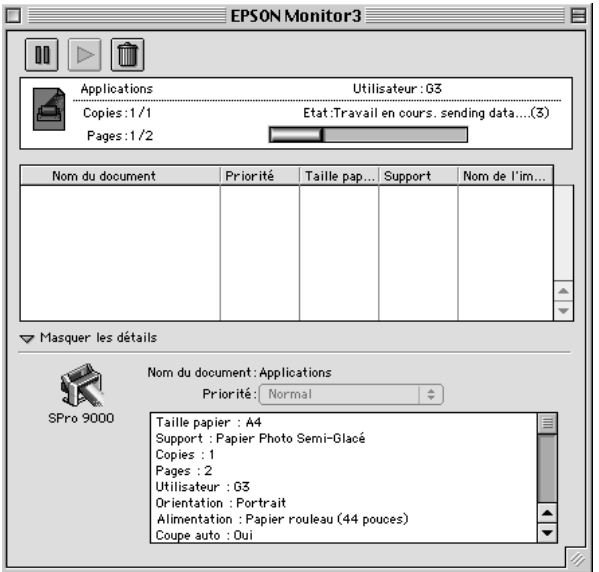

2. Sélectionnez Urgent, Normal, Conserver ou Date d'impression dans la liste Priorité.

Si vous sélectionnez Date d'impression, une boîte de dialogue s'affiche pour vous permettre de spécifier la date et l'heure auxquelles vous souhaitez que le document soit imprimé.

# Chapitre 4

# *Manipulation du papier*

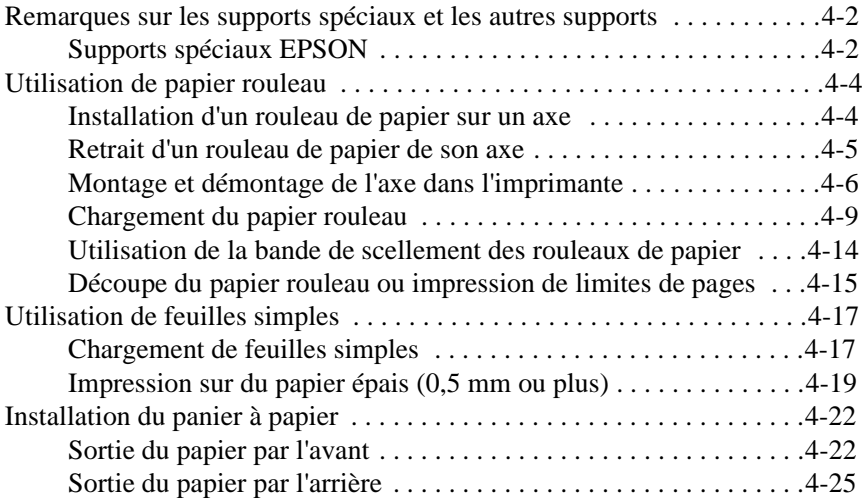

### <span id="page-61-0"></span>*Remarques sur les supports spéciaux et les autres supports*

Bien que la plupart des papiers couchés permettent d'obtenir des résultats satisfaisants, la qualité d'impression varie en fonction des fabricants et des types de papier utilisés. Procédez à des essais avant d'acheter d'importantes quantités de papier.

c*Important : Veillez à ne pas toucher la surface du support. Les traces de doigts peuvent nuire à la qualité des impressions. Lorsque vous manipulez le support, utilisez des gants à chaque fois que cela est possible.*

### *Supports spéciaux EPSON*

EPSON propose des supports spéciaux qui peuvent accroître le pouvoir expressif des impressions. Lorsque vous utilisez des supports spéciaux EPSON, vérifiez que les paramètres adéquats ont été spécifiés dans le pilote d'impression conformément aux instructions du Chapitre 1 "Logiciel d'impression".

#### *Note :*

- ❏ *Pour vous assurer des meilleurs résultats, utilisez les supports spéciaux EPSON dans des conditions de température et d'humidité ambiantes normales.*
- ❏ *Lorsque vous utilisez des supports spéciaux EPSON, reportez-vous aux instructions de la documentation qui les accompagne.*

#### *Stockage des supports spéciaux EPSON*

- ❏ Pour éviter les problèmes d'humidité, conservez les supports inutilisés dans leur sachet de conditionnement, à l'intérieur de leur emballage d'origine.
- ❏ Evitez de stocker vos supports à des endroits exposés à une température ou à une humidité importante et conservez-les à l'abri de la lumière du jour.

#### *Utilisation d'un support différent des supports spéciaux EPSON*

Si vous utilisez un papier qui n'est pas un support spécial EPSON ou si vous imprimez en utilisant le RIP (Raster Images Processor), reportezvous aux documentations correspondantes ou contactez votre fournisseur.

## <span id="page-63-0"></span>*Utilisation de papier rouleau*

#### *Installation d'un rouleau de papier sur un axe*

Pour installer un rouleau de papier sur un axe, suivez la procédure cidessous. Pour retirer un rouleau de papier ou un tube de rouleau vide, reportez-vous à la section suivante "Retrait d'un rouleau de papier de son axe".

1. Faites glisser la bague amovible pour la sortir de l'axe.

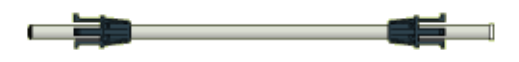

2. Orientez le rouleau de papier conformément à l'illustration cidessous.

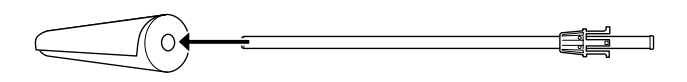

3. Faites glisser le rouleau sur l'axe et engagez-le en place sur la bague.

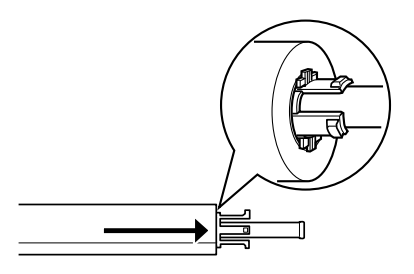

<span id="page-64-0"></span>4. Faites glisser la bague amovible (enlevée à l'étape 1) sur l'axe et engagez-la dans l'autre extrémité du rouleau pour la fixer en place.

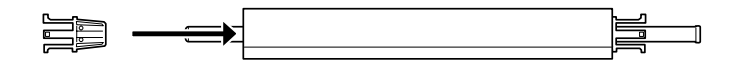

#### *Retrait d'un rouleau de papier de son axe*

Pour retirer un rouleau de papier de son axe, suivez la procédure cidessous.

- 1. Placez l'axe et le rouleau de papier sur une surface plane.
- 2. Frappez légèrement de la main l'extrémité de l'axe située du côté de la bague amovible afin de desserrer cette dernière. Faites ensuite coulisser la bague amovible vers l'extrémité de l'axe. Retirez complètement la bague.

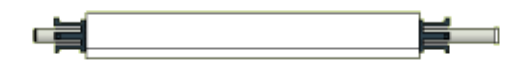

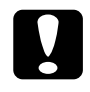

c*Important : Ne retirez pas la bague amovible en maintenant le rouleau verticalement et en frappant son extrémité sur une surface horizontale.Vous risqueriez d'endommager le rouleau.*

3. Retirez le rouleau de papier de l'axe.

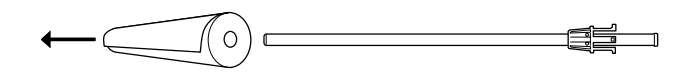

4. Installez un autre rouleau de papier sur l'axe en suivant les instructions de la section précédente "Installation d'un rouleau de papier sur un axe" ou réinstallez la bague amovible sur l'axe si vous ne souhaitez pas installer de nouveau rouleau.

#### <span id="page-65-0"></span>*Note :*

*Conservez les rouleaux de papier inutilisés dans leur conditionnement d'origine. Pour éviter les problèmes d'humidité, remettez les rouleaux dans leurs sachets en matière plastique, à l'intérieur de leurs emballages d'origine.*

#### *Montage et démontage de l'axe dans l'imprimante*

Pour installer un axe avec un rouleau de papier dans l'imprimante, suivez la procédure ci-dessous. Pour retirer l'axe de l'imprimante, dégagez le papier rouleau de la fente d'insertion, puis suivez les instructions cidessous en sens inverse.

L'imprimante peut être équipée de deux rouleaux de papier montés sur leurs axes. Toutefois, ceci n'est pas possible si vous installez un axe de rouleau 3 pouces (C811031) qui doit être installé seul. Cet axe optionnel est nécessaire pour utiliser des rouleaux de papier de 3 pouces de diamètre.

#### *Note :*

*Lorsque deux rouleaux de papier sont chargés dans votre imprimante, laissez le rouleau inutilisé scellé pour éviter les problèmes de bourrage. Pour plus d'informations, reportez-vous à la section "Utilisation de la bande de scellement des rouleaux de papier" plus loin dans ce chapitre.*

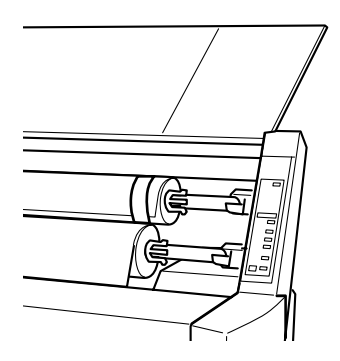

- 1. Ouvrez le capot de protection des rouleaux de papier.
- 2. Vérifiez que la bague amovible de l'axe est correctement fixée à l'extrémité du rouleau de papier.

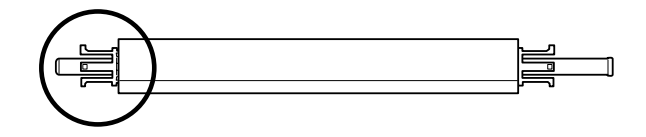

3. Orientez le rouleau de manière à ce que la bague fixe soit située à droite.

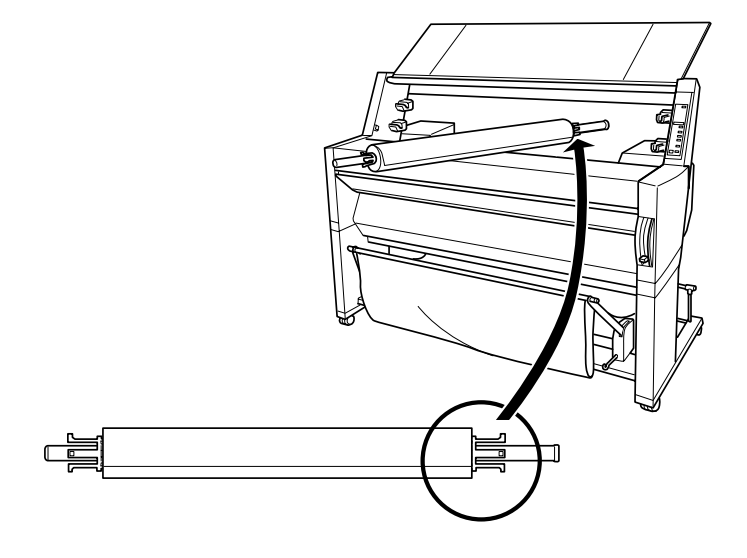

4. Placez l'extrémité droite de l'axe dans le logement de fixation prévu à cet effet à l'intérieur de l'imprimante.

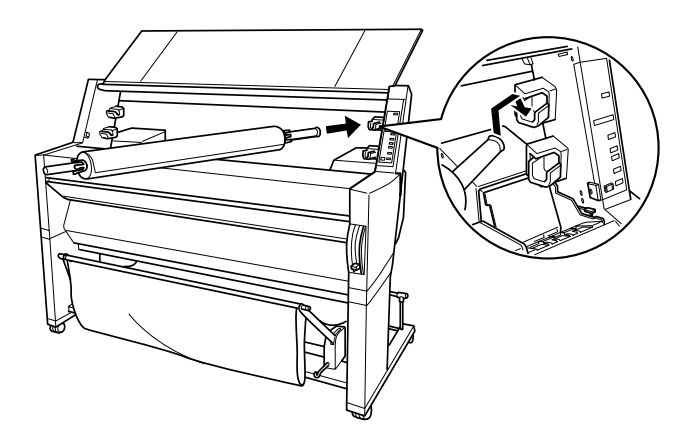

#### *Note :*

*Pour que l'axe soit correctement installé, les couleurs des extrémités de l'axe doivent correspondre à celles des logements de fixation situés à l'intérieur de l'imprimante.*

5. Placez l'extrémité gauche de l'axe dans le logement de fixation gauche, à l'intérieur de l'imprimante.

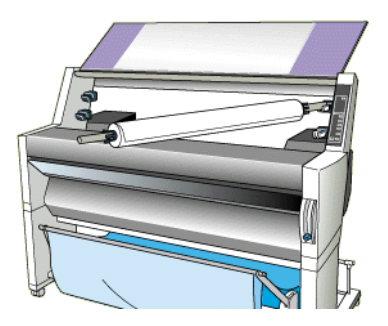

<span id="page-68-0"></span>6. Fermez le capot ou reportez-vous à la section suivante "Chargement de papier rouleau".

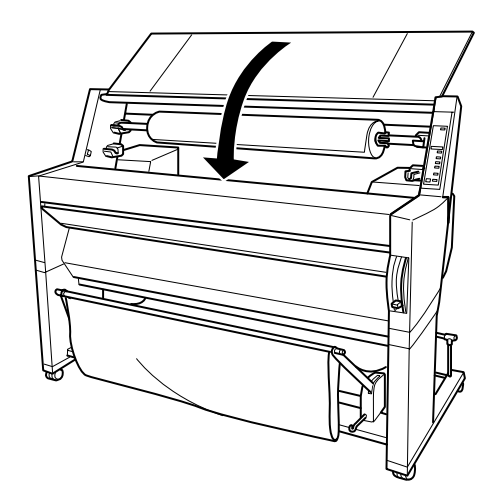

#### *Chargement du papier rouleau*

Pour charger du papier rouleau, suivez la procédure ci-dessous.

#### *Note :*

*Si vous le souhaitez, vous pouvez installer le panier à papier avant d'imprimer. Pour plus d'informations, reportez-vous à la section "Installation du panier à papier". Dans les illustrations qui suivent, le panier à papier a été installé de manière à ce que le papier sorte par l'arrière.*

1. Ouvrez le capot de protection des rouleaux de papier. Vérifiez que le rouleau est correctement installé dans l'imprimante.

#### *Note :*

*Si deux rouleaux de papier sont chargés dans votre imprimante, laissez le rouleau inutilisé scellé afin d'éviter les problèmes de bourrage. Pour plus d'informations, reportez-vous à la section suivante "Utilisation de la bande de scellement des rouleaux de papier".*

- 2. Vérifiez que l'imprimante est sous tension.
- 3. Appuyez plusieurs fois sur la touche Paper Source (Alimentation) jusqu'à ce que le voyant Roll Auto Cut (Coupe Auto) ou Roll Cutter Off (Cutter désactivé) s'allume.

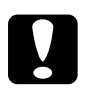

c*Important : Si vous chargez un rouleau de papier épais, sélectionnez Roll Cutter Off. L'utilisation d'un papier trop épais pourrait endommager la lame de découpe.*

4. Vérifiez que le voyant Operate ou Pause ne clignote pas, puis relevez complètement le levier de réglage du papier. Le voyant Paper Out s'allume et le message LOAD PAPER (charger du papier) s'affiche sur l'écran à cristaux liquides.

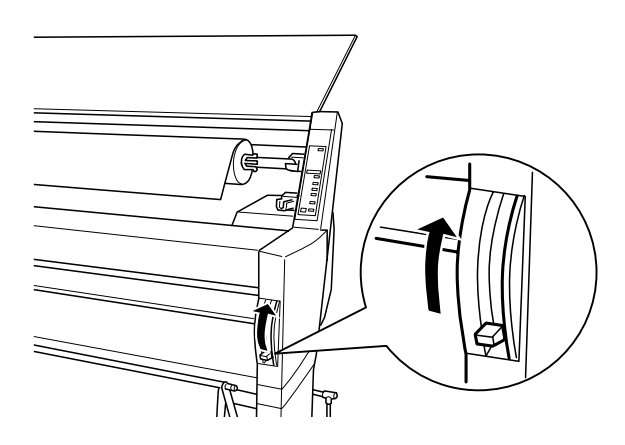

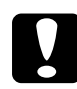

c*Important : Ne relevez pas le levier de réglage du papier lorsque le voyant Pause ou Operate clignote. Dans le cas contraire, vous risqueriez d'endommager votre imprimante.*

5. Engagez le papier dans la fente d'insertion.

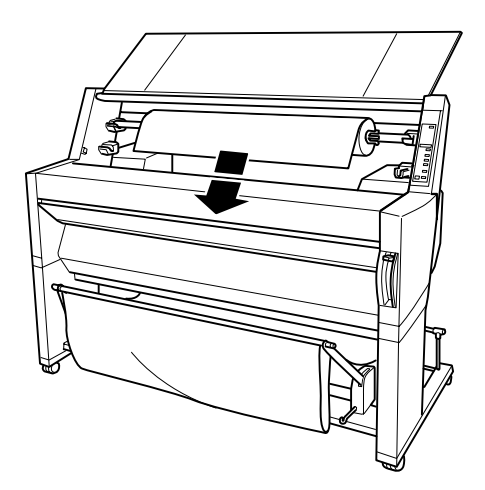

6. Tirez le papier vers le bas.

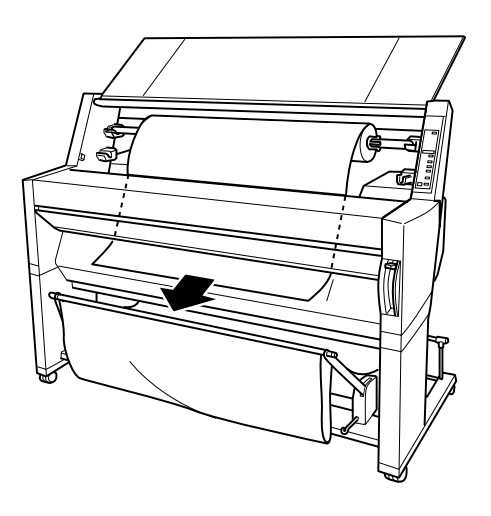

7. Tendez le papier en tournant le rouleau. Assurez-vous que le bord inférieur du papier est rectiligne et aligné avec les rangées de trous poinçonnés.

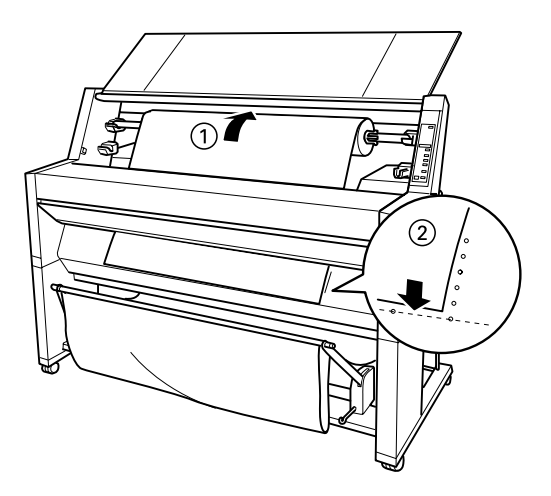

8. Abaissez complètement le levier de réglage du papier et refermez le capot de protection des rouleaux. Le message PRESS PAUSE BUTTON (appuyer sur le bouton Pause) s'affiche.
#### *Note :*

*Si le voyant Roll Auto Cut est allumé et que le bord inférieur du papier n'a pas été coupé droit au cours de la dernière impression, appuyez sur la touche* Cut/Eject (couper/ejecter) *pour recouper le papier.*

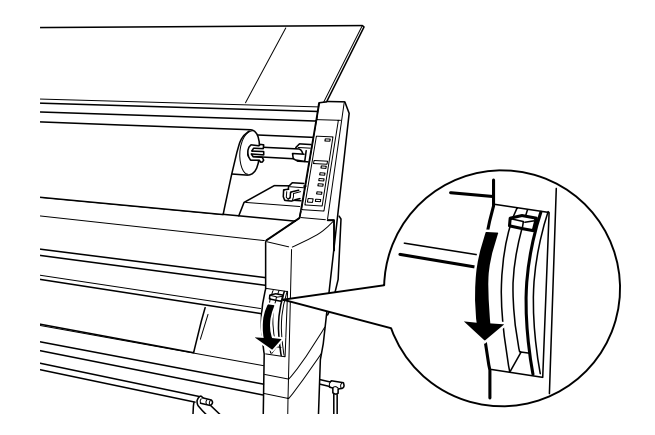

9. Appuyez sur la touche Pause.

Les têtes d'impression se déplacent et le papier avance en position d'impression. Le message READY (prêt) s'affiche sur l'écran à cristaux liquides.

#### *Note :*

*Les têtes d'impression se déplacent et le papier avance en position d'impression même si vous n'appuyez pas sur la touche* Pause*. Le message READY (prêt) s'affiche sur l'écran à cristaux liquides.*

10. Définissez les paramètres du pilote d'impression et lancez une impression. L'imprimante commence à imprimer.

#### *Note :*

*Vérifiez que le paramètre Alimentation sélectionné dans le pilote d'impression correspond au papier chargé dans l'imprimante.*

11. Une fois l'impression terminée, il est possible que vous ayez à couper le papier. Pour plus d'informations, reportez-vous à la section "Découpe du papier rouleau ou impression de limites de pages".

### *Utilisation de la bande de scellement des rouleaux de papier*

La bande de scellement livrée avec votre imprimante permet d'empêcher le papier d'un rouleau inutilisé de se dérouler. Lorsque deux rouleaux sont installés dans l'imprimante, utilisez cette bande de scellement pour éviter les problèmes de bourrage.

Pour cela, appliquez la bande de scellement du rouleau sur l'extrémité du rouleau. La bande s'enroule autour du rouleau.

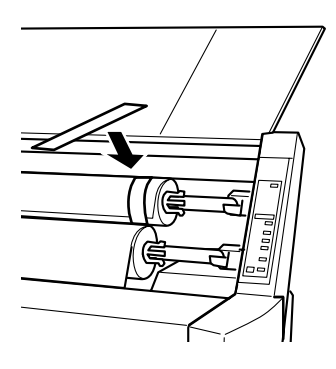

Pour retirer la bande de scellement, il vous suffit de la décoller. Si vous n'utilisez pas la bande, conservez-la enroulée à l'extrémité de l'axe du rouleau.

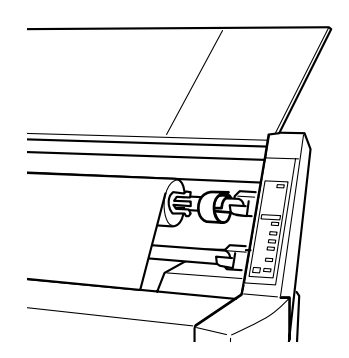

### *Découpe du papier rouleau ou impression de limites de pages*

Après chaque impression, l'imprimante peut, en fonction des paramètres que vous avez spécifiés, couper automatiquement le papier rouleau ou imprimer des limites de pages autour du document. Vous pouvez définir ces paramètres en utilisant le panneau de contrôle ou le logiciel d'impression.

#### *Note :*

*Les paramètres sélectionnés depuis les applications sont généralement prioritaires sur ceux définis à l'aide du panneau de contrôle. Quand cela est possible, définissez les paramètres d'impression depuis votre application.*

#### *Utilisation de la fonction Coupe auto*

Lorsque la fonction Coupe auto est activée, le papier rouleau est automatiquement coupé après chaque impression. Pour paramétrer la fonction Coupe auto à l'aide du bouton Paper Source du panneau de contrôle, reportez-vous à la section "Touches" du Chapitre 5. Pour utiliser le logiciel d'impression, reportez-vous à la section "Utilisation des paramètres du Papier rouleau" au Chapitre 1.

#### *Note :*

*Pour découper un document, l'imprimante découpe d'abord la partie gauche, ensuite la partie droite et enfin la partie centrale. Ne mettez jamais l'imprimante hors tension avant que le papier ne soit complètement découpé.*

### *Découpe manuelle du papier rouleau*

Pour couper du papier rouleau lorsque la fonction Coupe auto est désactivée, suivez la procédure ci-dessous.

### Découpe après impression du document

- 1. Vérifiez que l'impression est terminée, puis appuyez plusieurs fois sur la touche Paper Source jusqu'à ce que le voyant Roll Auto Cut s'allume.
- 2. Appuyez sur la touche Cut/Eject. Le papier rouleau est découpé.

### Découpe du papier rouleau à d'autres moments

- 1. Appuyez sur la touche Paper Feed pour placer le papier sur la position de découpe.
- 2. Appuyez plusieurs fois sur la touche Paper Source jusqu'à ce que le voyant Roll Auto Cut s'allume.
- 3. Appuyez sur la touche Cut/Eject. Le papier rouleau est découpé.

### *Impression des limites de pages*

Si vous souhaitez d'abord imprimer en continu sur du papier rouleau et découper ensuite les pages vous-même, activez la fonction Imprime limite page. Pour paramétrer la fonction Imprime limite page en utilisant le panneau de contrôle, reportez-vous à la section "Paramètres du SelecType" du Chapitre 5. Pour utiliser le logiciel d'impression, [reportez-vous à la section "Utilisation des paramètres du papier rouleau",](#page-23-0)  [à la page 1-15](#page-23-0).

## <span id="page-76-0"></span>*Utilisation de feuilles simples*

### *Chargement de feuilles simples*

Pour charger des feuilles simples, suivez la procédure ci-dessous. Si vous utilisez du papier épais (0,5 mm ou plus), reportez-vous à la section suivante "Impression sur du papier épais (0,5 mm ou plus)".

#### *Note :*

*Si vous le souhaitez, vous pouvez installer le panier à papier avant d'imprimer. Pour plus d'informations, reportez-vous à la section "Installation du panier à papier" de ce chapitre. Dans les illustrations qui suivent, le panier à papier a été installé de manière à ce que le papier sorte par l'arrière.*

- 1. Vérifiez que l'imprimante est sous tension et que le capot de protection des rouleaux est fermé.
- 2. Appuyez plusieurs fois sur la touche Paper Source jusqu'à ce que le voyant Sheet s'allume.
- 3. Vérifiez que le voyant Operate ou Pause ne clignote pas, puis relevez complètement le levier de réglage du papier. Le voyant Paper Out (fin papier) s'allume et le message LOAD PAPER (charger du papier) s'affiche sur l'écran à cristaux liquides.

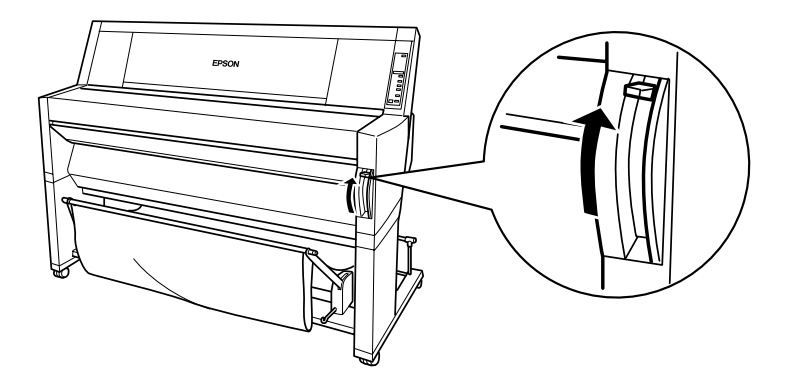

c*Important : Ne relevez pas le levier de réglage du papier lorsque le voyant Pause ou Operate clignote. Dans le cas contraire, vous risqueriez d'endommager votre imprimante.*

4. Engagez la feuille dans la fente d'insertion jusqu'à ce qu'elle ressorte par le bas. Assurez-vous que les bords droit et inférieur du papier sont rectilignes et alignés avec les rangées de trous poinçonnés.

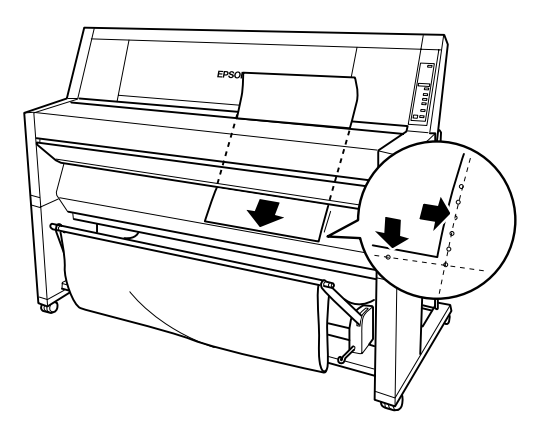

5. Abaissez complètement le levier de réglage du papier. Le message PRESS PAUSE BUTTON (appuyer sur le bouton Pause) s'affiche.

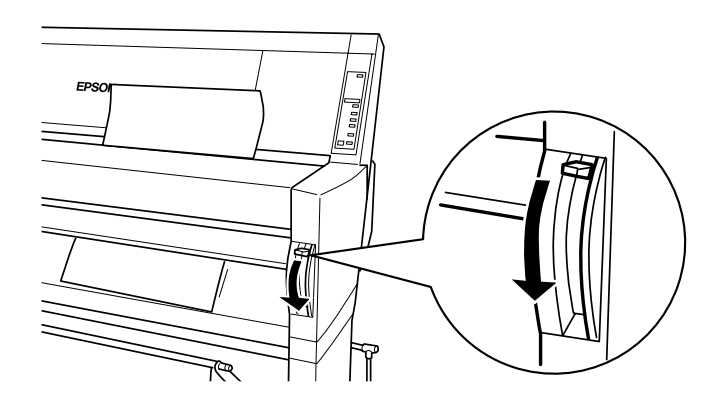

6. Appuyez sur la touche Pause.

Les têtes d'impression se déplacent et la feuille de papier avance automatiquement en position d'impression. Le message READY (Prêt) s'affiche sur l'écran à cristaux liquides.

#### *Note :*

*Les têtes d'impression se déplacent et le papier avance en position d'impression même si vous n'appuyez pas sur la touche* Pause*. Le message READY s'affiche sur l'écran à cristaux liquides.*

7. Définissez les paramètres du pilote d'impression et lancez une impression. L'imprimante commence à imprimer.

#### *Note :*

*Vérifiez que le paramètre Alimentation sélectionné dans le pilote d'impression correspond au papier chargé dans l'imprimante.*

8. Une fois l'impression terminée, le message "PAPER OUT" (fin papier) s'affiche. Pour retirer la feuille imprimée, maintenez-la en place et relevez complètement le levier de réglage du papier. Vous pouvez alors retirer la feuille de l'imprimante.

#### *Impression sur du papier épais (0,5 mm ou plus)*

Si vous imprimez sur du papier épais, suivez les étapes ci-dessous.

#### *Note :*

- ❏ *Ne chargez pas de papier épais d'un format supérieur au format B1 (728 x 1030 mm). Dans le cas contraire, vous risqueriez de provoquer des bourrages.*
- ❏ *Chargez toujours le papier épais au format B1 (728 x 1030 mm) en introduisant d'abord son bord le plus long. Vous pouvez sélectionner l'option Paysage dans le logiciel d'impression.*
- 1. Placez le panier à papier conformément aux instructions de la section "Sortie du papier par l'avant".
- 2. Vérifiez que l'imprimante est sous tension.
- 3. Appuyez plusieurs fois sur la touche Paper Source jusqu'à ce que le voyant Sheet s'allume.
- 4. Vérifiez que le voyant Operate ou Pause ne clignote pas, puis relevez complètement le levier de réglage du papier. Le voyant Paper Out s'allume et le message LOAD PAPER (charger papier) s'affiche sur l'écran à cristaux liquides. Ouvrez le capot inférieur.

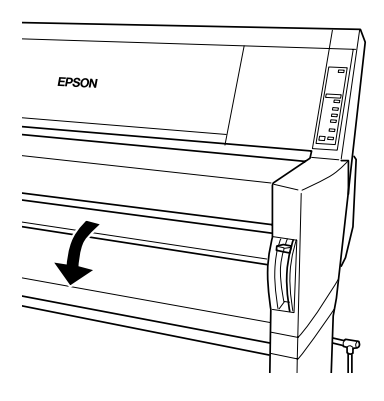

5. Chargez la feuille par la fente d'insertion de manière à ce que le bord inférieur du papier soit placé derrière le capot inférieur ouvert. Assurez-vous que le bord droit du papier est rectiligne et aligné avec la rangée verticale de trous poinçonnés.

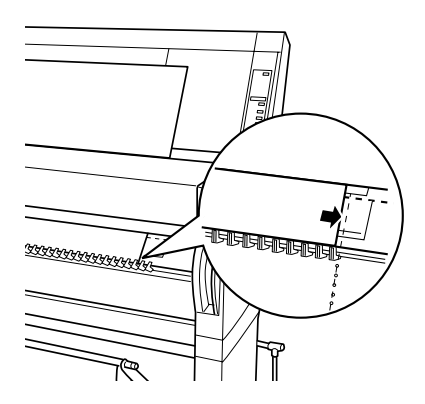

6. Abaissez complètement le levier de réglage du papier et refermez le capot inférieur. Le message PRESS PAUSE BUTTON (appuyer sur la touche Pause) s'affiche.

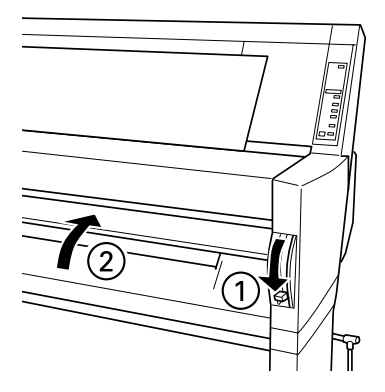

7. Appuyez sur la touche Pause. Procédez ensuite comme pour les autres types de feuilles simples.

## *Installation du panier à papier*

Pour éviter de salir ou de froisser vos documents imprimés, installez le panier à papier conformément aux indications qui suivent. Le panier à papier peut être utilisé avec du papier rouleau ou des feuilles simples.

*Note :*

*Pour éviter d'abîmer les impressions sur du papier épais, installez le panier à papier de manière à ce que vos impressions sortent par l'avant. Pour plus d'informations, reportez-vous à la section suivante.* 

### *Sortie du papier par l'avant*

1. Tirez complètement les crochets du panier à papier de manière à ce qu'ils reposent sur le sol.

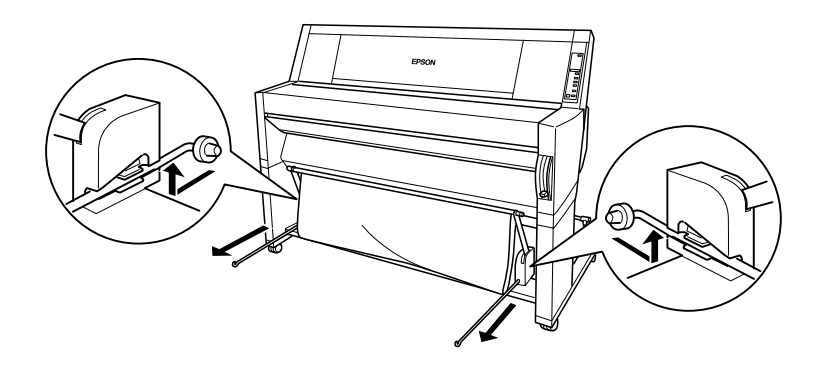

2. Amenez les deux tiges en face des crochets.

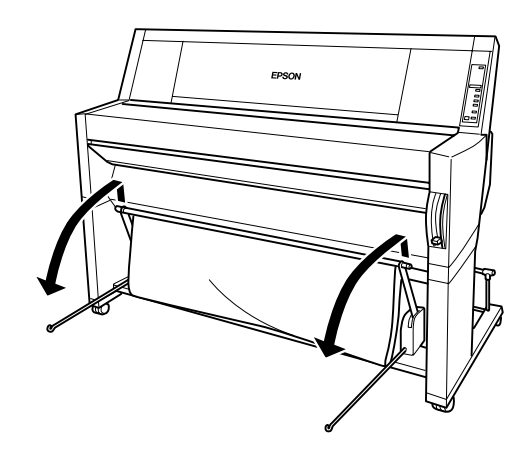

3. Accrochez la tige la plus courte sur les extrémités des crochets. La tige la plus longue doit rester sur le sol, en-dessous des crochets.

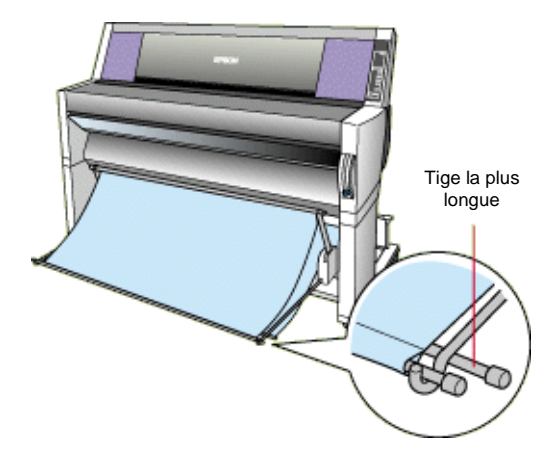

4. Enfoncez la partie haute du panier à papier de manière à ce que l'impression soit dirigée vers l'avant.

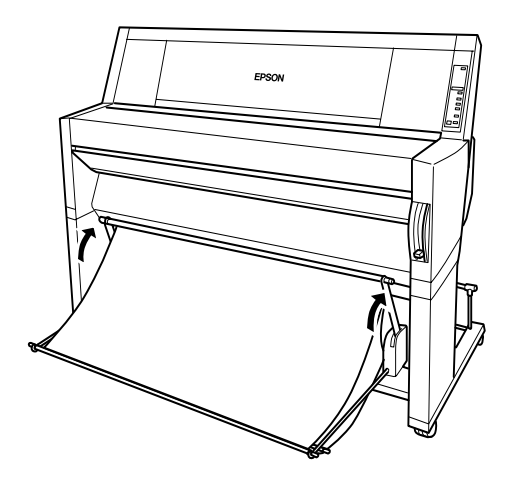

5. Si nécessaire, pour les travaux d'impression importants, tirez et étendez la toile du panier sur le sol, devant l'imprimante.

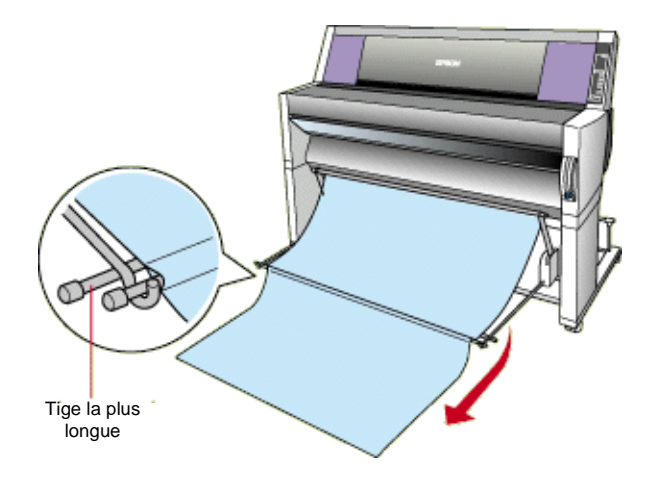

### *Sortie du papier par l'arrière*

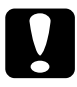

c*Important : Chargez toujours le papier épais au format B1 (728 x 1030 mm) en introduisant d'abord son bord le plus long et en faisant sortir les impressions par l'avant. Dans le cas contraire, vous risqueriez d'abîmer vos impressions.*

1. Engagez les extrémités des 3 tiges dans les fentes situées aux extrémités des bras du panier à papier et repoussez les crochets du panier vers l'intérieur.

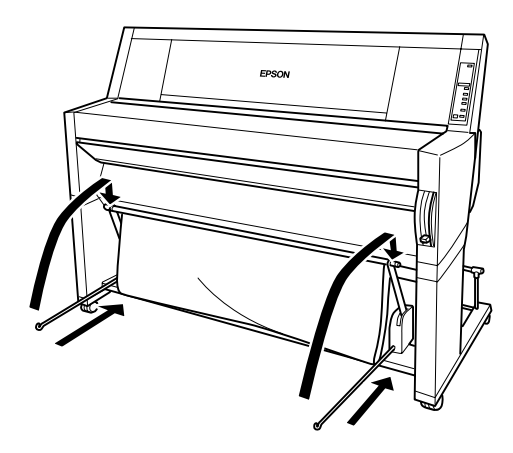

2. Tirez la partie haute du panier à papier de manière à ce que l'impression soit dirigée vers l'arrière.

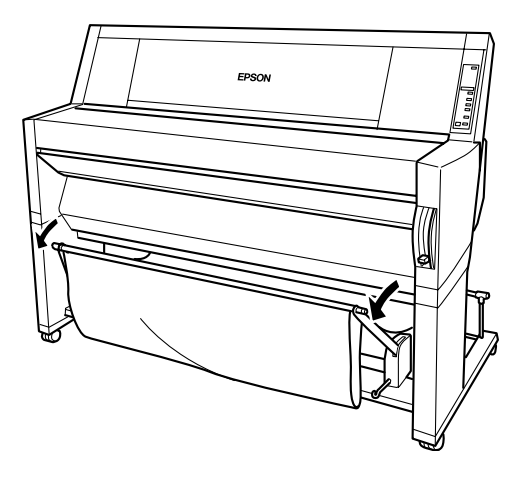

# Chapitre 5

# *Le panneau de contrôle*

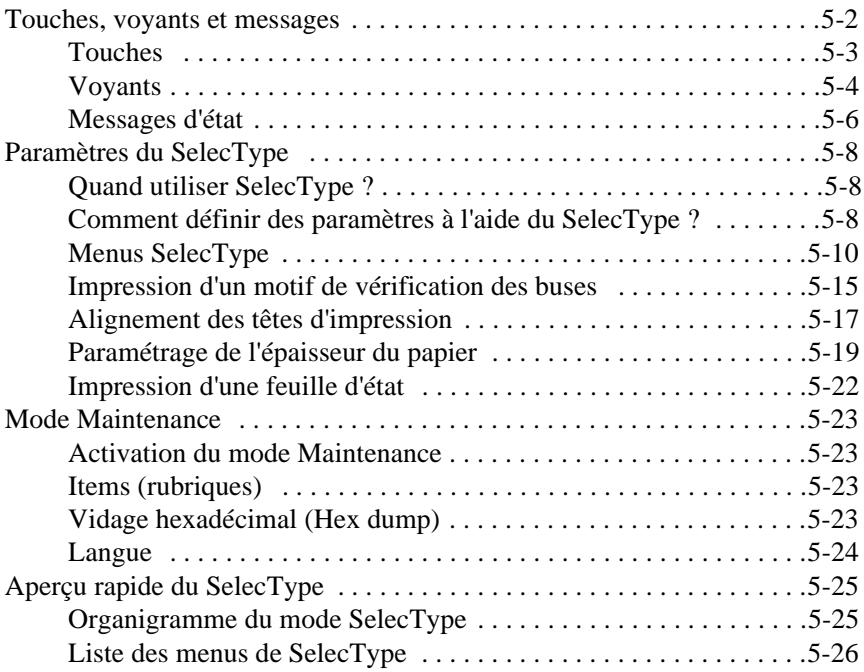

### <span id="page-87-0"></span>*Touches, voyants et messages*

Le panneau de contrôle de votre imprimante se compose de 8 touches, 12 voyants et d'un écran à cristaux liquides à 20 caractères. Les différents éléments du panneau de contrôle et leur disposition sont illustrés cidessous.

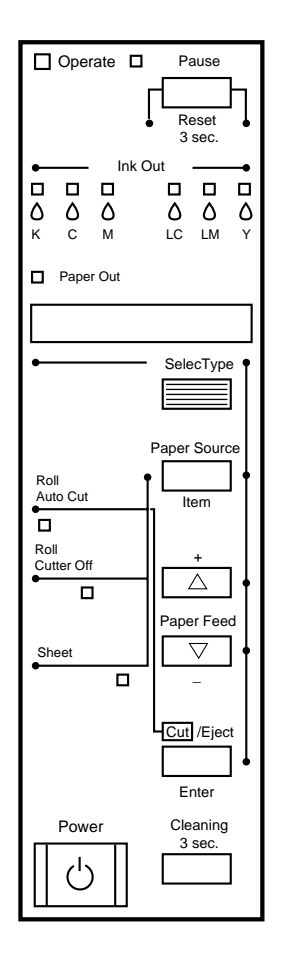

## <span id="page-88-0"></span>*Touches*

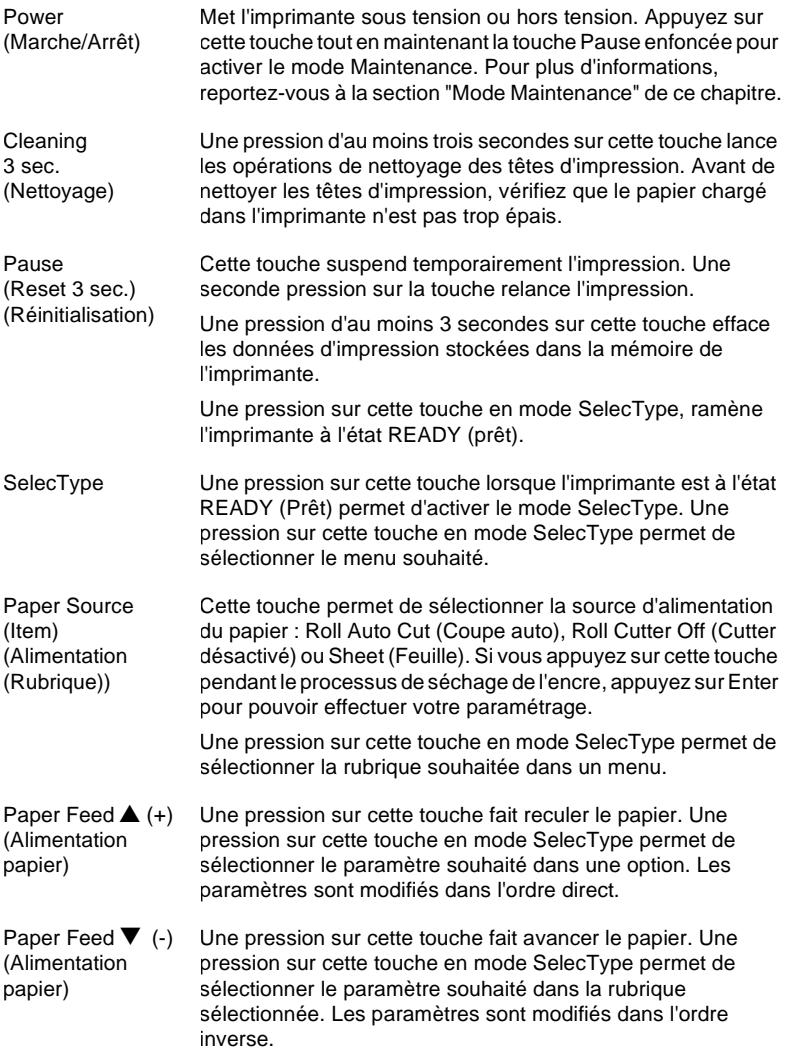

<span id="page-89-0"></span>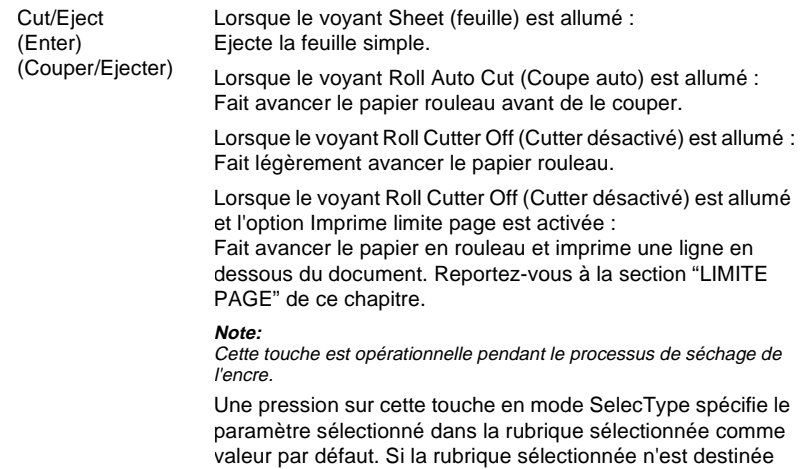

qu'à l'exécution, la rubrique est exécutée.

### *Voyants*

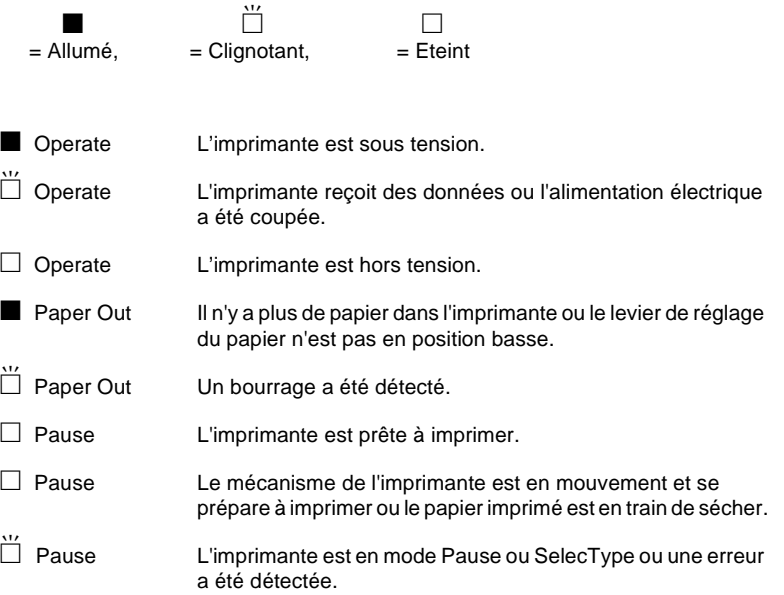

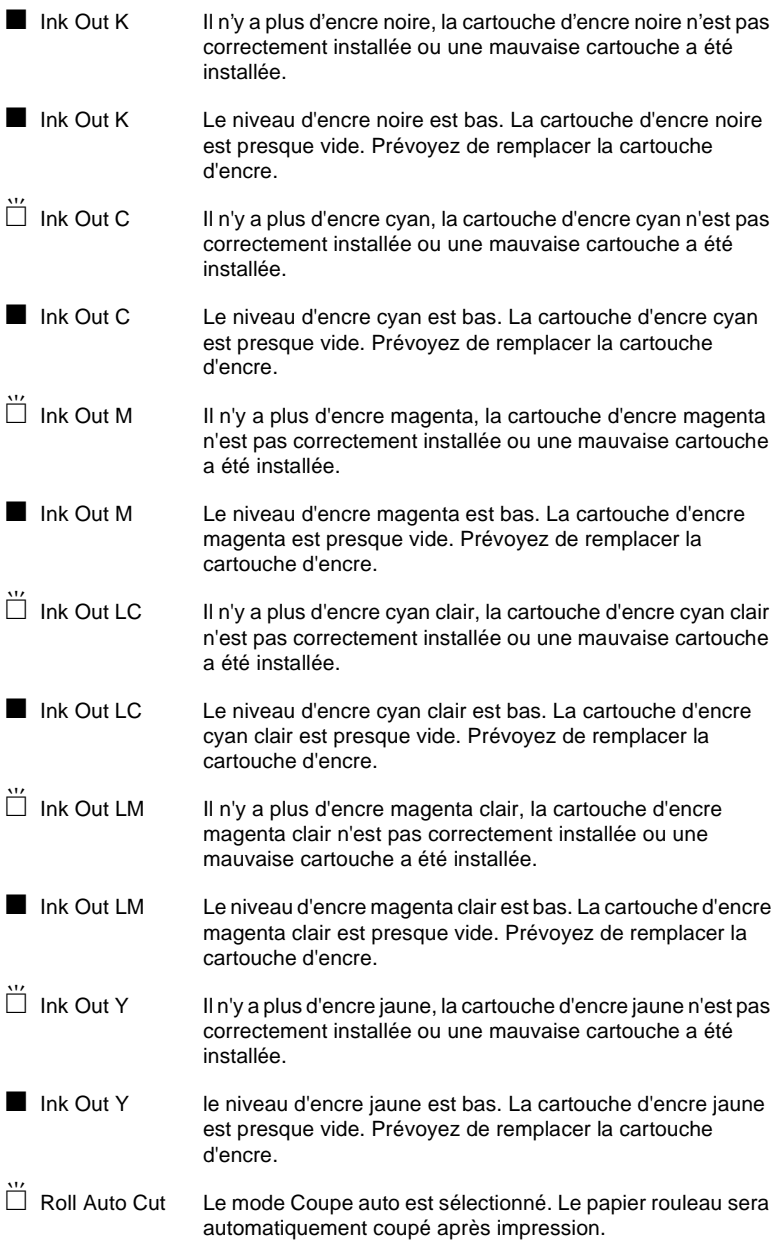

<span id="page-91-0"></span>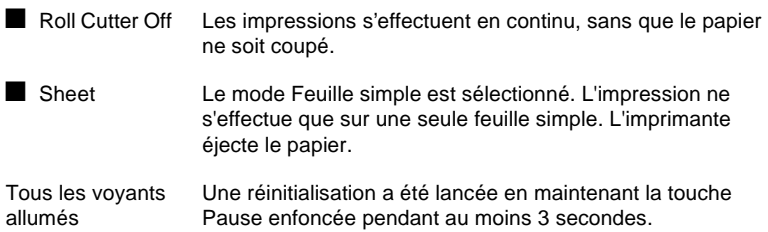

### *Messages d'état*

Les messages ci-dessous vous informent de l'état de l'imprimante. Pour plus d'informations sur les messages d'erreur, [reportez-vous à la section](#page-135-0)  ["L'imprimante s'arrête d'imprimer de manière inattendue", à la page 7-2.](#page-135-0)

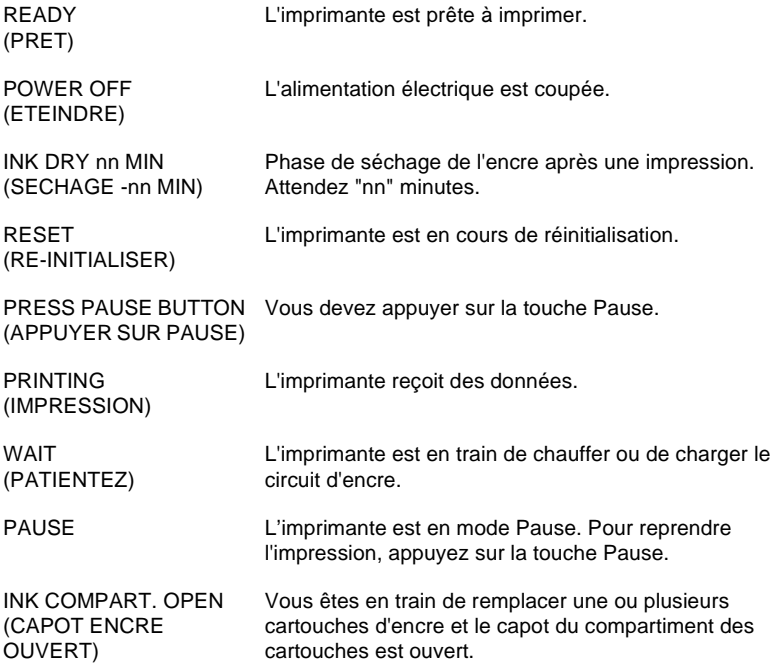

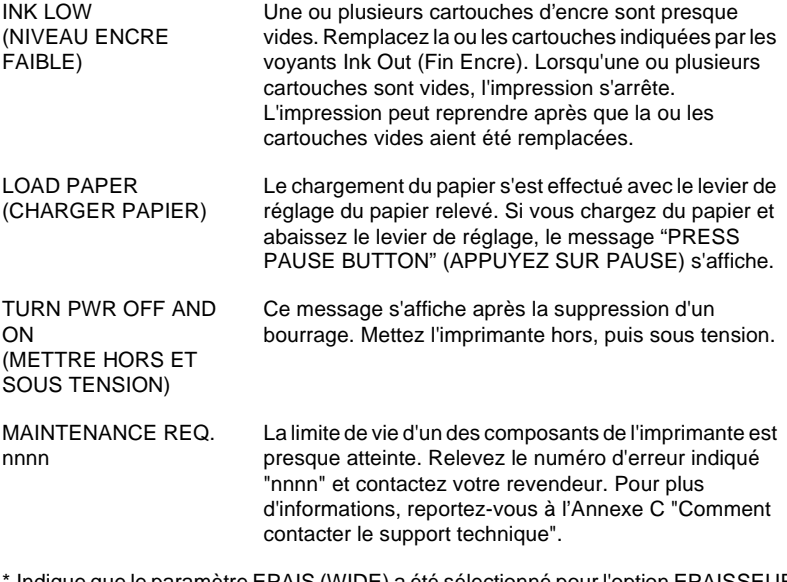

Indique que le paramètre EPAIS (WIDE) a été sélectionné pour l'option EPAISSEUR (platen gap). Lorsque le mode AUTO est sélectionné, aucune lettre ne s'affiche.

### <span id="page-93-0"></span>*Paramètres du SelecType*

### *Quand utiliser SelecType ?*

Le mode SelecType permet de définir, depuis le panneau de contrôle de l'imprimante, les paramètres qui peuvent normalement être définis depuis le pilote ou le logiciel d'impression, ainsi que quelques autres paramètres supplémentaires. Lorsque vous spécifiez des paramètres à l'aide de SelecType, gardez à l'esprit les remarques qui suivent.

- ❏ Les commandes transmises à l'imprimante par votre application peuvent être prioritaires sur les paramètres définis à l'aide de Selec-Type. Si les résultats obtenus ne correspondent pas à vos attentes, vérifiez les paramètres d'impression définis dans votre application.
- ❏ Pour connaître la valeur des paramètres courants du SelecType, imprimez une feuille d'état.

### *Comment définir des paramètres à l'aide du SelecType ?*

La procédure qui suit décrit les opérations de base qui permettent de spécifier des paramètres à l'aide de SelecType.

**1. Activez le mode SelecType.**

Vérifiez que le message "READY" (PRET) est affiché sur l'écran de l'imprimante et appuyez sur la touche SelecType. Le premier menu, "PRINTER SETTING MENU" (MENU CONFIGURATION) s'affiche.

#### **2. Sélectionnez un menu.**

Appuyez sur la touche SelecType pour sélectionner le menu souhaité. Par exemple : "PRINTER SETTING MENU" (MENU CONFIGURATION)

Pour revenir à l'état READY (PRET), appuyez sur la touche Pause.

#### **3. Sélectionnez une rubrique.**

Appuyez sur le bouton Item (RUBRIQUE). La première rubrique du menu sélectionné apparaît. Appuyez sur la touche Item pour sélectionner la rubrique souhaitée. Par exemple : "PAGE LINE = ON\*" (LIMITE PAGE=OUI\*) (\* indique que le paramètre affiché correspond à la valeur par défaut) S'il s'agit d'une rubrique d'exécution uniquement, appuyez sur la touche Enter pour lancer la fonction qui correspond à la rubrique. Une fois l'exécution terminée, l'imprimante quitte le mode SelecType et repasse à l'état READY (PRET). Par exemple : "INIT. PANEL = EXEC." (INIT. CONF.= EXEC.) (Rétablit les valeurs définies en usine des paramètres courants du panneau.)

#### **4. Sélectionnez un paramètre**

Appuyez sur la touche + ou - afin de définir un paramètre pour la rubrique.

Par exemple : "PAGE LINE = OFF" (LIMITE PAGE=NON). Notez que l'astérique a disparu. Ceci signifie que le paramètre sélectionné (OFF (NON)) est désormais enregistré comme valeur par défaut.

Pour afficher la rubrique suivante sans changer la valeur par défaut, appuyez sur la touche Item.

#### **5. Définissez le paramètre**

Appuyez sur la touche Enter pour enregistrer le paramètre sélectionné comme valeur par défaut. Par exemple : "PAGE LINE = OFF\*" (LIMITE PAGE=NON\*) est affiché.

Si vous souhaitez sélectionner une autre rubrique, appuyez sur la touche Item (RUBRIQUE) pour revenir à l'étape 3.

#### **6. Quittez le mode SelecType**

Appuyez sur la touche Pause.

#### *Note :*

❏ *Pour quitter à tout moment le mode SelecType, appuyez sur la touche* Pause*.*

<span id="page-95-0"></span>❏ *Pour revenir à l'étape 2, appuyez sur la touche* SelecType*. Pour quitter le mode SelecType, appuyez une nouvelle fois sur la touche* SelecType*.*

### *Menus SelecType*

Le tableau ci-dessous présente les 6 menus SelecType.

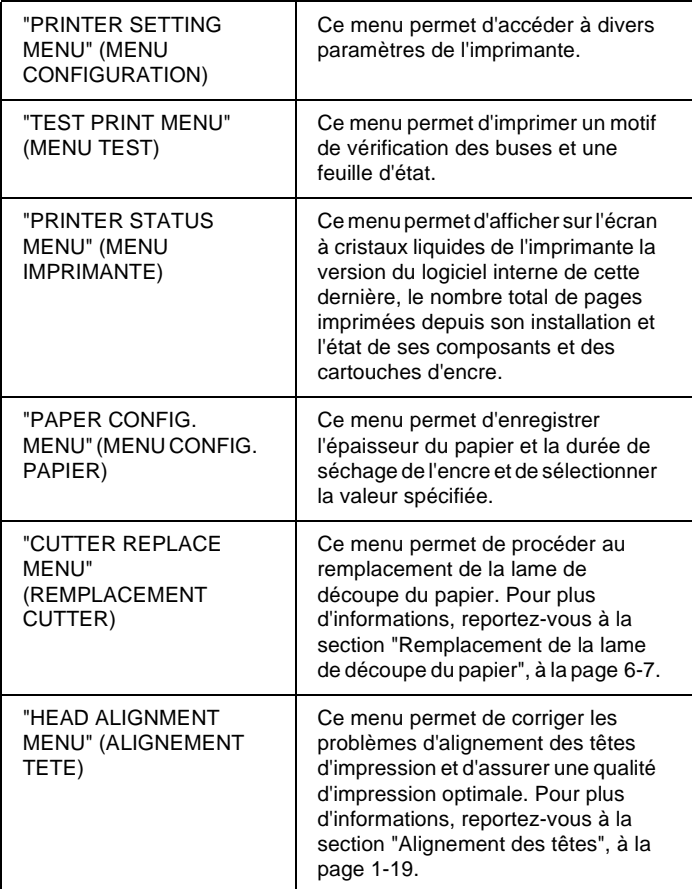

### *MENU CONFIGURATION (PRINTER SETTING MENU)*

Ce menu permet de définir les paramètres suivants.

### EPAISSEUR (PLATEN GAP)

Normalement, le paramètre sélectionné doit être AUTO. Toutefois, si vos images imprimées ne sont pas de bonne qualité, sélectionnez le paramètre WIDE.

### LIMITE PAGE (PAGE LINE)

Ce paramètre permet de spécifier ou non l'impression de lignes de séparation pour les documents imprimés sur du papier rouleau.

Le fonctionnement de la fonction d'impression des lignes de séparation dépend du paramétrage de la fonction Coupe auto.

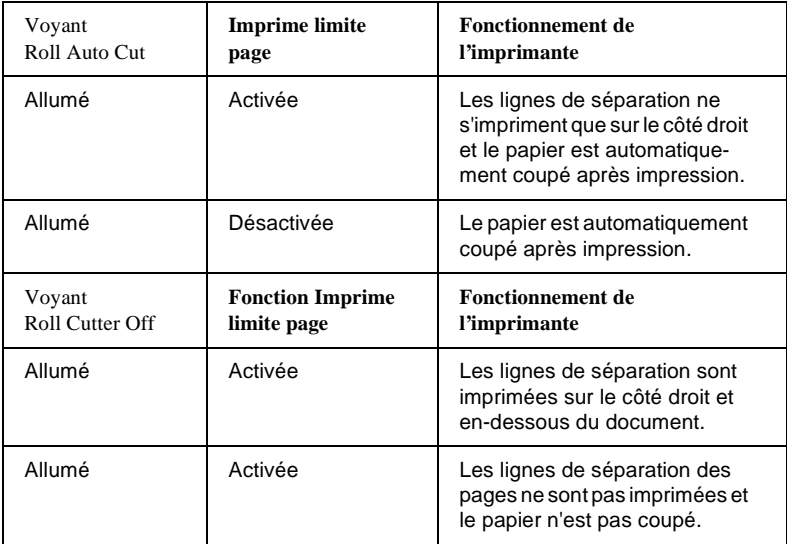

#### *Note :*

*Lorsque le voyant Sheet est allumé, la fonction d'impression des limites de pages n'est pas accessible.*

### INTERFACE (Sélection Interface)

Lorsque le paramètre AUTO est sélectionné, l'imprimante permute automatiquement sur la première interface qui reçoit des données. Lorsque l'imprimante ne reçoit plus de données pendant au moins 10 secondes, elle repasse à l'état d'attente. Vous pouvez également sélectionner les paramètres parallèle, série (pour Macintosh) ou optionnel.

### I/F PARA. (sélection du mode interface parallèle)

Sélectionnez un mode d'interface parallèle : (COMPAT.) ou ECP.

### CODE PAGE (Sélection Code page)

Sélectionnez un code page entre PC437 et PC850.

### MARG ROUL. (Sélection marges papier rouleau)

Sélectionnez les marges du papier rouleau : 3 mm, 15 mm et T/B 15 mm (Top/Bottom : Haut/Bas).

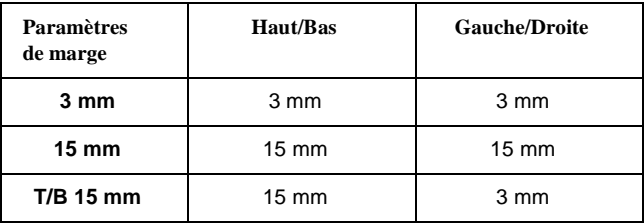

*Note :*

*Il n'est pas possible de sélectionner la combinaison "Haut/Bas =3 mm, Gauche/Droite=15 mm".*

Lorsqu'une même image est imprimée avec une marge de 3 mm et une marge de 15 mm, vous pouvez constater en comparant les deux impressions qu'il manque une partie à droite de l'image imprimée avec une marge de 15 mm.

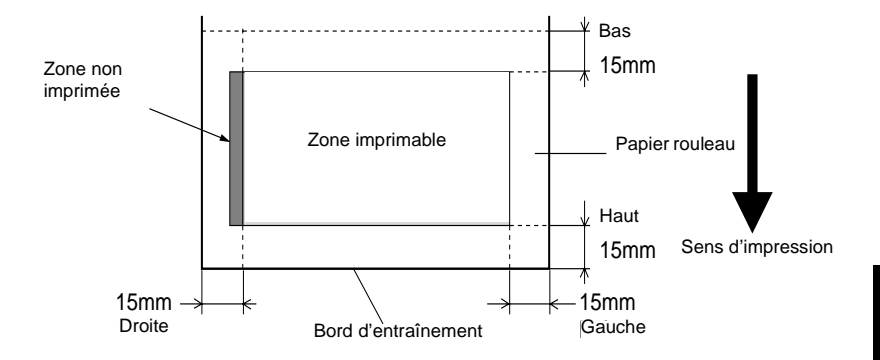

#### INIT. CONF. (Initialisation des paramètres du panneau)

Cette fonction permet d'effacer les paramètres spécifiés à l'aide du SelecType et de rétablir les paramètres par défaut définis en usine.

#### *MENU TEST (TEST PRINT MENU)*

Ce menu comprend les paramètres suivants.

#### TEST BUSE (impression du motif de vérification des buses)

Ce paramètre permet d'imprimer le motif de vérification pour 6 buses. Vérifiez qu'il ne manque pas de points dans le motif imprimé. Le numéro de version du logiciel interne de l'imprimante s'imprime également. Pour plus d'informations, reportez-vous à la section "Impression d'un motif de vérification des buses" de ce chapitre.

Vous pouvez imprimer un motif de vérification des buses en utilisant l'utilitaire correspondant.

### STATUS CHECK (Impression de l'état)

Ce paramètre permet d'imprimer l'état SelecType courant. Pour plus d'informations, [reportez-vous à la section "Impression d'une feuille](#page-107-0)  [d'état", à la page 5-22](#page-107-0).

### *MENU IMPRIMANTE (PRINTER STATUS MENU)*

Ce menu permet d'afficher sur l'écran de l'imprimante l'état de cette dernière. Il comprend les paramètres suivants.

### **VERSION**

Ce paramètre permet d'afficher le numéro de version du logiciel interne de l'imprimante.

### INK LEFT-C/M/LC/LM/Y/K (Encre restante)

Ce paramètre permet d'afficher la quantité d'encre restante dans les cartouches Cyan/Magenta/Cyan clair/Magenta clair/Jaune/Noire.

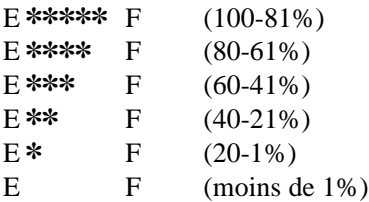

TOTAL PRINTS (TOTAL PAGES), WASTE INK (TAMPON RECUP.), CR MOTOR (MOTEUR CR) (durée de vie du moteur de chariot), PF MOTOR (MOTEUR PF) (durée de vie du moteur d'avance du papier), HEAD UNIT (TETE) (durée des têtes), CLEANER (Durée de vie de l'unité de nettoyage), CUTTER LIFE (CUTTER)

Ces paramètres ne sont destinés qu'aux techniciens des ateliers d'entretien.

### <span id="page-100-0"></span>*MENU CONFIG. PAPIER (PAPER CONFIG. MENU)*

Ce menu vous permet d'enregistrer 4 épaisseurs de papier avec des temps de séchage d'encre de 1 à 4. Vous pouvez spécifier que la sélection d'épaisseur du papier doit être déterminée de manière automatique (STD (standard)) ou correspondre à la valeur enregistrée (1, 2, 3 ou 4). Vous pouvez également enregistrer le temps de séchage d'encre correspondant au paramètre STD. Pour plus d'informations sur la procédure d'enregistrement et d'activation des paramètres d'épaisseur du papier, [reportez-vous à la section "Paramétrage de l'épaisseur du papier", à la](#page-104-0)  [page 5-19](#page-104-0).

### *REMPLACEMENT CUTTER (CUTTER REPLACE MENU)*

Ce menu permet de procéder au remplacement de la lame de découpe du papier. Pour plus d'informations, [reportez-vous à la section](#page-122-0)  ["Remplacement de la lame de découpe du papier", à la page 6-7](#page-122-0).

### *ALIGNEMENT TETE (HEAD ALIGNMENT MENU)*

Ce menu vous permet de corriger les problèmes d'alignement des têtes d'impression afin d'obtenir une qualité d'impression optimale. Pour plus d'informations, [reportez-vous à la section "Alignement des têtes](#page-102-0)  [d'impression", à la page 5-17](#page-102-0).

Vous pouvez procéder à l'alignement des têtes d'impression en utilisant l'utilitaire EPSON du logiciel d'impression.

### *Impression d'un motif de vérification des buses*

L'impression d'un motif de vérification des buses permet de contrôler 6 buses.

- 1. Chargez du papier dans l'imprimante en suivant les instructions des sections "Utilisation de papier rouleau" [à la page 4-4](#page-63-0) ou "Utilisation de feuilles simples" [à la page 4-17](#page-76-0).
- 2. En mode SelecType, appuyez sur la touche SelecType jusqu'à ce que "TEST PRINT MENU" (MENU TEST) s'affiche sur l'écran à cristaux liquides de l'imprimante.
- 3. Appuyez sur la touche Item pour afficher "NOZZLE CHECK" (TEST BUSE).
- 4. Appuyez sur la touche Enter. Le motif de vérification des buses est imprimé. Une fois l'impression terminée, l'imprimante quitte le mode SelecType et repasse à l'état READY.

Exemples de motifs de vérification des buses :

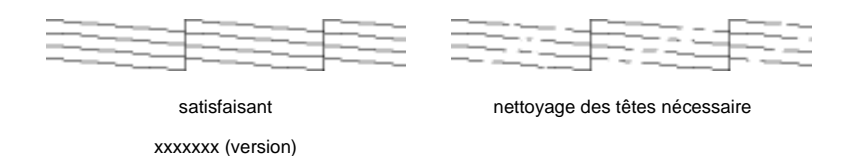

S'il manque des segments dans les lignes du motif de vérification, vous devez nettoyer les têtes d'impression de votre imprimante. Maintenez la touche Cleaning du panneau de contrôle enfoncée pendant au moins 3 secondes ou lancez l'utilitaire de nettoyage des têtes d'impression de votre logiciel d'impression EPSON. Pour plus d'informations, [reportez](#page-26-0)[vous à la section "Utilisation des utilitaires d'impression", à la page 1-18.](#page-26-0)

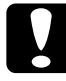

c*Important : Avant de lancer une impression, assurez-vous que l'impression du motif de vérification des buses est terminée. Dans le cas contraire, vous risqueriez de salir votre impression.*

<span id="page-102-0"></span>La procédure qui suit permet d'aligner les têtes d'impression en utilisant le SelecType.

1. Chargez du papier dans l'imprimante en suivant les instructions des sections "Utilisation de papier rouleau" [à la page 4-4](#page-63-0) ou "Utilisation de feuilles simples" [à la page 4-17](#page-76-0).

#### *Note :*

*Si vous chargez du papier rouleau, sélectionnez Roll Cutter Off. Du papier épais peut endommager la lame de découpe.*

- 2. En mode SelecType, appuyez sur la touche SelecType jusqu'à ce que "HEAD ALIGNMENT MENU" (ALIGNEMENT TETE) s'affiche sur l'écran à cristaux liquides de l'imprimante.
- 3. Appuyez sur le bouton Item. PAPER THICK = STD s'affiche. Si vous imprimez sur un support EPSON, laissez le paramètre STD (standard) sélectionné. Si vous souhaitez imprimer sur un support autre que EPSON, spécifiez l'épaisseur du support par incrément de 0,1 mm en appuyant sur la touche + ou -.
- 4. Appuyez sur la touche Enter pour enregistrer la valeur de votre paramètre. "ADJUST. PATT. = ALL" s'affiche.
- 5. Si vous souhaitez imprimer tous les motifs d'alignement, appuyez sur la touche Enter. Si vous souhaitez n'imprimer qu'un seul motif, appuyez sur la touche + ou - jusqu'à ce que le numéro correspondant (#1, #2, #3,...) s'affiche. Appuyez ensuite sur la touche Enter. L'imprimante lance l'impression du motif sélectionné ou de tous les motifs d'ajustement.

#### *Note :*

*L'impression de tous les motifs d'alignement peut prendre jusqu'à 25 minutes. L'impression requiert 1,5 m de papier rouleau.*

Exemples de motifs d'alignement des têtes d'impression :

Motifs #1-5, #7 et #9-12

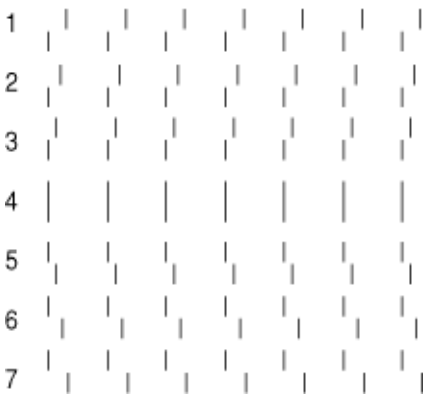

Motifs #6 et #8 uniquement

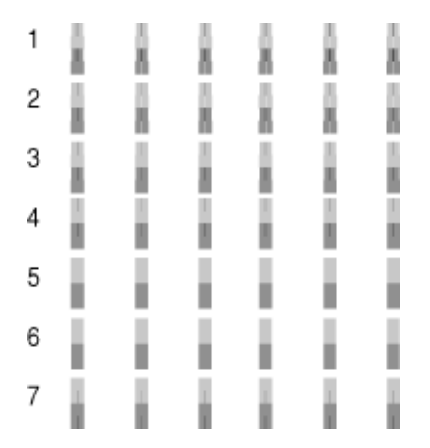

6. Une fois l'impression terminée, les numéros de motif et de jeu courant s'affichent (#1 =4, par exemple). Sélectionnez le jeu qui présentent les plus faibles décalages, puis appuyez sur la touche + ou - pour afficher le numéro de ce jeu.

#### <span id="page-104-0"></span>*Note :*

*Si le jeu qui présente les plus faibles décalages de tous les motifs imprimés est le jeu 4, les têtes d'impression sont alignées. Appuyez sur la touche* Pause *pour quitter le mode.*

- 7. Appuyez sur la touche Enter pour enregistrer le numéro du jeu. Le numéro du motif suivant s'affiche. Répétez alors l'étape 6.
- 8. Une fois le ou les motifs de vérification spécifié(s), appuyez sur la touche Pause pour ramener l'imprimante à l'état READY.

*Note : Vous pouvez retourner à l'étape 6 en appuyant sur la touche* Enter*.*

#### *Paramétrage de l'épaisseur du papier*

Si vous utilisez des supports autres que les supports spéciaux EPSON, vous devez préciser l'épaisseur de ces supports. Vous pouvez spécifier que la sélection d'épaisseur du papier doit être déterminée de manière automatique (STD) ou correspondre à la valeur enregistrée (1, 2, 3 ou 4) dans le menu Config. Papier. Pour enregistrer et rappeler les paramètres que vous avez définis, reportez-vous aux sections qui suivent. Vous pouvez également enregistrer le temps de séchage d'encre associé à chaque paramètre d'épaisseur, y compris pour le paramètre STD (standard).

#### *Enregistrement des paramètres*

Pour enregistrer les paramètres d'épaisseur du papier et de durée de séchage de l'encre, suivez les étapes de la procédure ci-après.

1. Chargez dans votre imprimante le papier dont vous souhaitez vérifier et enregistrer l'épaisseur en suivant les instructions des sections "Utilisation de papier rouleau" [à la page 4-4](#page-63-0) et "Utilisation de feuilles simples" [à la page 4-17](#page-76-0).

#### *Note :*

*Si vous chargez du papier rouleau, sélectionnez Roll Cutter Off. Du papier épais peut endommager la lame de découpe.*

- 2. En mode SelecType, appuyez sur la touche SelecType jusqu'à ce que PAPER CONFIG. MENU (Menu Config. papier) s'affiche sur l'écran à cristaux liquides.
- 3. Appuyez sur le bouton Item. Le message "PAPER NUMBER (NUMERO PAPIER) = STD" peut alors s'afficher.
- 4. Appuyez sur la touche + ou pour sélectionner le numéro d'enregistrement de vos paramètres. Si vous sélectionnez STD, passez directement à l'étape 8 pour définir le temps de séchage de l'encre.
- 5. Appuyez sur la touche Item. Le message "THICK. PAT. (MOTIF EPAIS.)" s'affiche. Appuyez ensuite sur Enter. Le motif de vérification d'épaisseur du papier s'imprime.

Exemple de motif de vérification d'épaisseur du papier.

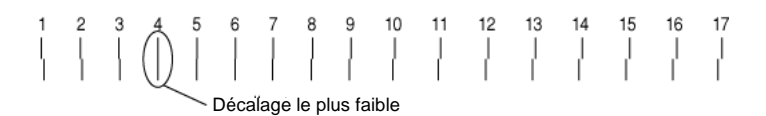

- 6. Observez le motif imprimé et relevez le numéro du jeu de lignes qui présente le plus faible décalage.
- 7. Le message "PAPER THICK. NO. (PAP. EPAIS.) =  $1^{**}$  peut s'afficher. Appuyez sur la touche + ou - pour sélectionner le numéro du jeu repéré à l'étape 5.

*Note :*

*La valeur par défaut dépend de la valeur sélectionnée pour l'option PAPER THICK. dans le menu Alignement des têtes (Head Alignment menu) et s'affiche sous la forme d'un numéro dans le menu Configuration Papier :*

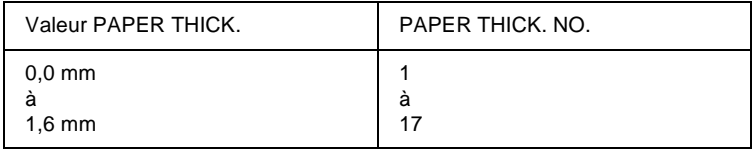

- 8. Appuyez sur la touche Item. Le message "DRYING TIME" (temps séchage) s'affiche. Appuyez sur la touche + ou - pour spécifier un temps en minutes.
- 9. Appuyez sur la touche Pause, pour quitter le mode SelecType.

#### *Sélection des paramètres enregistrés*

Pour sélectionner des paramètres enregistrés, suivez la procédure cidessous.

- 1. En mode SelecType, appuyez sur la touche SelecType jusqu'à ce que "PAPER CONFIG. MENU (MENU CONFIG. PAPIER) s'affiche sur l'écran de l'imprimante.
- 2. Appuyez sur la touche Item. Le message "PAPER NUMBER (NUMERO PAPIER)  $=1$ <sup>\*"</sup> peut s'afficher.
- 3. Appuyez sur la touche + ou pour sélectionner le numéro d'enregistrement des paramètres que vous souhaitez utiliser. Appuyez ensuite sur la touche Enter.
- 4. Appuyez sur la touche Pause, pour quitter le mode SelecType.

### <span id="page-107-0"></span>*Impression d'une feuille d'état*

En mode SelecType, il vous est possible d'imprimer une feuille d'état qui indique les valeurs par défaut courantes de SelecType.

- 1. Chargez du papier dans l'imprimante en suivant les instructions des sections "Utilisation de papier rouleau" ou "Utilisation de feuilles simples" du Chapitre 4.
- 2. En mode SelecType, appuyez sur la touche SelecType jusqu'à ce que "TEST PRINT MENU" (MENU TEST) s'affiche.
- 3. Appuyez sur la touche Item jusqu'à ce que le message "STATUS CHECK=PRINT (FEUILLE ETAT=IMPR.)" s'affiche.
- 4. Appuyez sur la touche Enter. Une feuille d'état est imprimée. Une fois l'impression terminée, l'imprimante quitte le mode SelecType et repasse à l'état READY (PRET).
## *Mode Maintenance*

Le mode Maintenance vous permet de procéder à un vidage hexadécimal et de sélectionner la langue dans laquelle les messages s'affichent sur l'écran de l'imprimante.

## *Activation du mode Maintenance*

Tout en maintenant la touche Pause enfoncée, appuyez sur la touche Power pour mettre l'imprimante sous tension.

"MAINTENANCE MODE" s'affiche sur l'écran de l'imprimante pour indiquer que l'imprimante passe en mode Maintenance.

## *Items (rubriques)*

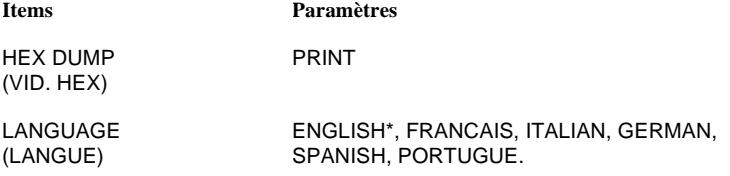

\* Valeur définie en usine

## *Vidage hexadécimal (Hex dump)*

Les données reçues par l'imprimante peuvent être imprimées sous forme de codes hexadécimaux.

- 1. Chargez du papier dans l'imprimante.
- 2. En mode Maintenance, appuyez sur la touche Item pour afficher "HEX DUMP" (VID. HEX).

3. Appuyez sur la touche Enter.

Les données stockées dans la mémoire tampon d'impression sont alors imprimées sous forme de codes hexadécimaux à 16 octets dans la colonne de gauche, avec les caractères ASCII correspondants dans la colonne de droite.

#### *Note :*

*Si la dernière donnée représente moins de 16 octets, elle n'est imprimée que si vous appuyez sur la touche* Pause*.*

## *Langue*

Vous pouvez sélectionner la langue dans laquelle les messages s'affichent sur l'écran de l'imprimante.

- 1. En mode Maintenance, appuyez sur la touche Item jusqu'à ce que "LANGUAGE=ENGLISH\*" s'affiche.
- 2. Si vous souhaitez sélectionner une autre langue, appuyez sur la touche + ou - jusqu'à ce que la langue désirée s'affiche. Exemple : "LANGUAGE=FRANCAIS" Appuyez sur la touche Enter pour spécifier la langue sélectionnée. Un astérisque apparaît à côté de la langue sélectionnée : "LANGUAGE=FRENCH\*"
- 3. Pour quitter le mode Maintenance, appuyez sur la touche Power pour mettre l'imprimante hors tension.

## *Note :*

*Pour repasser en mode Maintenance lorsqu'une rubrique est affichée, appuyez sur la touche* SelecType*.*

## *Aperçu rapide du SelecType*

## *Organigramme du mode SelecType*

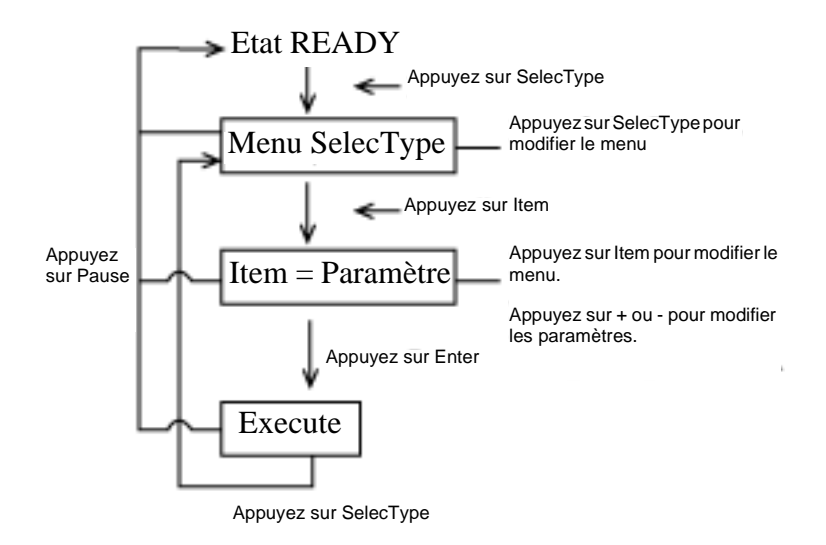

Vous pouvez à tout moment revenir à l'état READY en appuyant sur la touche Pause.

## *Liste des menus de SelecType*

## *Version anglaise*

\* Valeur définie en usine

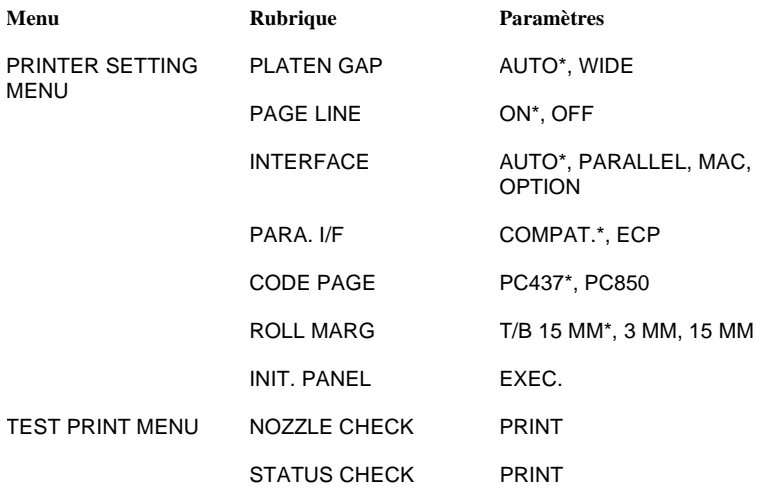

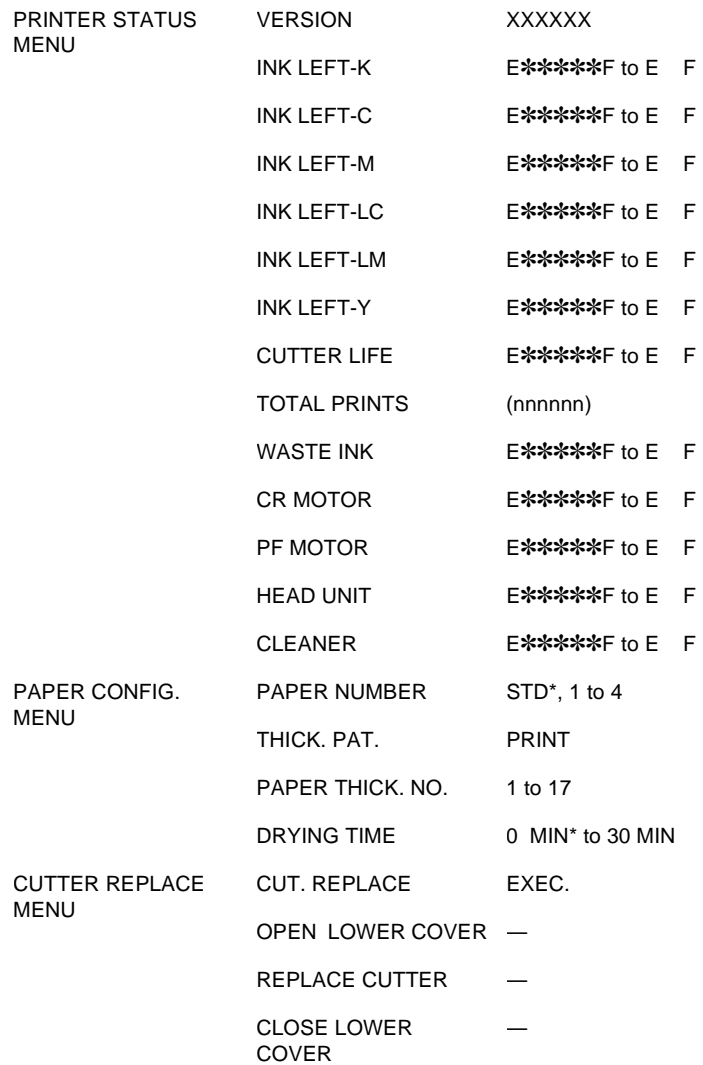

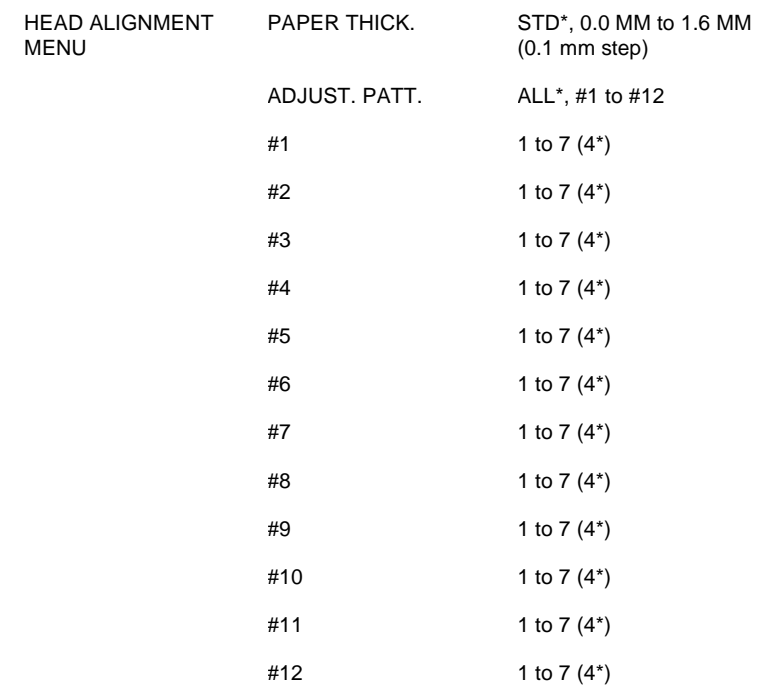

## *Version française*

\* Valeur définie en usine

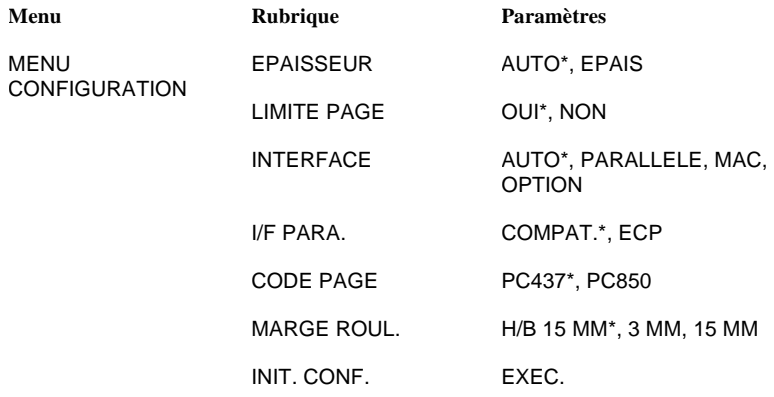

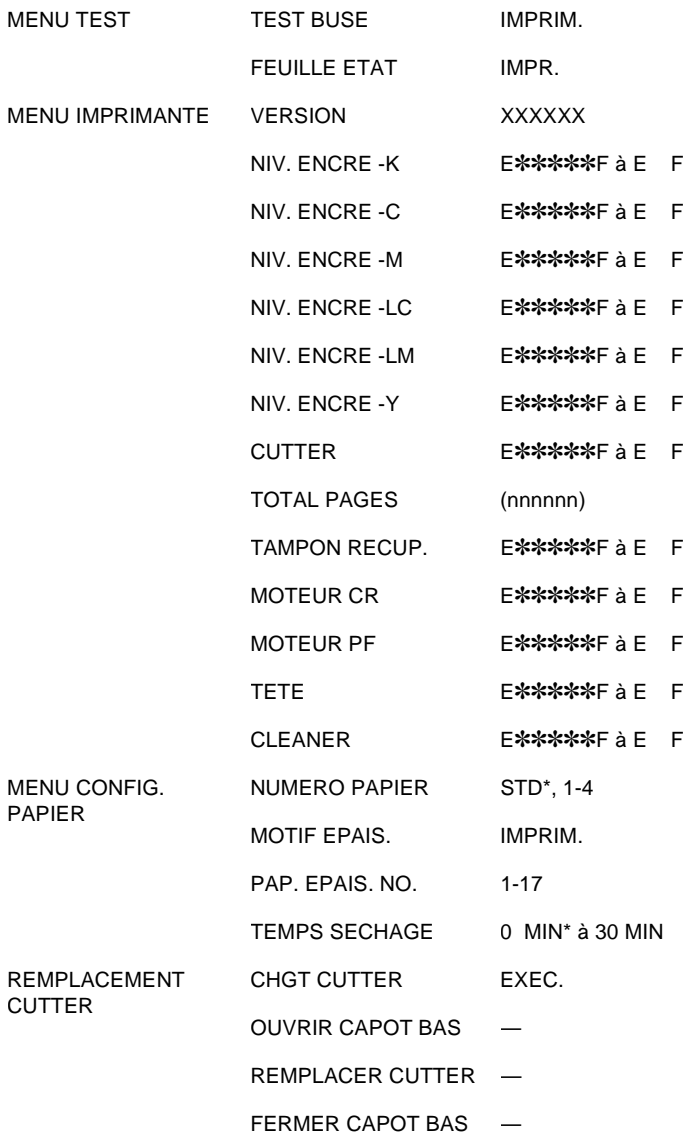

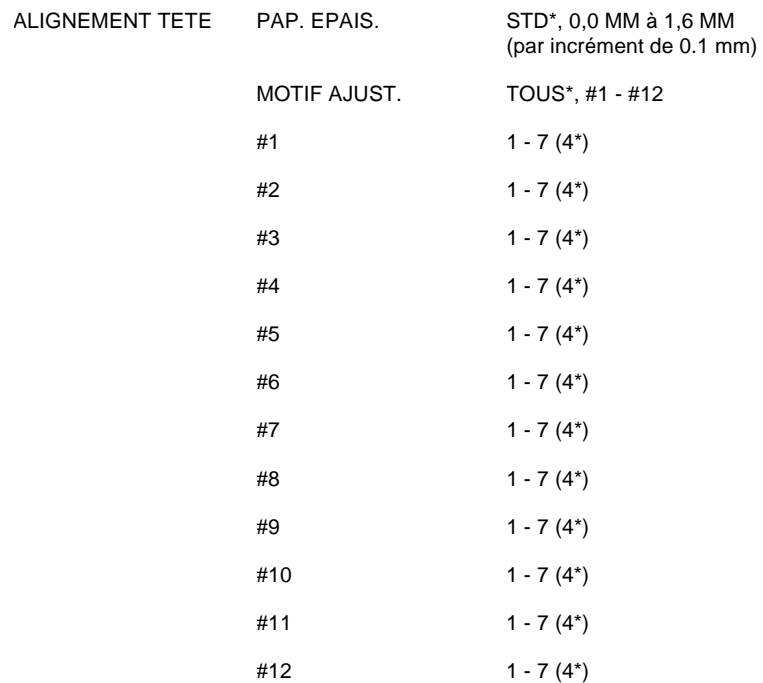

# Chapitre 6

# *Maintenance et transport*

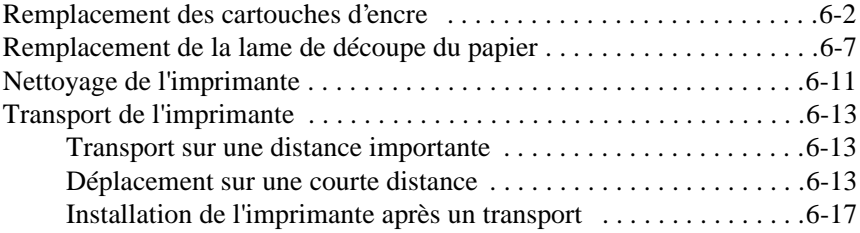

## <span id="page-117-0"></span>*Remplacement des cartouches d'encre*

Les voyants de l'imprimante vous indiquent en clignotant le moment auquel vous devez prévoir une cartouche de rechange et, en restant allumés, le moment auquel vous devez procéder au remplacement d'une cartouche vide. L'écran de l'imprimante affiche également le message "INK LOW" (niveau d'encre bas) ou "INK OUT" (Fin d'encre).

## *Note :*

- ❏ *Même si une seule cartouche est vide, l'imprimante ne peut plus imprimer.*
- ❏ *Si vous retirez une cartouche d'encre et que vous la réinstallez ensuite, l'imprimante ne sera plus capable de déterminer le niveau d'encre qui reste dans la cartouche. Le voyant Ink Out (Fin d'encre) correspondant risque de ne pas clignoter ou de ne pas s'allumer lorsque la cartouche sera vide. N'installez que des cartouches d'encre inutilisées.*

Nous vous conseillons d'utiliser des cartouches d'encre EPSON. L'emploi de tout autre produit non approuvé par EPSON risque de provoquer des dégâts qui ne seraient pas couverts par la garantie EPSON. Pour plus d'informations, reportez-vous à la section "Cartouches d'encre" de l'Annexe A.

Pour remplacer une cartouche d'encre, suivez la procédure ci-dessous.

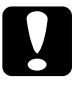

c*Important : Ne retirez la cartouche d'encre vide que lorsque vous êtes prêt à la remplacer par une cartouche neuve.*

- 1. Assurez-vous que l'imprimante est sous tension. Le voyant Ink Out (Fin d'encre) qui clignote ou reste allumé, vous indique la cartouche qui doit être remplacée.
- 2. Ouvrez le capot de protection des rouleaux de papier.

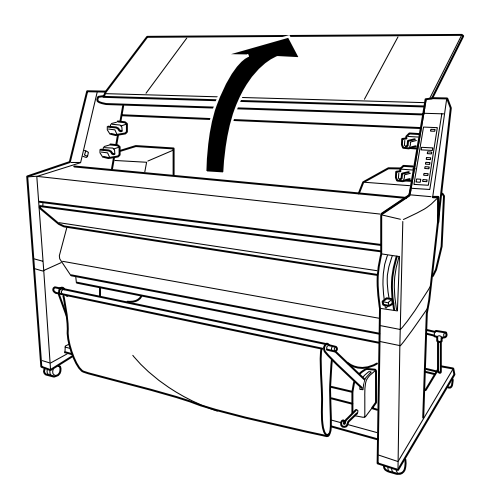

3. Baissez le levier de manière à ce qu'il libère et ouvre le capot du compartiment à cartouches afin de repérer la cartouche à remplacer. Le levier est relevé. "INK COMPART. OPEN" s'affiche sur l'écran à cristaux liquides.

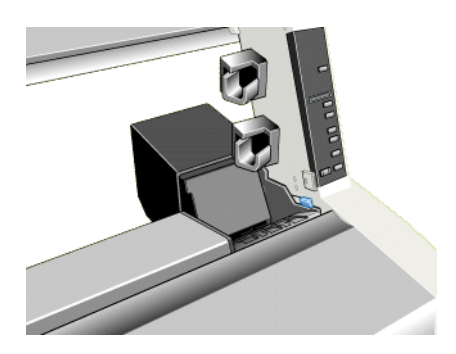

4. Tirez vers l'avant le levier d'insertion de la cartouche vide.

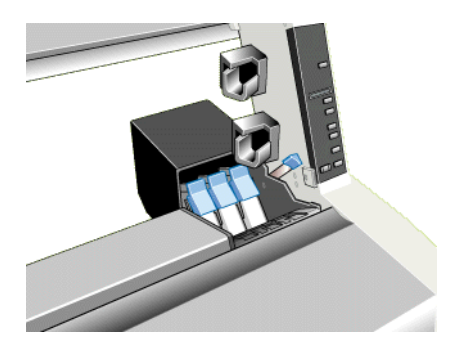

5. Sortez avec précaution la cartouche vide de l'imprimante.

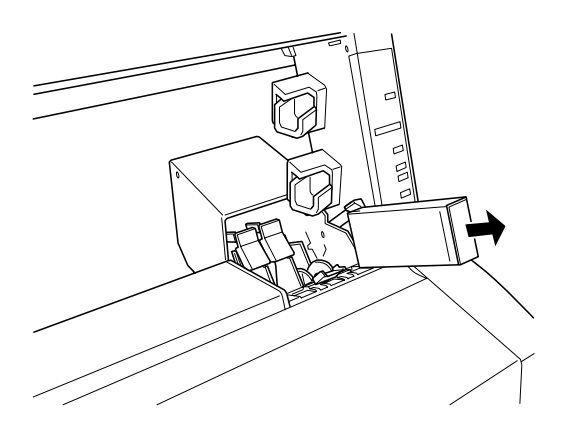

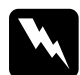

w*Attention ! Si vous avez de l'encre sur les mains, lavez-les soigneusement à l'eau et au savon. En cas de projection d'encre dans les yeux, rincez-les immédiatement et abondamment à l'eau claire.*

6. Vérifiez que la couleur d'encre de la cartouche de remplacement est correcte et sortez-la de son emballage.

7. Orientez la flèche qui figure sur la cartouche vers le haut et l'arrière de l'imprimante et insérez la cartouche dans son logement. N'essayez pas d'insérer la cartouche en force.

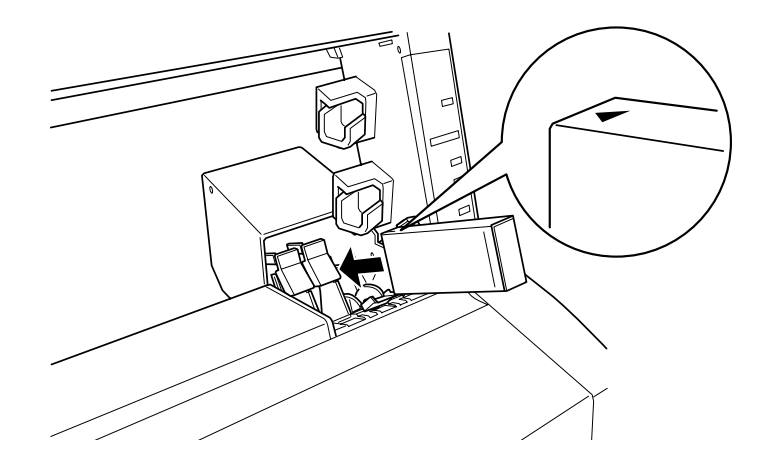

#### *Note :*

*Un système de protection empêche d'insérer les cartouches de manière incorrecte. Si vous ne parvenez pas à insérer la cartouche en douceur, il est possible que vous ne disposiez pas du bon type de cartouche. Vérifiez sur son emballage le type et le numéro de référence de la cartouche que vous installez.*

8. Poussez le levier d'insertion de la cartouche d'encre vers l'arrière. Vérifiez que le voyant Ink Out (Fin Encre) correspondant s'éteint.

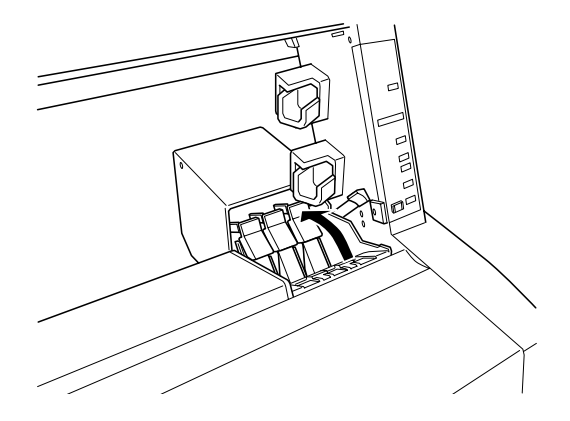

### *Note :*

*Si le voyant Ink Out (Fin Encre) reste allumé, la cartouche d'encre n'est pas correctement installée. Retirez la cartouche d'encre et insérez-la à nouveau comme décrit ci-dessus.*

9. Fermez le capot du compartiment des cartouches en baissant son levier jusqu'à ce qu'il se bloque en place. L'état initial de l'imprimante est rétabli.

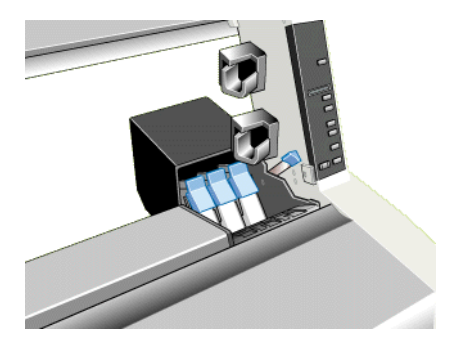

## <span id="page-122-0"></span>*Remplacement de la lame de découpe du papier*

Si le papier découpé présente des bords irréguliers, il est possible que la lame de découpe soit émoussée et que vous ayez à la remplacer. Pour remplacer la lame de découpe, vous devez déplacer le support de lame en utilisant le panneau de contrôle.

Lame de découpe du papier C815131

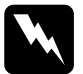

w*Attention ! Au cours des opérations de remplacement de la lame de découpe du papier, faites très attention à ne pas vous couper.*

Pour remplacer la lame de découpe du papier, suivez la procédure cidessous.

- 1. Vérifiez que l'imprimante est sous tension.
- 2. Appuyez sur la touche SelecType jusqu'à ce que CUTTER REPLACE MENU (REMPLACER CUTTER) s'affiche sur l'écran de l'imprimante.

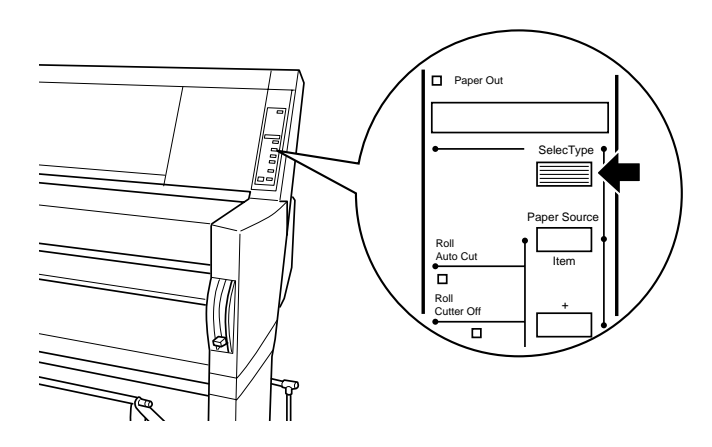

3. Appuyez sur la touche Item. Le message "CUT.REPLACE = EXEC." (CHGT CUTTER=EXEC.) s'affiche. Appuyez ensuite sur la touche Enter. Le message "WAIT" (PATIENTEZ) s'affiche sur l'écran de l'imprimante et le support de lame se place en position de remplacement de la lame.

c*Important : Ne déplacez jamais le support de lame à la main. Dans le cas contraire, vous risqueriez d'endommager votre imprimante.*

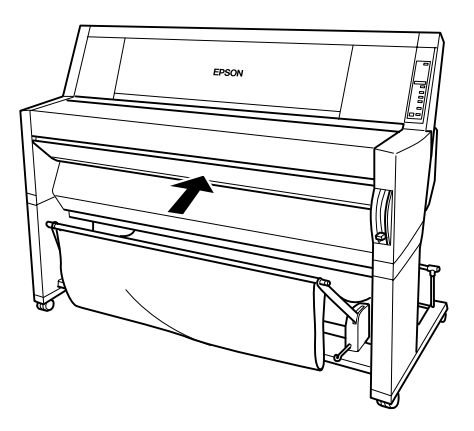

4. Lorsque le support de lame s'immobilise en position de remplacement de la lame, le message "OPEN LOWER COVER" (OUVRIR CAPOT BAS) s'affiche. Ouvrez le capot inférieur.

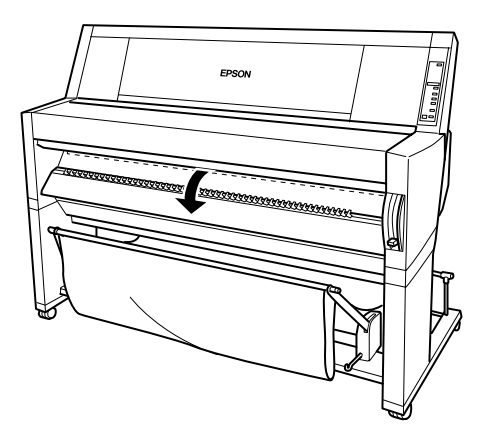

5. Lorsque le message "REPLACE CUTTER" (CHGT CUTTER) apparaît sur l'écran de l'imprimante, poussez la goupille latérale vers l'intérieur tout en tournant le capot de la lame vers la droite pour ouvrir le boîtier.

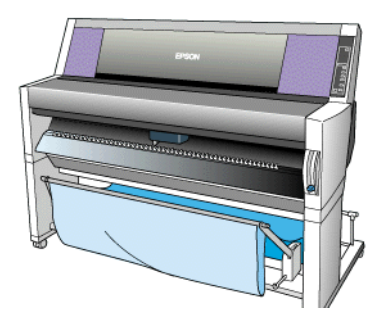

6. Retirez doucement vos doigts de la goupille latérale. La lame se relève et peut alors être retirée.

*Note : Veillez à ce que la lame et le ressort ne soient pas éjectés du boîtier.*

7. Sortez avec précaution la lame de l'imprimante.

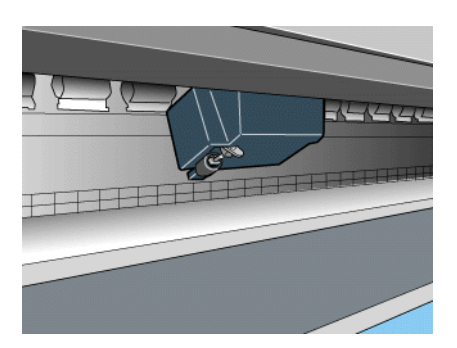

- 8. Sortez la lame neuve de son emballage.
- 9. Vérifiez que le ressort est toujours dans le support de lame et remettez-le en place si nécessaire.

10. Insérez complètement la nouvelle lame dans le support de lame après l'avoir orientée conformément à l'illustration ci-dessous.

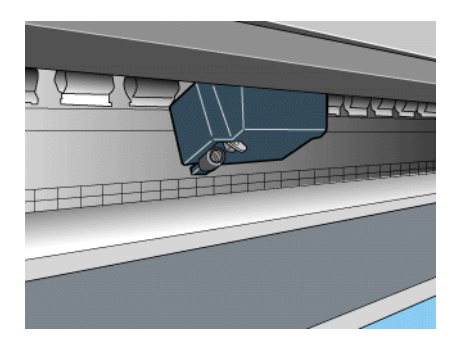

11. Poussez la goupille latérale vers l'intérieur tout en tournant le capot de la lame vers la gauche pour fermer le boîtier.

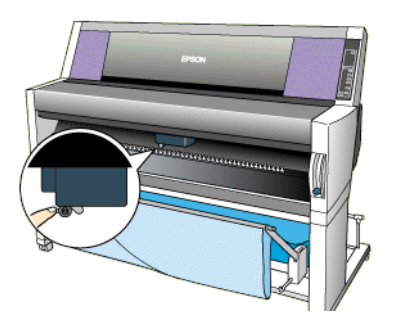

- 12. Vérifiez que le message "CLOSE LOWER COVER" (FERMER CAPOT BAS) est affiché sur l'écran de l'imprimante et fermez le capot inférieur. Le support de lame se déplace en position de repos (à droite).
- 13. Attendez que le message READY (PRET) s'affiche sur l'écran à cristaux liquides. La procédure de remplacement de la lame de découpe du papier est terminée.

## <span id="page-126-0"></span>*Nettoyage de l'imprimante*

Pour conserver votre imprimante en parfait état de fonctionnement, vous devez la nettoyer régulièrement, plusieurs fois par an.

- 1. Vérifiez que l'imprimante est hors tension et que tous les voyants sont éteints. Débranchez ensuite le cordon d'alimentation.
- 2. Ouvrez le capot de protection des rouleaux et retirez les axes. Retirez également les feuilles simples qui pourraient avoir été chargées dans l'imprimante.
- 3. Vérifiez que le compartiment des cartouches est fermé. Utilisez ensuite un pinceau doux pour ôter soigneusement les poussières et saletés qui se trouvent à l'intérieur de l'imprimante.
- 4. Fermez le capot de protection des rouleaux.
- 5. Ouvrez le capot inférieur et utilisez un pinceau doux pour ôter soigneusement les poussières et saletés qui se trouvent dans le capot inférieur. Fermez ensuite le capot.
- 6. Retirez le panier à papier. Utilisez ensuite un pinceau doux pour ôter soigneusement les poussières et saletés qui se trouvent autour des pattes.
- 7. Si le boîtier extérieur de l'imprimante est sale, nettoyez-le à l'aide d'un chiffon doux, propre, et légèrement humidifié avec un détergent doux. Laissez le compartiment des cartouches fermé pour éviter que du liquide pénètre à l'intérieur.
- 8. Si de l'encre tache accidentellement l'intérieur de votre imprimante, nettoyez-la avec un chiffon humide.
- 9. Pour nettoyer le panier à papier, retirez les axes du panier et nettoyez-le à l'aide d'un détergent doux.

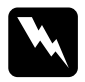

w*Attention ! Veillez à ne pas toucher les engrenages situés à l'intérieur de l'imprimante.*

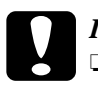

# *Important :*<br>  $\Box$  *N'utilise*

❏ *N'utilisez jamais d'alcool ou de solvant pour nettoyer l'imprimante ; ces produits chimiques pourraient endommager les composants et le boîtier.*

- ❏ *Veillez à ne pas renverser d'eau à l'intérieur de l'imprimante ou sur ses composants électroniques.*
- ❏ *N'utilisez pas de brosse dure ou abrasive.*
- ❏ *Ne vaporisez pas de lubrifiant à l'intérieur de l'imprimante ; cela pourrait endommager le mécanisme. Si vous pensez qu'une lubrification est nécessaire, contactez votre revendeur.*

## <span id="page-128-0"></span>*Transport de l'imprimante*

### *Transport sur une distance importante*

Si vous devez transporter votre imprimante sur une distance importante, replacez-la soigneusement dans son conditionnement d'origine avec ses éléments de protection. Pour plus d'informations, contactez votre revendeur.

#### *Déplacement sur une courte distance*

Si vous devez déplacer votre imprimante sur une courte distance, suivez la procédure ci-dessous.

- 1. Mettez l'imprimante hors tension et vérifiez que les têtes d'impression sont en position de repos (complètement à droite). Si ce n'est pas le cas, mettez l'imprimante sous tension, attendez que les têtes d'impression se mettent en position de repos, puis remettez l'imprimante hors tension.
- 2. Retirez les éléments suivants :

#### *Note :*

*Si vous retirez une cartouche d'encre et que vous la réinstallez ensuite, l'imprimante ne sera plus capable de déterminer le niveau d'encre qui reste dans la cartouche. Le voyant Ink Out (Fin d'encre) correspondant risque de ne pas clignoter ou de ne pas s'allumer lorsque la cartouche sera vide. Après avoir transporté votre imprimante, installez des cartouches d'encre inutilisées.*

- ❏ Cartouches d'encre
- ❏ Cordon d'alimentation
- ❏ Câble d'interface
- ❏ Panier à papier
- ❏ Axes de rouleau de papier
- ❏ Papier rouleau et feuilles simples
- ❏ Unité d'enroulement automatique optionnelle (si installée)
- 3. Vérifiez que les leviers d'insertion des cartouches d'encre sont relevés, en position fermés. Tout en laissant le capot du compartiment des cartouches ouvert, fixez le capot et les leviers des cartouches en place à l'aide de ruban adhésif.

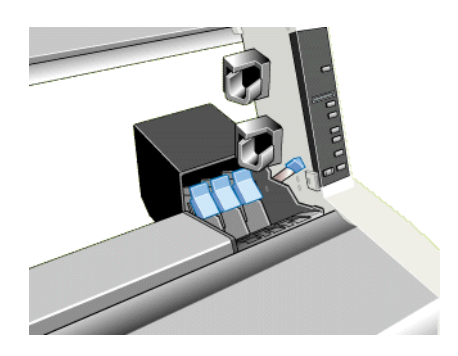

4. Fermez les vannes d'arrivée d'encre situées de chaque côté de l'imprimante.

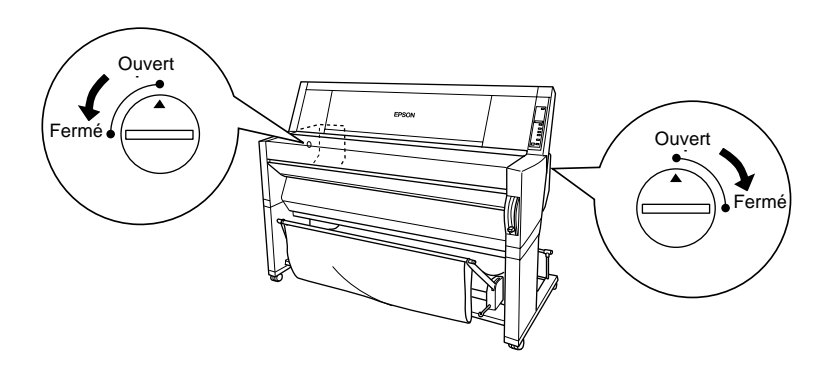

5. Retirez les agrafes couvre-joint gauche et droite en écartant leurs extrémités et conservez-les dans un lieu sûr.

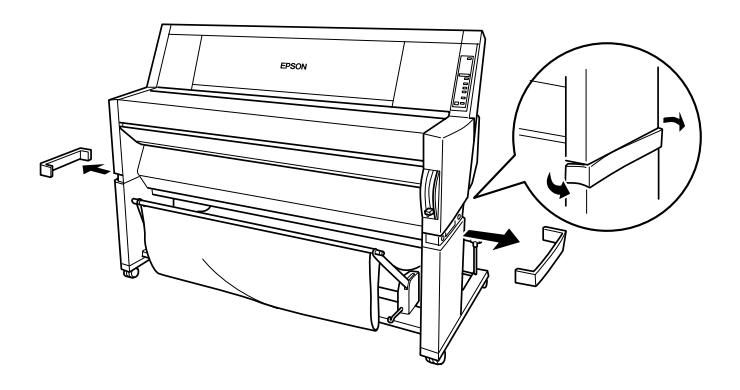

6. Tout en maintenant l'imprimante en place, retirez les vis des côtés droit et gauche et conservez-les dans un lieu sûr.

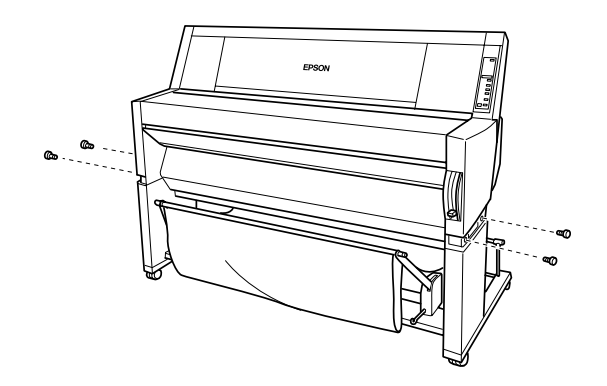

7. Soulevez à quatre personnes l'imprimante de son support en utilisant les poignées prévues à cet effet. L'imprimante pèse environ 100 kg et doit être soulevée avec précaution.

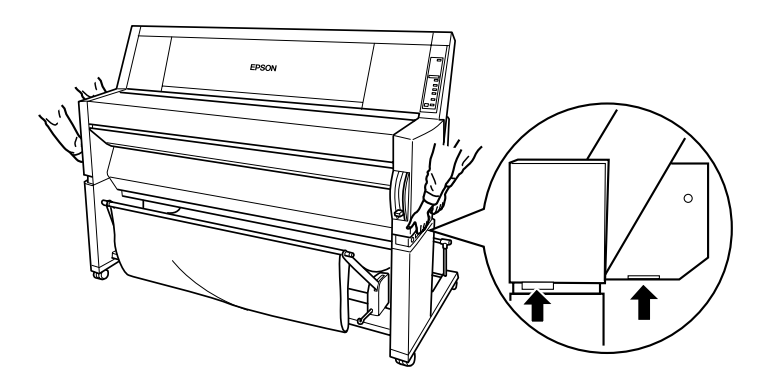

8. Déplacez l'imprimante horizontalement.

Pour réinstaller votre imprimante à son nouvel emplacement, [reportez](#page-132-0)[vous à la section "Installation de l'imprimante après un transport", à la](#page-132-0)  [page 6-17.](#page-132-0) Après un transport, vous devez procéder à une vérification des buses et à un alignement des têtes d'impression avant de pouvoir utiliser à nouveau votre imprimante. Pour plus d'informations, reportezvous à votre *Guide de démarrage*.

## *Déplacement de l'imprimante à l'aide de ses roulettes*

Si vous souhaitez déplacer votre imprimante sur une très courte distance, à l'intérieur d'une même pièce par exemple, il vous est possible de la faire rouler sur ses roulettes.

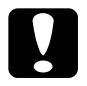

c*Important : Ne faites pas rouler votre imprimante sur une surface irrégulière ou inclinée.*

<span id="page-132-0"></span>1. Vérifiez que le cordon d'alimentation électrique, le câble d'interface, les axes de papier rouleau et les feuilles simples ont été retirés de l'imprimante et que le capot de protection des rouleaux de papier ainsi que le capot inférieur sont fermés.

#### *Note :*

*Si vous déplacez votre imprimante sur une très courte distance en la faisant rouler sur ses roulettes, il n'est pas nécessaire de retirer les cartouches d'encre.*

2. Débloquez les roulettes avant et remontez les vis de stabilisation.

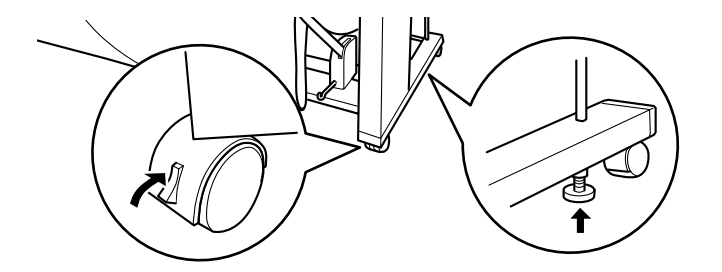

3. Déplacez l'imprimante avec précaution jusqu'à son nouvel emplacement. Bloquez les roulettes et descendez les vis de stabilisation.

### *Installation de l'imprimante après un transport*

Les opérations à effectuer après un transport de l'imprimante sont pratiquement identiques à celles effectuées lors de la première installation de l'imprimante. Pour réinstaller votre imprimante, reportezvous aux instructions de montage et de mise en place et gardez à l'esprit les points suivants.

❏ N'oubliez pas d'ouvrir les vannes latérales d'arrivée d'encre. Il n'est pas possible d'imprimer lorsqu'elles sont fermées.

- ❏ N'oubliez pas de retirer tous les éléments de conditionnement et de protection (bande adhésive sur les leviers d'insertion des cartouches par exemple).
- ❏ Après un transport, il est possible que les buses des têtes d'impression soient colmatées. Pour vous assurer des impressions de qualité, EPSON vous recommande d'effectuer une vérification des buses, de nettoyer les têtes d'impression et de réaligner les têtes d'impression. Pour plus d'informations, reportez-vous à votre *Guide de démarrage*.
- ❏ Après chaque transport, EPSON vous recommande de changer les cartouches d'encre de votre imprimante. Si vous réinstallez les cartouches que vous avez retirées avant de transporter votre imprimante, celle-ci ne sera plus capable de déterminer le niveau d'encre qui reste dans les cartouches. Les voyants Ink Out (Fin d'encre) risquent donc de ne pas clignoter ou de ne pas s'allumer lorsqu'une cartouche sera vide.

# Chapitre 7 *Dépannage*

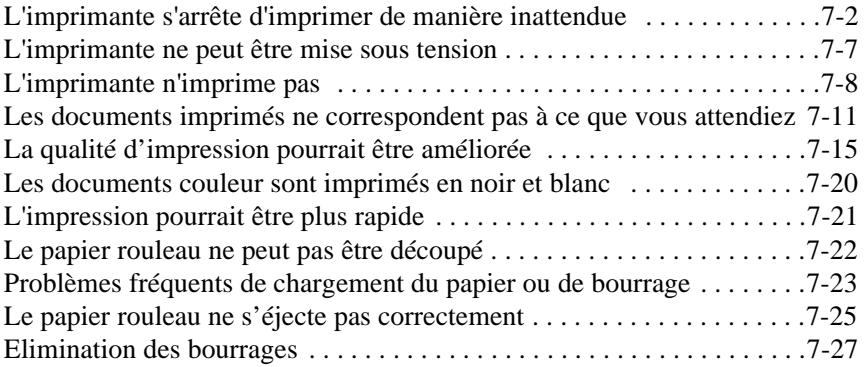

## <span id="page-135-0"></span>*L'imprimante s'arrête d'imprimer de manière inattendue*

## *Nettoyage des têtes, chargement du circuit d'encre ou séchage de l'encre*

Vérifiez le voyant Pause. S'il clignote, l'imprimante est en train de procéder à des opérations de nettoyage des têtes, de chargement du circuit d'encre ou de séchage de l'encre des documents imprimés. Pendant les opérations de nettoyage des têtes et de chargement du circuit d'encre, le message "WAIT" s'affiche sur l'écran de l'imprimante. Pendant la phase de séchage de l'encre, le message "INK DRY nn MIN" s'affiche (*nn* correspond au nombre de minutes du temps de séchage restant). Attendez jusqu'à ce que l'imprimante reprenne l'impression.

## *Une erreur a été détectée.*

La plupart des problèmes de votre imprimante peuvent être identifiés à l'aide des messages affichés sur l'écran et des voyants du panneau de contrôle de l'imprimante.

Si votre imprimante cesse de fonctionner, reportez-vous au tableau cidessous pour identifier le problème et suivez les instructions qui permettent de le résoudre. Pour les messages qui ne figurent pas dans ce tableau, [reportez-vous à la section "Messages d'état", à la page 5-6](#page-91-0).

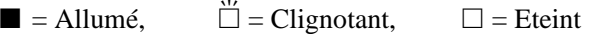

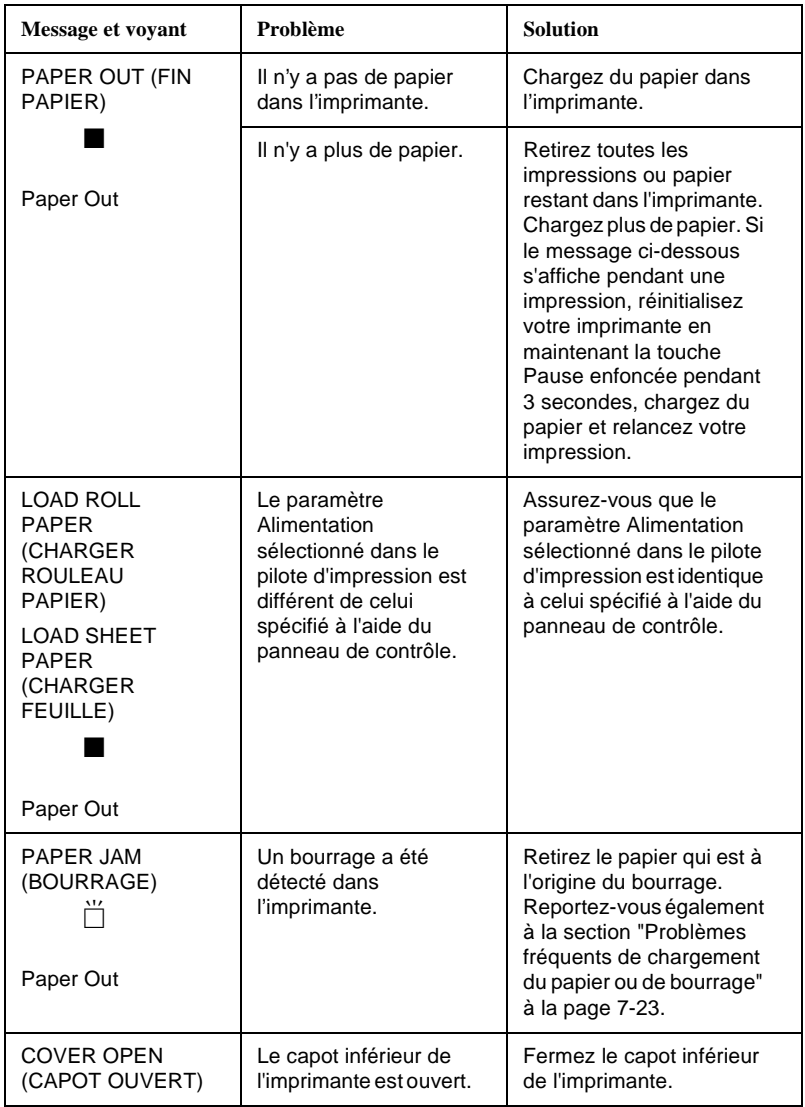

7

*Dépannage*

 $\boldsymbol{D} \acute{\boldsymbol{e}}$  pannage

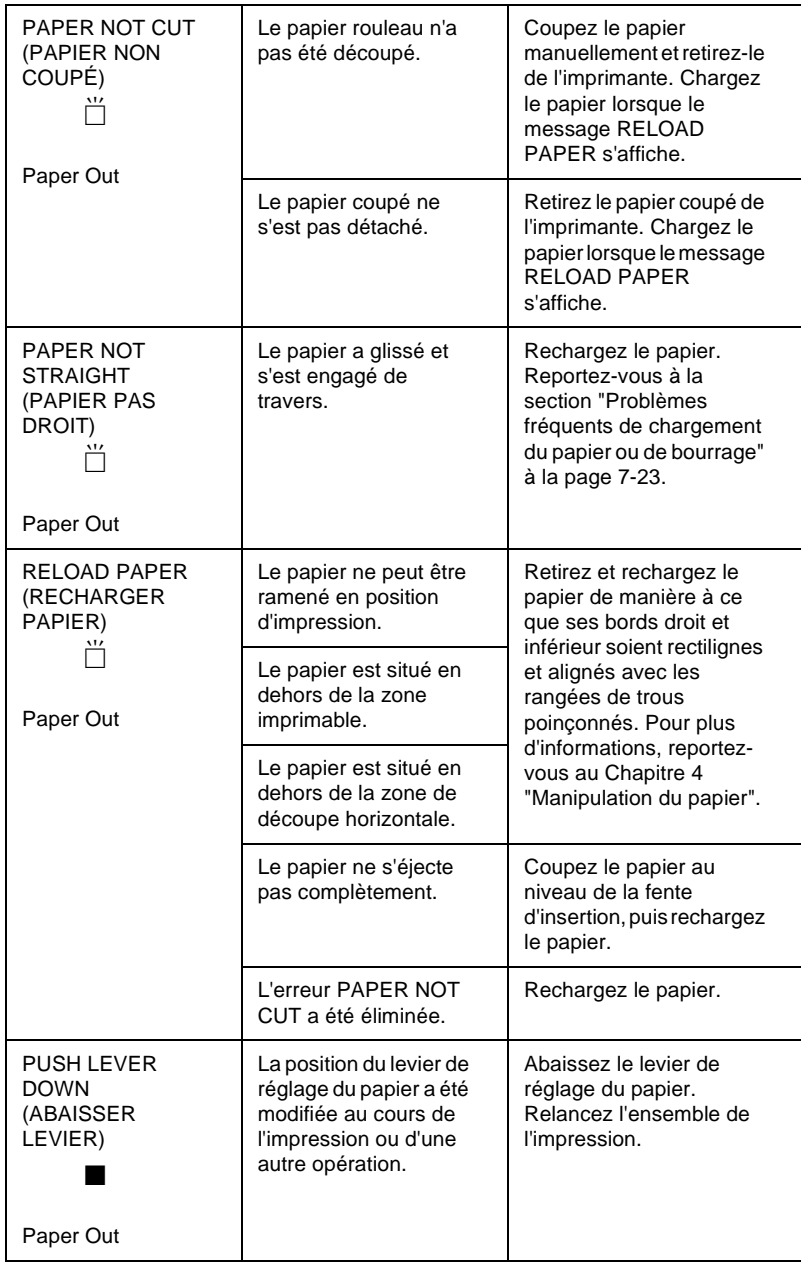

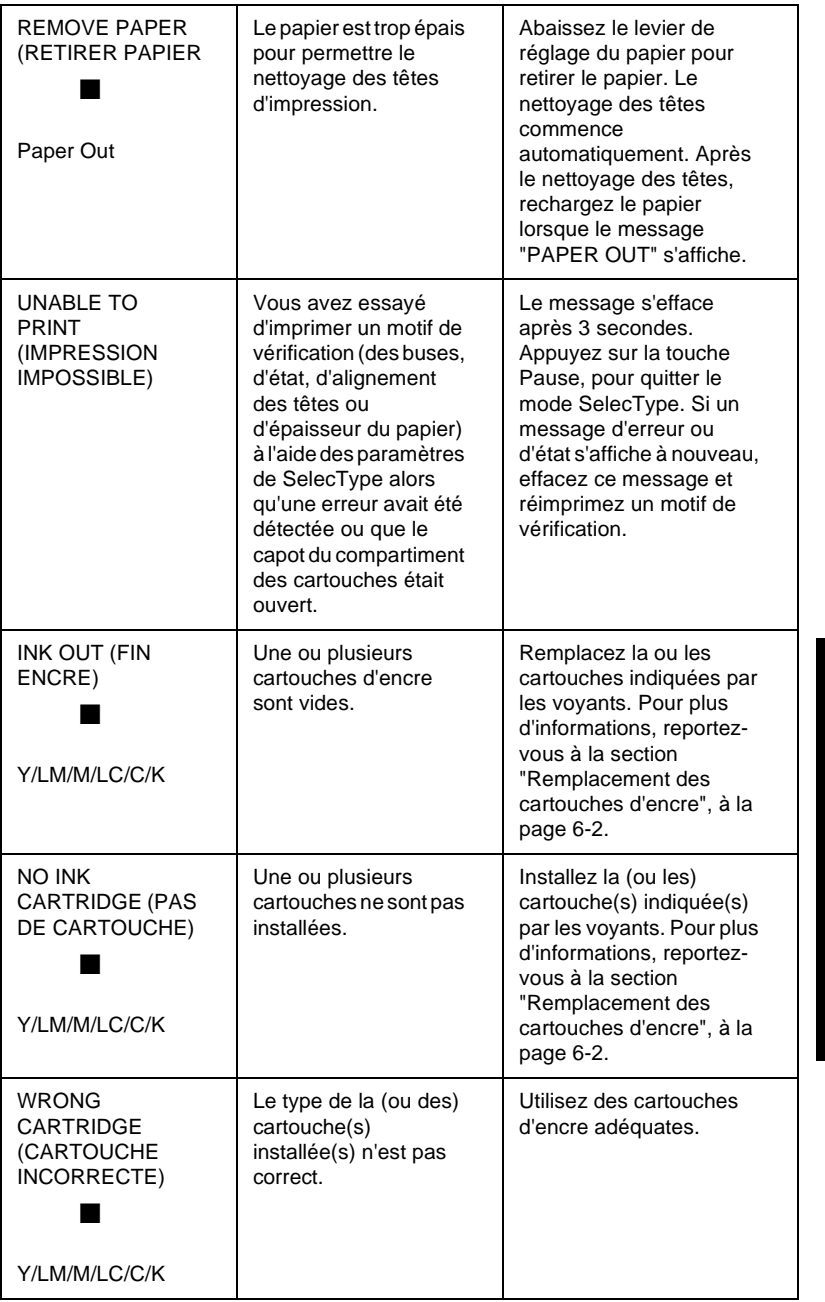

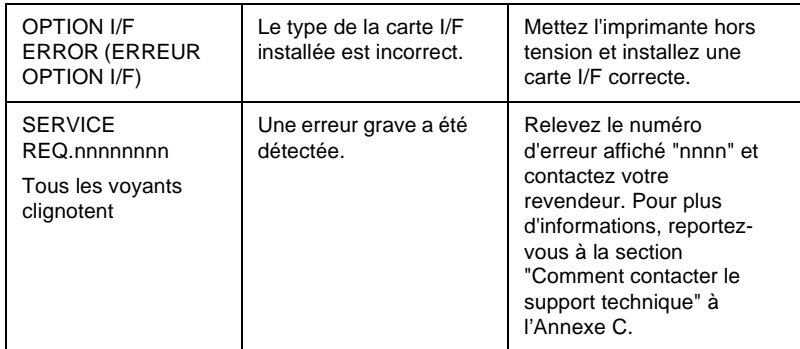

## <span id="page-140-0"></span>*L'imprimante ne peut être mise sous tension*

Si le voyant Operate ne s'allume pas et que l'initialisation du mécanisme de l'imprimante ne s'effectue pas lorsque vous appuyez sur la touche Power pour mettre l'imprimante sous tension, reportez-vous aux solutions proposées ci-dessous.

- ❏ Mettez l'imprimante hors tension et vérifiez que le cordon d'alimentation est correctement branché.
- ❏ Vérifiez que la prise murale que vous utilisez fonctionne et qu'elle n'est pas contrôlée par un interrupteur ou une minuterie.
- ❏ Vérifiez que la tension d'alimentation électrique indiquée sur l'imprimante correspond à celle de votre prise secteur. Si ce n'est pas le cas, mettez immédiatement l'imprimante hors tension et débranchez le cordon d'alimentation. Contactez EPSON. Pour plus d'informations, reportez-vous à la section "Comment contacter le support technique" à l'Annexe C.

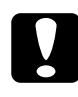

#### c*Important :*

*Pour éviter tout risque, ne rebranchez pas le cordon d'alimentation si la tension électrique indiquée sur l'imprimante ne correspond pas à celle de votre prise secteur.*

## <span id="page-141-0"></span>*L'imprimante n'imprime pas*

### *Votre imprimante n'est pas correctement connectée à votre ordinateur*

Suivez une ou plusieurs des procédures ci-dessous.

- ❏ Mettez votre imprimante et votre ordinateur hors tension. Assurezvous que le câble d'interface est correctement connecté au port adéquat de votre ordinateur.
- ❏ Vérifiez que le câble d'interface répond aux exigences de l'imprimante et de l'ordinateur.
- ❏ Assurez-vous que le câble d'interface est directement connecté à l'ordinateur, sans rallonge, ni boîtier de commutation.
- ❏ Si vous utlisez Windows NT 4.0, essayez de désinstaller Port Imprimante EPSON. Cliquez sur Démarrer, pointez sur Programmes et Imprimantes EPSON, puis cliquez sur Désinstaller Port Imprimante EPSON. Suivez les instructions qui s'affichent à l'écran.

## *Votre imprimante EPSON n'est pas spécifiée comme imprimante par défaut.*

Installez, si nécessaire, le pilote d'impression et suivez les instructions ci-dessous pour définir votre imprimante EPSON comme imprimante par défaut.

#### *Windows*

- 1. Cliquez sur Démarrer, pointez sur Paramètres, puis cliquez sur Imprimantes.
- 2. Cliquez à l'aide du bouton droit de la souris sur EPSON Stylus Pro 9000 dans la fenêtre Imprimantes.
- 3. Sélectionnez Définir par défaut et fermez la fenêtre Imprimantes.

### *Macintosh*

- 1. Cliquez sur le menu Pomme et lancez le Sélecteur. Si l'icône EPSON Stylus Pro 9000 est affichée, le pilote d'impression est correctement installé.
- 2. Vérifiez que l'imprimante EPSON Stylus Pro 9000 a été sélectionnée pour le port imprimante de votre Macintosh.

## *Les paramètres du port de connexion de l'imprimante ne correspondent pas aux paramètres du port de l'ordinateur (Windows)*

Suivez la procédure ci-dessous pour sélectionner le port imprimante.

- 1. Cliquez sur Démarrer, pointez sur Paramètres, puis cliquez sur Imprimantes.
- 2. Cliquez à l'aide du bouton droit de la souris sur EPSON Stylus Pro 9000 dans la fenêtre Imprimantes, puis sélectionnez Propriétés.
- 3. Cliquez sur l'onglet Détails.
- 4. Vérifiez que votre pilote d'impression est sélectionné dans la liste "Imprimer en utilisant le pilote suivant". Vérifiez ensuite que le port sélectionné dans la liste "Imprimer vers" correspond au port auquel votre imprimante est connectée.

## *Le pilote d'impression ne dispose pas de suffisamment de mémoire disponible (Macintosh)*

Pour augmenter la quantité de mémoire disponible, sélectionnez Panneau de configuration dans le menu Pomme et double-cliquez sur l'icône Mémoire. Pour augmenter la quantité de mémoire totale disponible, vous pouvez augmenter la quantité de mémoire virtuelle ou de RAM cache. Fermez également toutes les applications inutilisées.

## *L'imprimante émet les mêmes sons qu'au cours des impressions, mais rien ne s'imprime*

Suivez une ou plusieurs des procédures ci-dessous.

❏ Vérifiez que les vannes d'arrivée d'encre situées de chaque côté de l'imprimante sont ouvertes. L'encre ne peut pas circuler lorsqu'elles sont fermées. Pour plus d'informations, [reportez-vous à la section](#page-128-0)  ["Transport de l'imprimante", à la page 6-13](#page-128-0).

Vérifiez qu'aucun message d'erreur ne s'affiche sur l'écran à cristaux liquides.

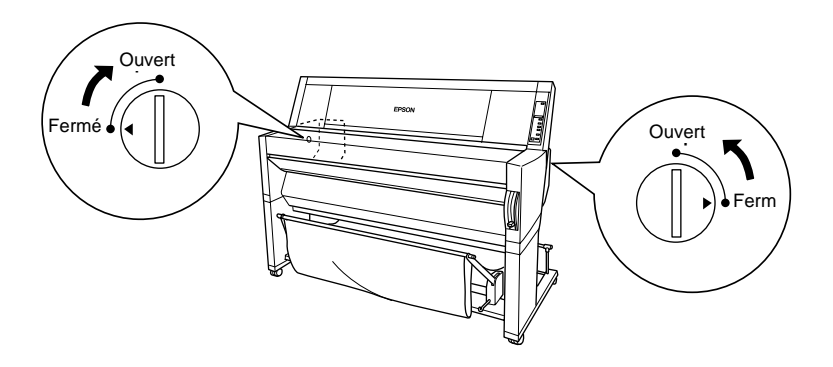

- ❏ Lancez l'utilitaire Nettoyage des têtes. Pour plus d'informations, [reportez-vous à la section "Utilisation des utilitaires d'impression",](#page-26-0)  [à la page 1-18](#page-26-0).
- ❏ Si l'utilitaire ne résout pas le problème, remplacez les cartouches d'encre. Pour plus d'informations, [reportez-vous à la section "Rem](#page-117-0)[placement des cartouches d'encre", à la page 6-2](#page-117-0).
#### *Les documents imprimés ne correspondent pas à ce que vous attendiez*

#### *Les caractères imprimés sont flous ou incorrects*

Suivez une ou plusieurs des procédures ci-dessous.

- ❏ Définissez votre imprimante comme imprimante par défaut dans Windows. Pour plus d'informations, [reportez-vous à la section "Vot](#page-141-0)[re imprimante EPSON n'est pas spécifiée comme imprimante par](#page-141-0)  [défaut.", à la page 7-8](#page-141-0).
- ❏ Supprimez les travaux d'impression bloqués dans la Barre de progression (Windows) ou EPSON Monitor3 (Macintosh). Pour plus d'informations, reportez-vous à la section "Utilisation de la Barre de progression" [à la page 2-2](#page-33-0) ou à la section "Utilisation de EPSON Monitor" [à la page 3-2](#page-54-0).
- ❏ Mettez votre imprimante et votre ordinateur hors tension. Vérifiez que le câble d'interface est correctement connecté.
- ❏ Vérifiez que l'application que vous utilisez a bien été développée pour Windows 95, 98, NT 4.0 ou Macintosh.
- ❏ Vérifiez que le pilote d'impression EPSON Stylus Pro 9000 a été sélectionné.

Si vous utilisez Windows NT 4.0, essayez d'installer Port Imprimante EPSON. Cliquez sur Démarrer, pointez sur Programmes et Imprimantes EPSON, puis cliquez sur Désinstaller Port Imprimante EPSON. Suivez les instructions qui s'affichent à l'écran.

#### *Marges incorrectes*

Suivez une ou plusieurs des procédures ci-dessous.

❏ Vérifiez les marges définies dans votre application.

- ❏ Vérifiez que les marges sont situées dans la zone imprimable de la page. Pour plus d'informations, [reportez-vous à la section "Zone](#page-165-0)  [imprimable", à la page A-3](#page-165-0).
- ❏ Avec Windows, vérifiez les paramètres du menu Papier. Vérifiez qu'ils correspondent au format que vous utilisez.

Avec un Macintosh, vérifiez les paramètres de la boîte de dialogue Mise en page. Vérifiez qu'ils correspondent au format que vous utilisez.

❏ Vérifiez que le papier est correctement positionné. Placez le papier de manière à ce que ses bords soient alignés avec les rangées de trous poinçonnés.

#### *Image inversée*

Désactivez l'option Miroir horizontal du pilote d'impression. Pour plus d'informations sur les paramètres du pilote d'impression, reportez-vous à l'aide en ligne.

#### *Impression de pages entièrement blanches*

Suivez une ou plusieurs des procédures ci-dessous.

- ❏ Définissez votre imprimante comme imprimante par défaut dans Windows. Pour plus d'informations, reportez-vous à la section "Votre imprimante EPSON n'est pas spécifiée comme imprimante par défaut" [à la page 7-8](#page-141-0).
- ❏ Avec Windows, vérifiez les paramètres du menu Papier. Vérifiez qu'ils correspondent au format que vous utilisez.

Avec un Macintosh, vérifiez les paramètres de la boîte de dialogue Mise en page. Vérifiez qu'ils correspondent au format que vous utilisez.

#### *Les couleurs imprimées sont différentes de celles affichées à l'écran*

Suivez une ou plusieurs des procédures ci-dessous.

❏ Pour faire correspondre les couleurs affichées et imprimées de votre système, sélectionnez l'option sRVB (Windows) ou ColorSync (Macintosh) de la boîte de dialogue Avancée.

Les techniques de reproduction des couleurs des écrans et des imprimantes étant différentes, il n'est pas toujours possible de faire parfaitement correspondre les couleurs imprimées avec les couleurs affichées à l'écran. Toutefois, les systèmes colorimétriques cidessus sont prévus pour réduire et éliminer ces différences de couleurs.

- ❏ Sélectionnez l'option PhotoEnhance3 de la boîte de dialogue Avancée. Elle vous permet d'augmenter la netteté et l'éclat des couleurs de vos images.
- ❏ Sélectionnez l'option Calibration EPSON de la boîte de dialogue Avancée et ajustez les valeurs de contraste, luminosité, etc...
- ❏ Avec un Macintosh, si vous sélectionnez l'option ColorSync de la boîte de dialogue Avancée, vérifiez que votre application et vos périphériques de lecture d'image sont compatibles avec le système ColorSync.
- ❏ N'utilisez pas de papier ordinaire.

Les couleurs des images imprimées peuvent varier en fonction des types de support utilisés. Utilisez un papier adapté à vos besoins d'impression en couleur.

#### *Décalage dans les lignes droites imprimées*

Vérifiez que les têtes d'impression sont correctement alignées.

En mode d'impression bi-directionnelle, les lignes droites peuvent apparaître décalées si les têtes d'impression ne sont pas correctement alignées. Lancez l'utilitaire d'alignement des têtes d'impression. Pour plus d'informations, [reportez-vous à la section "Utilisation des utilitaires](#page-26-0)  [d'impression", à la page 1-18](#page-26-0).

#### *L'impression est salie au niveau du bord inférieur*

Suivez une ou plusieurs des procédures ci-dessous.

- ❏ Si le papier a tendance à s'enrouler vers le côté imprimable, aplatissez-le ou enroulez-le délicatement dans l'autre sens pour le redresser.
- ❏ Pour les papiers EPSON, vérifiez le paramètre Support spécifié dans le menu Principal (Windows) ou la boîte de dialogue Imprimer (Macintosh). Vérifiez qu'il correspond au type de papier que vous utilisez.

Pour les papiers autres que EPSON, enregistrez et sélectionnez l'épaisseur du papier en mode SelecType. Vérifiez que la valeur spécifiée correspond au papier que vous utilisez. Pour plus d'informations, reportez-vous à la section "Paramètres du SelecType" [à la page 5-8](#page-93-0).

❏ Sélectionnez le paramètre Epais (Wide) pour l'option Epaisseur du menu Configuration imprimante du mode SelecType. Pour plus d'informations, reportez-vous à la section "Paramètres du Selec-Type" [à la page 5-8](#page-93-0).

#### *La qualité d'impression pourrait être améliorée*

Reportez-vous à la section qui correspond le mieux à votre problème d'impression.

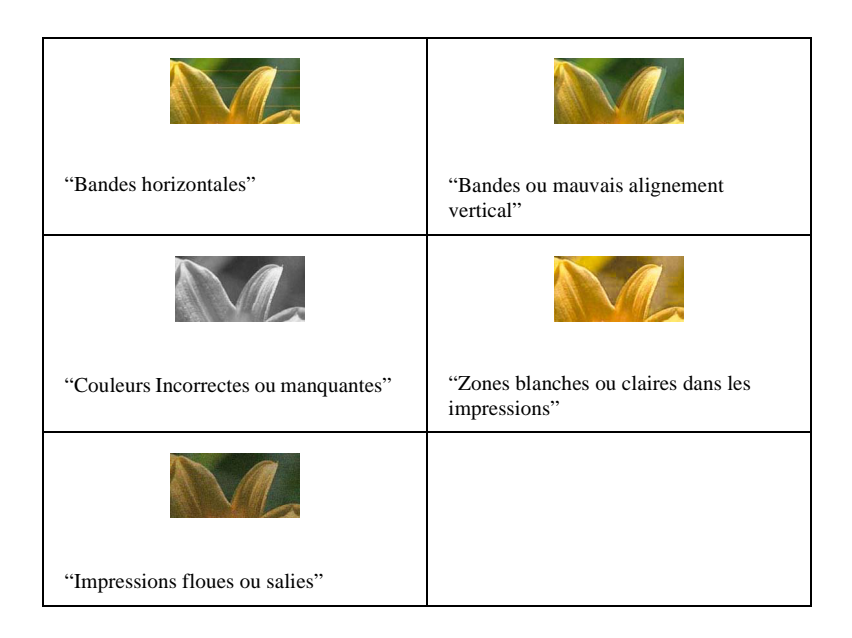

#### *Bandes horizontales*

Suivez une ou plusieurs des procédures ci-dessous.

❏ Avec Windows, vérifiez le paramétrage de l'option Support du menu Principal. Vérifiez que la valeur spécifiée correspond au papier que vous utilisez.

Avec un Macintosh, vérifiez le paramétrage de l'option Support de la boîte de dialogue Imprimer. Vérifiez que la valeur spécifiée correspond au papier que vous utilisez.

❏ Vérifiez que la surface imprimable du papier est orientée vers le haut.

7

- ❏ Lancez l'utilitaire de nettoyage des têtes pour nettoyer les buses qui pourraient être colmatées.
- ❏ Contrôlez les voyants Ink Out (Fin Encre). Si nécessaire, remplacez une ou plusieurs cartouches d'encre. Pour plus d'informations, reportez-vous à la section "Remplacement des cartouches d'encre" [à](#page-117-0)  [la page 6-2.](#page-117-0)

#### *Bandes ou mauvais alignement vertical*

Suivez une ou plusieurs des procédures ci-dessous.

- ❏ Désactivez l'option Vitesse rapide du pilote d'impression. Pour plus d'informations, reportez-vous à l'aide en ligne du pilote d'impression.
- ❏ Lancez l'utilitaire d'alignement des têtes d'impression. Pour plus d'informations, reportez-vous à la section "Utilisation des utilitaires d'impression" [à la page 1-18](#page-26-0).

#### *Couleurs incorrectes ou manquantes*

Suivez une ou plusieurs des procédures ci-dessous.

❏ Avec Windows, vérifiez le paramétrage de l'option Support du menu Principal. Vérifiez qu'il correspond au type de papier que vous utilisez.

Avec un Macintosh, vérifiez le paramétrage de l'option Support de la boîte de dialogue Imprimer. Vérifiez que la valeur spécifiée correspond au papier que vous utilisez.

- ❏ Vérifiez que la surface imprimable du papier est orientée vers le haut.
- ❏ Lancez l'utilitaire de nettoyage des têtes d'impression. Pour plus d'informations, reportez-vous à la section "Utilisation des utilitaires d'impression" [à la page 1-18](#page-26-0).

Si des couleurs sont toujours incorrectes ou manquantes, remplacez une ou toutes les cartouches. Pour plus d'informations, reportezvous à la section "Remplacement des cartouches d'encre" [à la](#page-117-0)  [page 6-2](#page-117-0).

❏ Vérifiez les paramètres de couleurs définis dans votre application ou le pilote d'impression. Reportez-vous à la documentation de votre application.

#### *Zones blanches ou claires dans les impressions*

Suivez une ou plusieurs des procédures ci-dessous.

- ❏ Vérifiez que les dates de validité des cartouches d'encre n'ont pas été dépassées. La date de validité de chaque cartouche est indiquée sur la cartouche elle-même.
- ❏ Avec Windows, vérifiez le paramétrage de l'option Support du menu Principal. Vérifiez que la valeur spécifiée correspond au papier que vous utilisez.

Avec un Macintosh, vérifiez le paramétrage de l'option Support de la boîte de dialogue Imprimer. Vérifiez que la valeur spécifiée correspond au papier que vous utilisez.

- ❏ Lancez l'utilitaire de nettoyage des têtes pour nettoyer les buses qui pourraient être colmatées. Pour plus d'informations, reportez-vous à la section "Utilisation des utilitaires d'impression" [à la page 1-18.](#page-26-0)
- ❏ Contrôlez les voyants Ink Out (Fin Encre). Si nécessaire, remplacez les cartouches d'encre. Pour plus d'informations, reportez-vous à la section "Remplacement des cartouches d'encre" [à la page 6-2](#page-117-0).
- ❏ Sélectionnez un papier plus fin en mode SelecType. Vérifiez les paramètres du menu Configuration papier. Pour plus d'informations, [reportez-vous à la section "Paramètres du SelecType", à la page 5-8.](#page-93-0)

❏ Le jeu du rouleau d'impression est trop important pour votre papier. Sélectionnez le paramètre WIDE à la place du paramètre AUTO dans la liste de l'option de jeu du rouleau d'impression du menu Configuration imprimante du mode SelecType. Pour plus d'informations, [reportez-vous à la section "Paramètres du SelecType", à la](#page-93-0)  [page 5-8](#page-93-0).

#### *Impressions floues ou salies*

Suivez une ou plusieurs des procédures ci-dessous.

❏ Avec Windows, vérifiez le paramétrage de l'option Support du menu Principal. Vérifiez que la valeur spécifiée correspond au papier que vous utilisez.

Avec un Macintosh, vérifiez le paramétrage de l'option Support de la boîte de dialogue Imprimer. Vérifiez que la valeur spécifiée correspond au papier que vous utilisez.

- ❏ Si le type de papier que vous utilisez n'est pas prévu dans le pilote d'impression, spécifiez son épaisseur à l'aide de SelecType. Pour plus d'informations, [reportez-vous à la section "Paramètres du Sel](#page-93-0)[ecType", à la page 5-8](#page-93-0).
- ❏ Vérifiez que votre papier est sec et que sa surface imprimable est orientée vers le haut. Assurez-vous que le type de papier utilisé est approprié. Pour plus d'informations, [reportez-vous à la section "Pa](#page-169-0)[pier", à la page A-7](#page-169-0).
- ❏ Si de l'encre s'est répandue dans l'imprimante, essuyez l'intérieur de l'imprimante avec un chiffon doux et propre.
- ❏ Lancez l'utilitaire de nettoyage des têtes d'impression. Pour plus d'informations, [reportez-vous à la section "Utilisation des utilitaires](#page-26-0)  [d'impression", à la page 1-18](#page-26-0).
- ❏ Sélectionnez un papier plus épais en mode SelecType. Vérifiez les paramètres du menu Configuration papier. Pour plus d'informations, [reportez-vous à la section "Paramètres du SelecType", à la page 5-8.](#page-93-0)

❏ Le jeu du rouleau d'impression est trop faible pour votre papier. Sélectionnez le paramètre Epais (Wide) dans la liste de l'option Epaisseur du menu Configuration (Printer settings menu) du mode SelecType. Pour plus d'informations, [reportez-vous à la section](#page-93-0)  ["Paramètres du SelecType", à la page 5-8](#page-93-0).

#### *Les documents couleur sont imprimés en noir et blanc*

Suivez une ou plusieurs des procédures ci-dessous.

- ❏ Vérifiez que les paramètres de couleurs définis dans votre application sont corrects.
- ❏ Vérifiez que l'option Couleur (et non l'option Noire) est sélectionnée dans le menu Principal (Windows) ou la boîte de dialogue Imprimer (Macintosh).

#### *L'impression pourrait être plus rapide*

Suivez une ou plusieurs des procédures ci-dessous.

- ❏ Pour augmenter la vitesse d'impression, sélectionnez l'option Automatique dans le menu Principal (Windows) ou dans la boîte de dialogue Imprimer (Macintosh) et déplacez le curseur vers Vitesse.
- ❏ N'ouvrez pas un trop grand nombre d'applications en même temps. Fermez toutes les applications inutilisées.
- ❏ Supprimez les fichiers inutiles de votre disque dur afin de libérer de l'espace de stockage.

#### *Note :*

*Il est possible que la quantité de mémoire de votre ordinateur soit insuffisante. Pour plus d'informations, [reportez-vous à la section](#page-44-0)  ["Accroissement de la vitesse d'impression \(Windows uniquement\)",](#page-44-0)  [à la page 2-13.](#page-44-0)*

#### *Le papier rouleau ne peut pas être découpé*

Suivez une ou plusieurs des procédures ci-dessous.

- ❏ Vérifiez que le voyant Roll Auto Cut (Coupe auto) est allumé. Appuyez, si nécessaire, sur la touche Paper Source. Appuyez ensuite sur la touche Cut/Eject. L'imprimante coupe le papier rouleau.
- ❏ Coupez, si nécessaire, le papier rouleau manuellement. Vérifiez que l'épaisseur du papier rouleau chargé dans l'imprimante répond aux caractéristiques requises. Si c'est le cas, il est possible que la lame de découpe du papier soit émoussée et que vous ayez à la remplacer. Pour plus d'informations, [reportez-vous à la section "Remplacement](#page-122-0)  [de la lame de découpe du papier", à la page 6-7.](#page-122-0)

#### *Note :*

*Si vous utilisez un papier rouleau qui n'est pas un support spécial EPSON, reportez-vous à la documentation correspondante ou contactez votre fournisseur.*

#### *Problèmes fréquents de chargement du papier ou de bourrage*

Suivez une ou plusieurs des procédures ci-dessous.

- ❏ Lorsque deux rouleaux de papier sont chargés dans votre imprimante, laissez le rouleau inutilisé scellé pour éviter les problèmes de bourrage. Pour plus d'informations, [reportez-vous à la section "Uti](#page-73-0)[lisation de la bande de scellement des rouleaux de papier", à la](#page-73-0)  [page 4-14](#page-73-0).
- ❏ Avant de charger le papier et de le faire passer dans la fente d'insertion, vérifiez que le papier est correctement et fermement enroulé. Positionnez le papier de manière à ce que son bord inférieur soit rectiligne et aligné avec les rangées de trous poinçonnés.
- ❏ Vérifiez que le papier n'est pas plié ou froissé.
- ❏ Vérifiez que les impressions se déroulent dans des conditions de température ambiantes satisfaisantes.
- ❏ Vérifiez que le papier n'est pas humide.
- ❏ Vérifiez que le papier n'est pas trop épais ou trop fin. Pour plus d'informations, [reportez-vous à la section "Papier", à la page A-7](#page-169-0).
- ❏ Vérifiez qu'aucun corps étranger ne s'est introduit dans l'imprimante.
- ❏ Avec Windows, vérifiez le paramétrage de l'option Support du menu Principal. Vérifiez que la valeur spécifiée correspond au papier que vous utilisez.

Avec un Macintosh, vérifiez le paramétrage de l'option Support de la boîte de dialogue Imprimer. Vérifiez que la valeur spécifiée correspond au papier que vous utilisez.

❏ Vérifiez que l'option de jeu du plateau d'impression correspond au papier que vous utilisez. Vous pouvez modifier le paramétrage de l'option de jeu du rouleau d'impression dans le menu Configuration (Printer sttings menu) du mode SelecType. Pour plus d'informations, [reportez-vous à la section "Paramètres du SelecType", à la page 5-8.](#page-93-0) ❏ Pour les papiers autres que EPSON, vérifiez que le type de papier sélectionné dans le menu Configuration papier du SelecType est correct. Pour plus d'informations, [reportez-vous à la section "Para](#page-104-0)[métrage de l'épaisseur du papier", à la page 5-19](#page-104-0).

#### *Le papier rouleau ne s'éjecte pas correctement*

Le papier rouleau est bobiné serré et il est possible qu'il se charge de travers. Si c'est le cas, positionnez les 3 guides situés dans la partie inférieure de l'imprimante conformément à l'illustration ci-dessous.

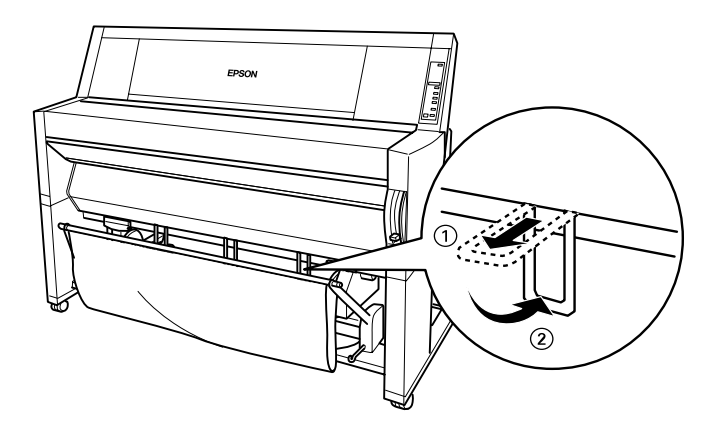

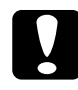

c*Important : Ces guides n'ont à être utilisés que si le papier ne se charge pas correctement. Lorsque le papier se charge correctement, laissez ces 3 guides repoussés afin de ne pas risquer d'abimer vos impressions.*

Dépannage *Dépannage*

7

#### *Sortie du papier par l'avant*

Tirez les guides de l'imprimante de manière à ce qu'ils soient placés devant le panier à papier.

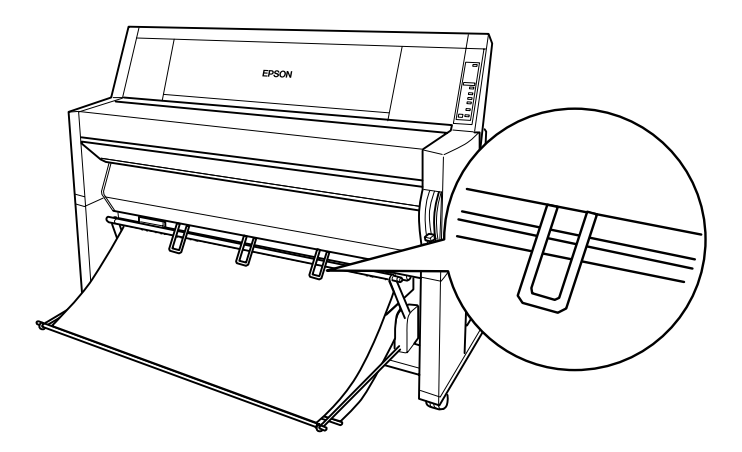

#### *Sortie du papier par l'arrière*

Tirez les guides de l'imprimante de manière à ce qu'ils soient placés derrière le panier à papier.

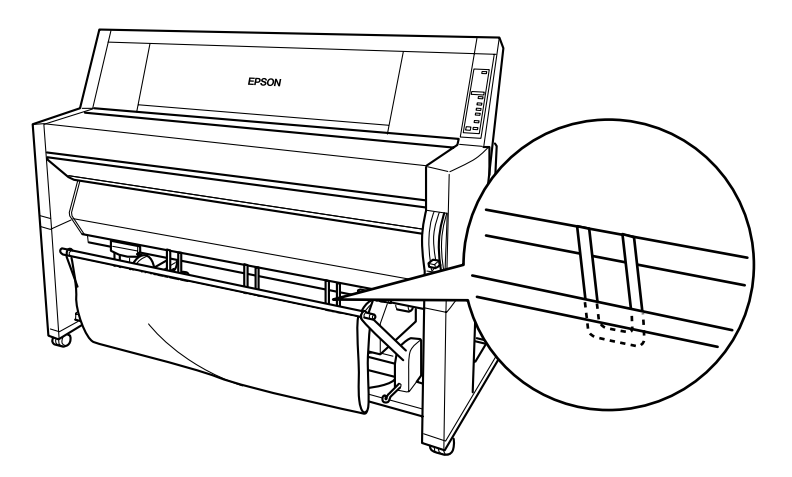

#### *Elimination des bourrages*

Pour éliminer un bourrage, suivez la procédure ci-dessous :

- 1. Si le bourrage concerne du papier rouleau, coupez le papier au niveau de la fente d'insertion.
- 2. Relevez complètement le levier de réglage du papier pour libérer le papier.

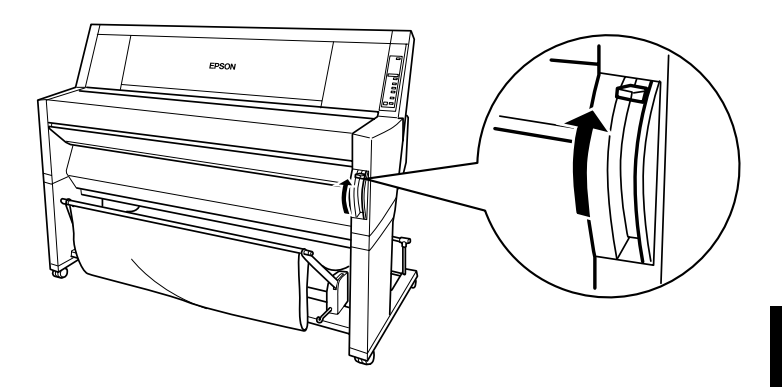

3. Si nécessaire, ouvrez le capot inférieur.

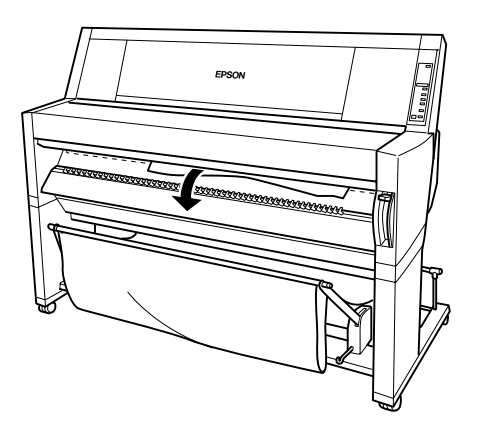

4. Tirez avec précautions le papier à l'origine du bourrage vers le bas. "TURN PWR OFF AND ON" s'affiche sur l'écran de l'imprimante.

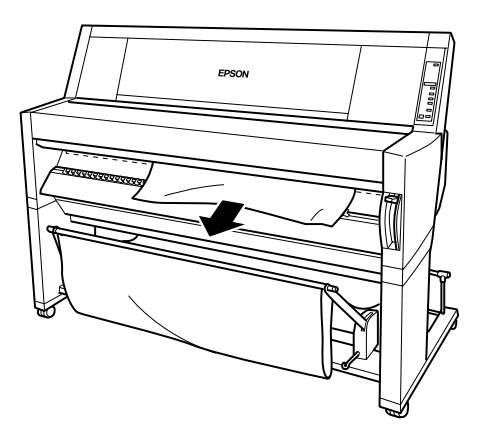

- 5. Si nécessaire, fermez le capot inférieur, puis appuyez sur la touche Power pour mettre l'imprimante, hors puis sous tension.
- 6. Vérifiez que le voyant Paper Out est allumé et que le message LOAD PAPER est affiché sur l'écran de l'imprimante. Pour charger le papier, [reportez-vous à la section "Utilisation de papier rouleau", à](#page-63-0)  [la page 4-4](#page-63-0) ou [à la section "Utilisation de feuilles simples", à la](#page-76-0)  [page 4-17.](#page-76-0)

#### *Note :*

*Lorsque deux rouleaux de papier sont chargés dans l'imprimante, laissez le rouleau inutilisé scellé pour éviter les problèmes de bourrage. Pour plus d'informations, [reportez-vous à la section "Utilisation de la bande](#page-73-0)  [de scellement des rouleaux de papier", à la page 4-14.](#page-73-0)*

Si vous ne reprenez pas l'impression, vérifiez que les têtes d'impression sont en position de repos (à droite). Si ce n'est pas le cas, mettez l'imprimante sous tension, attendez que les têtes d'impression se mettent en position de repos, puis remettez l'imprimante hors tension.

#### *Important :*

*Si les têtes d'impression ne sont pas en position de repos, il est possible que la qualité d'impression en soit affectée.*

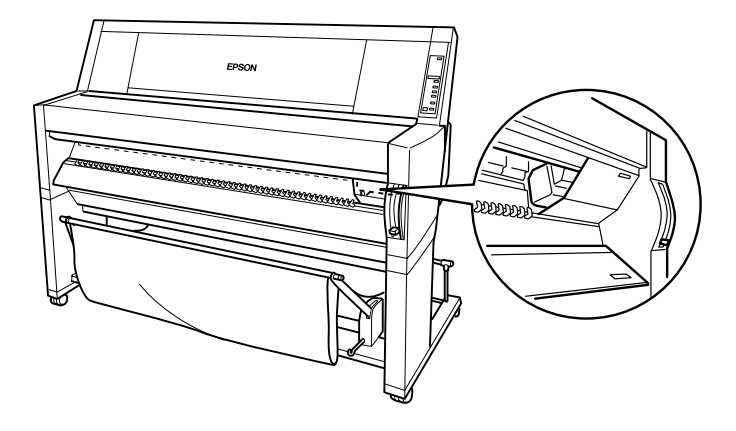

## Annexe A

## *Caractéristiques*

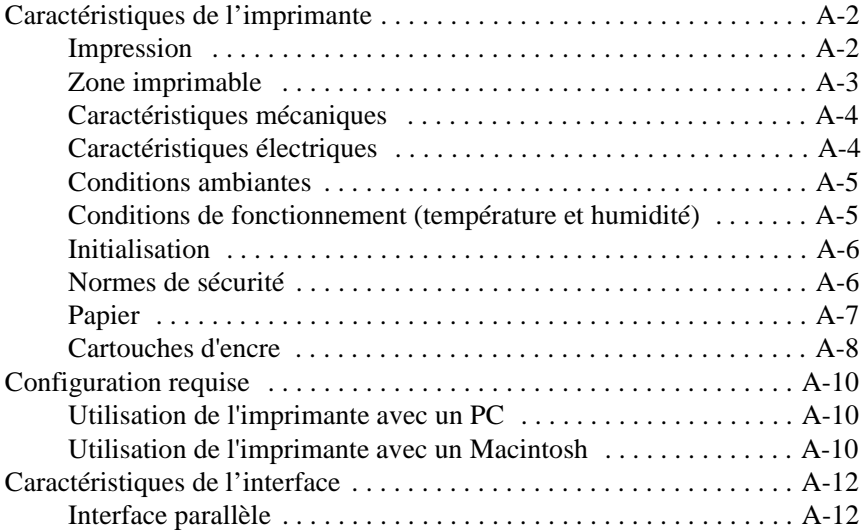

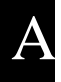

## <span id="page-164-0"></span>*Caractéristiques de l'imprimante*

#### *Impression*

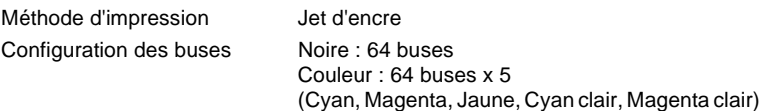

Mode Caractère :

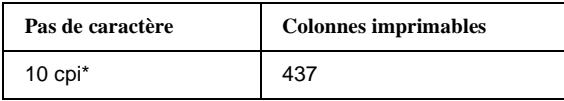

\*Caractères par pouce (cpp ou cpi)

#### Mode graphique de trame :

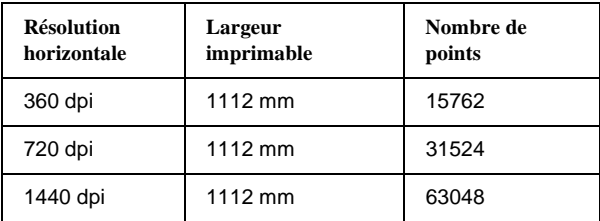

\*Points par pouce

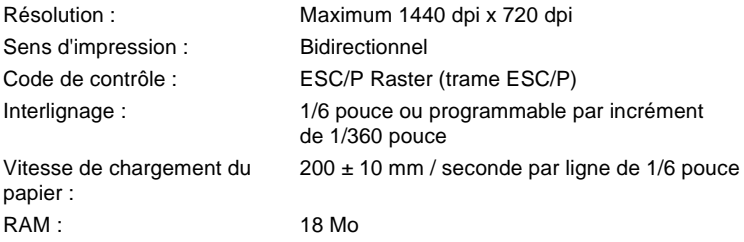

<span id="page-165-0"></span>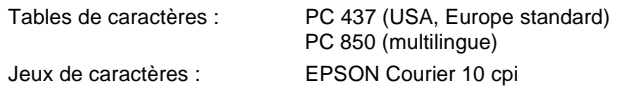

#### *Zone imprimable*

Papier rouleau et feuilles simples

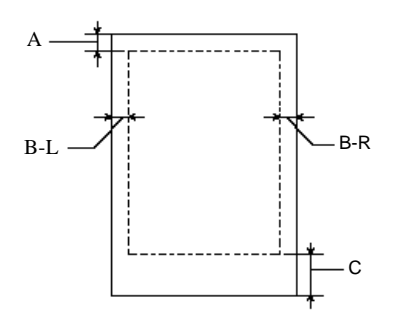

- A: Pour le papier rouleau, la marge supérieure minimale est de 3 mm. Pour les feuilles simples, la marge supérieure minimale est de 3 mm.
- B-L Pour le papier rouleau, la marge gauche minimale est de 3 mm. Pour les feuilles simples, la marge gauche minimale est de 3 mm.
- B-R: Pour le papier rouleau, la marge droite minimale est de 3 mm. Pour les feuilles simples, la marge droite minimale est de 3 mm.
- C: Pour le papier rouleau, la marge inférieure minimale est de 3 mm. Pour les feuilles simples, la marge inférieure minimale est de 14 mm.

\*Pour le papier rouleau, les largeurs de marge suivantes peuvent être sélectionnées en utilisant le panneau de contrôle. Pour plus d'informations, [reportez-vous à la section "MARG ROUL. \(Sélection marges papier](#page-97-0)  [rouleau\)", à la page 5-12](#page-97-0).

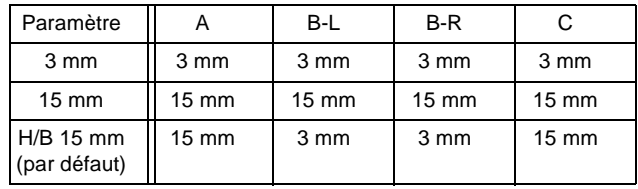

<span id="page-166-0"></span>*Note :*

*L'imprimante détecte automatiquement les dimensions du papier sélectionné. Les données d'impression qui débordent de la zone imprimable du papier ne sont pas imprimées.*

#### *Caractéristiques mécaniques*

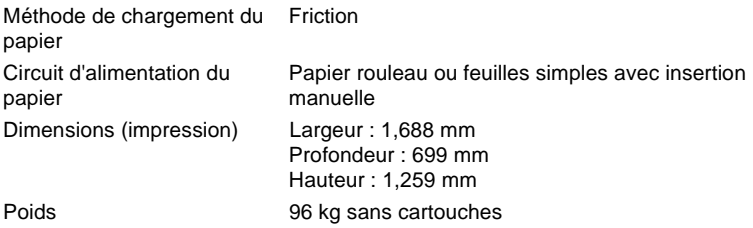

#### *Caractéristiques électriques*

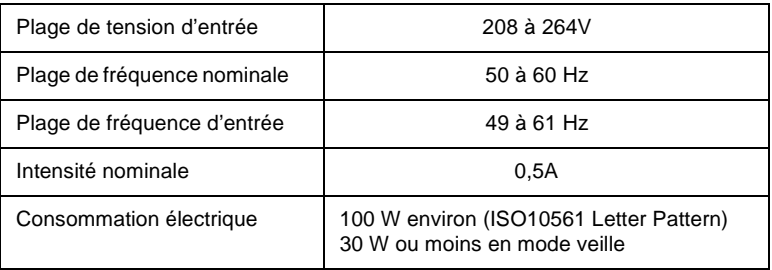

Ce produit supporte également les tensions 220-240V phase à phase du système d'alimentation IT.

*Note :*

*Vérifiez la tension d'alimentation électrique qui figure sur l'étiquette située à l'arrière de l'imprimante.*

#### <span id="page-167-0"></span>*Conditions ambiantes*

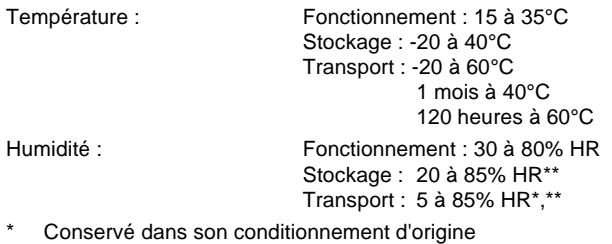

\*\* Sans condensation

Conditions de fonctionnement (température et humidité)

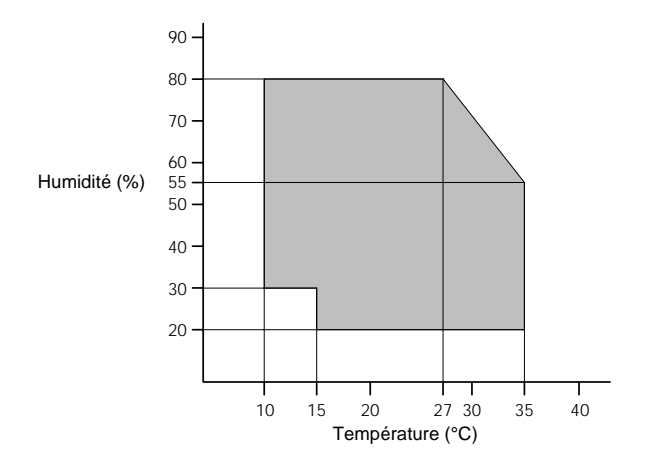

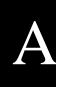

#### <span id="page-168-0"></span>*Initialisation*

Initialisation matérielle à la mise sous tension :

Le mécanisme de l'imprimante est amené à l'état initial.

Les tampons d'entrée de données et d'impression sont effacés.

Les dernières conditions d'état de l'imprimante spécifiées sont rétablies.

Initialisation logicielle lorsque la commande ESC@ (initialisation de l'imprimante) est reçue.

La mémoire tampon d'impression est effacée.

Les dernières conditions d'état de l'imprimante spécifiées sont rétablies.

Initialisation par touche du panneau de contrôle en maintenant la touche Pause du panneau de contrôle enfoncée pendant au moins 3 secondes :

> Mise en place des capuchons de protection des têtes d'impression. Ejection du papier, s'il y a lieu.

Les tampons d'entrée de données et d'impression sont effacés.

Les dernières conditions d'état de l'imprimante spécifiées sont rétablies.

#### *Normes de sécurité*

Standard

Modèle européen EN60950 (VDE)

#### EMC

Modèle européen EN 55022 (CISPR Pub. 22) classe B EN 61000-3-2 EN 61000-3-3 EN 50082-1 IEC 801-2 IEC 801-3 IEC 801-4

#### <span id="page-169-0"></span>*Papier*

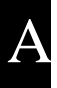

#### *Note :*

*Le type ou la qualité d'un papier d'une marque particulière peut à tout moment être modifié par son fabricant. En conséquence, EPSON ne peut pas garantir l'usage d'une marque ou d'un type de papier particulier autre que EPSON. Avant de commander de grandes quantités de papier ou d'imprimer des travaux importants, procédez à des essais.*

#### Papier rouleau

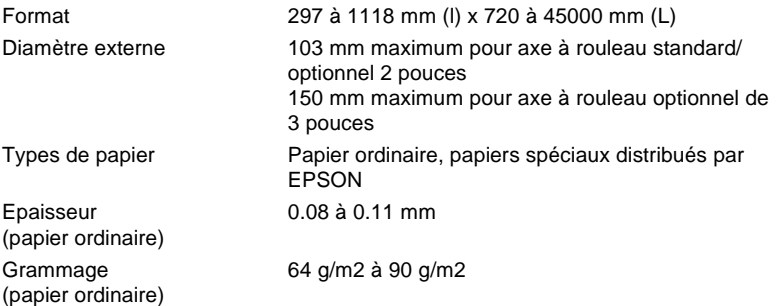

#### Feuilles simples

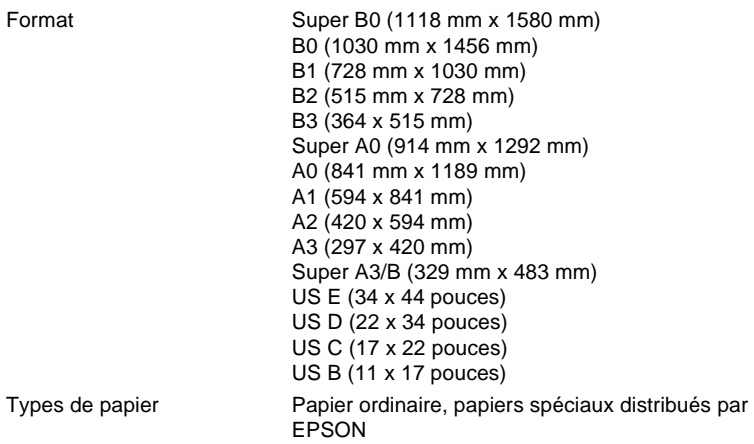

<span id="page-170-0"></span>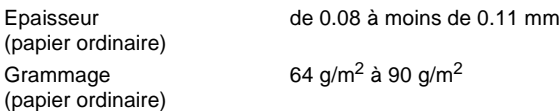

#### *Note :*

❏ *L'utilisation de papier de mauvaise qualité peut réduire la qualité d'impression et entraîner l'apparition de bourrages ou autres problèmes. Si vous rencontrez ces problèmes, choisissez un papier de meilleure qualité.*

❏ *N'utilisez pas de papier plié ou froissé.*

- ❏ *Utilisez le papier dans les conditions suivantes : Température : 15 à 25°C Humidité : 40 à 60% HR*
- ❏ *Les documents imprimés sur des Films glacés Qualité Photo EPSON doivent être conservés dans les conditions suivantes : Température : 15 à 30°C Humidité : 20 à 60% HR*

#### *Cartouches d'encre*

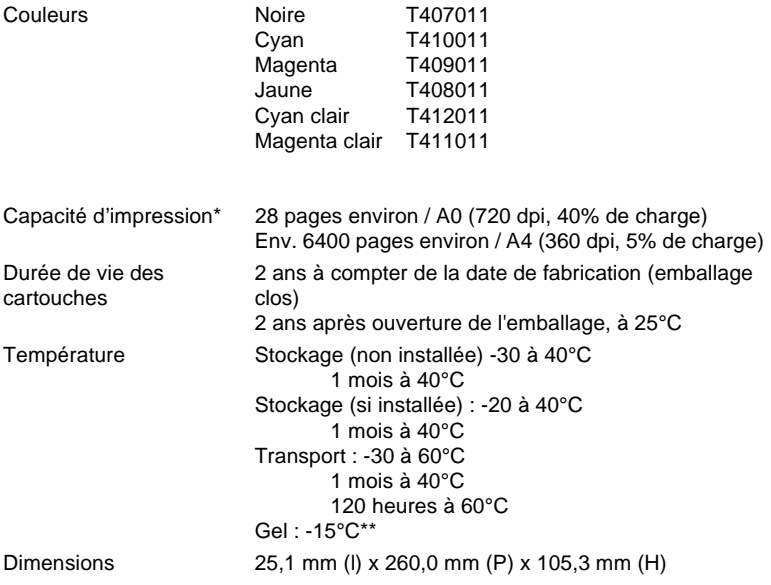

#### Poids 370 à 385 g environ

#### Capacité 220 ml

\* La capacité d'impression varie en fonction des fréquences d'utilisation de l'imprimante et de la fonction de nettoyage des têtes d'impression.

\*\* L'encre dégèle et peut être utilisée en 3 heures environ, à 25°C.

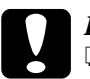

## **Important :**<br> $\Box$  Nous you

- ❏ *Nous vous conseillons de n'utiliser que des cartouches d'encre EPSON. L'emploi de tout autre produit non approuvé par EPSON risque de provoquer des dégâts qui ne seraient pas couverts par la garantie EPSON.*
- ❏ *N'utilisez pas de cartouche d'encre dont la date de validité est dépassée.*

#### <span id="page-172-0"></span>*Configuration requise*

#### *Utilisation de l'imprimante avec un PC*

Pour utiliser votre imprimante, vous devez disposer du système d'exploitation Microsoft® Windows® 95, Windows® 98 ou  $Windows^{\circledR} NTA$  0.

Votre ordinateur doit également répondre aux exigences suivantes :

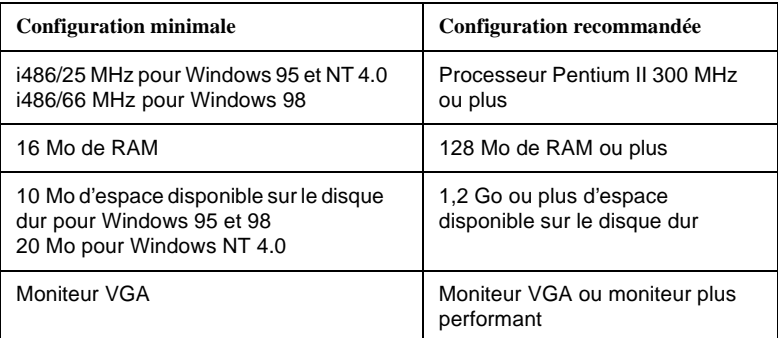

Si vous ne disposez pas de la configuration requise, consultez votre revendeur pour mettre à jour votre système.

#### *Utilisation de l'imprimante avec un Macintosh*

Pour pouvoir utiliser votre imprimante, votre Apple® Macintosh® doit présenter les caractéristiques du tableau qui suit. Vous devez, par ailleurs, disposer d'un câble Système/Périphérique-8 Apple standard (connecteur circulaire mini-DIN à 8 broches) ou d'un câble équivalent.

A

Votre ordinateur doit répondre aux exigences suivantes :

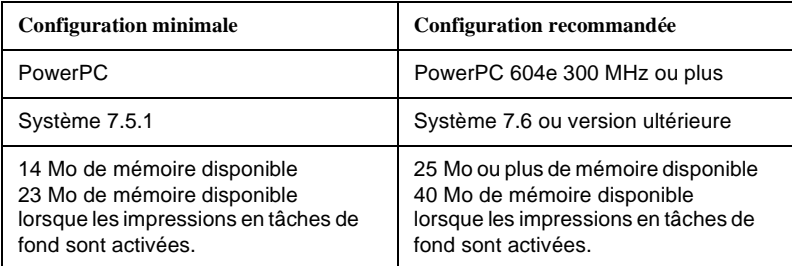

#### *Note :*

- ❏ *La quantité de mémoire disponible varie en fonction du nombre et du type d'applications ouvertes. Pour connaître la quantité de mémoire disponible, sélectionnez* A propos de votre Macintosh... *dans le menu Pomme et relevez la quantité de mémoire (exprimée en Ko) indiquée dans "Mémoire disponible" (1024Ko = 1Mo).*
- ❏ *Les exigences de mémoire mentionnées ci-dessus correspondent à une impression sur du papier au format B0 (1030 x 1456 mm). Ces exigences peuvent varier en fonction du format de papier, de l'application utilisée et de la complexité du document que vous souhaitez imprimer.*

En plus de ces exigences, vous devez également prévoir 10 Mo d'espace sur votre disque dur pour installer votre logiciel d'impression. Pour imprimer, vous devez disposer d'un espace disponible sur le disque dur du double de la taille du fichier que vous souhaitez imprimer.

### <span id="page-174-0"></span>*Caractéristiques de l'interface*

Votre imprimante est équipée d'une interface parallèle 8 bits et d'une interface série.

#### *Interface parallèle*

L'interface parallèle intégrée présente les caractéristiques suivantes :

#### *Canal direct*

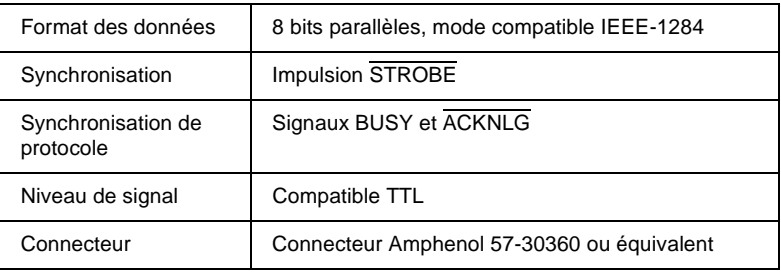

#### *Canal inverse*

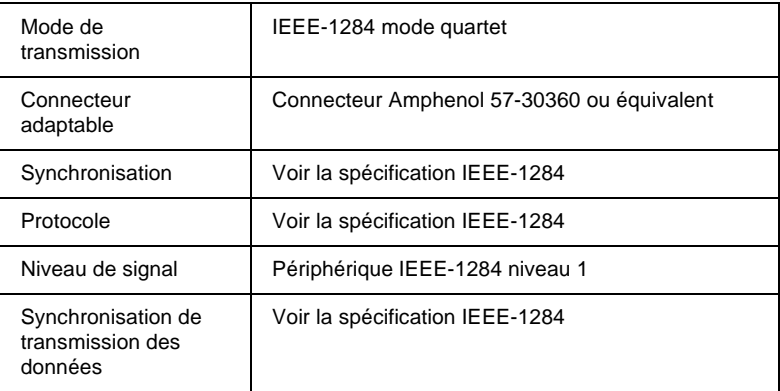

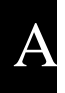

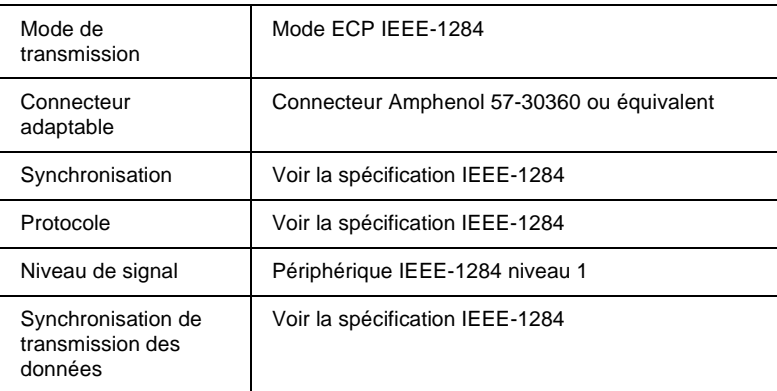

#### *Interface série*

L'imprimante intègre une interface série de type RS-423 standard. Cette interface présente les caractéristiques suivantes :

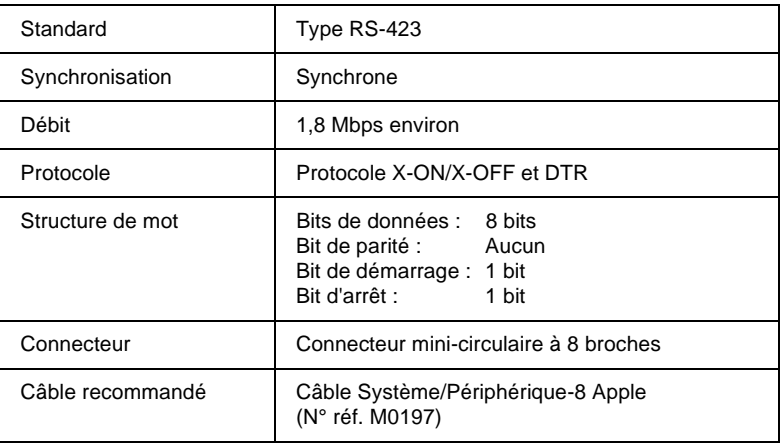

### Annexe B

## *Options et consommables*

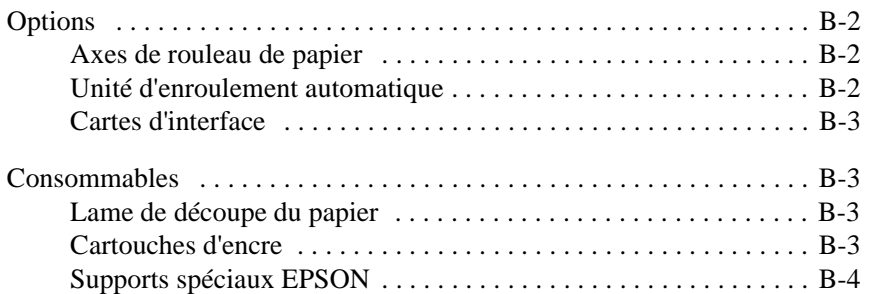

# B

#### <span id="page-177-0"></span>*Options*

Votre imprimante peut être équipée des options suivantes :

*Note :*

*L'astérisque remplace le dernier chiffre du numéro de référence du produit, qui varie en fonction du pays.*

#### *Axes de rouleau de papier*

Des axes de rouleau de papier supplémentaires peuvent être installés dans votre imprimante pour accélérer et faciliter les changements de rouleaux. Vous pouvez installer différents types de papier rouleau sur plusieurs axes et disposer ainsi rapidement de plusieurs types de papier, prêts à être chargés dans l'imprimante. Pour plus d'informations sur l'utilisation des axes de rouleau de papier optionnels, [reportez-vous à la](#page-63-0)  [section "Utilisation de papier rouleau", à la page 4-4](#page-63-0).

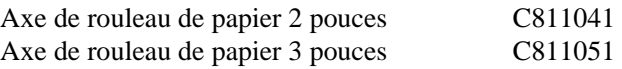

#### *Unité d'enroulement automatique*

Cette option permet d'enrouler automatiquement les documents imprimés sur du papier rouleau. L'unité se compose d'un noyau de bobine 3 pouces, d'un système d'entraînement, d'une unité amovible avec attache et d'une bande (drafting tape). Vous pouvez également vous procurer le noyau de bobine 3 pouces optionnel séparément. Pour installer et utiliser cette option, reportez-vous à sa documentation.

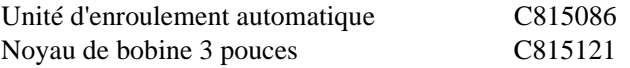

## B

#### <span id="page-178-0"></span>*Cartes d'interface*

De nombreuses cartes d'interface optionnelles peuvent compléter les interfaces intégrées de votre imprimante. Pour installer des cartes d'interface optionnelles, reportez-vous au *Guide de démarrage*.

Si vous n'êtes pas sûr d'avoir besoin d'une interface optionnelle ou si vous souhaitez en savoir davantage sur les interfaces, consultez votre revendeur.

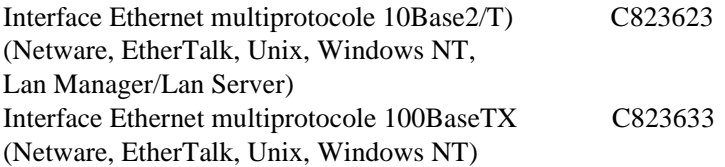

#### *Note :*

*L'utilisation de certains types de cartes d'interface optionnelles peut augmenter le temps nécessaire à l'impression des graphiques et des images.*

#### *Consommables*

#### *Lame de découpe du papier*

Si vous remarquez que le bord du papier n'est pas coupé proprement, vous pouvez remplacer la lame de découpe du papier. Pour plus d'informations, [reportez-vous à la section "Remplacement de la lame de](#page-122-0)  [découpe du papier", à la page 6-7](#page-122-0).

Lame de découpe du papier C815131

#### *Cartouches d'encre*

Pour remplacer les cartouches d'encre, [reportez-vous à la section](#page-117-0)  ["Remplacement des cartouches d'encre", à la page 6-2](#page-117-0).

<span id="page-179-0"></span>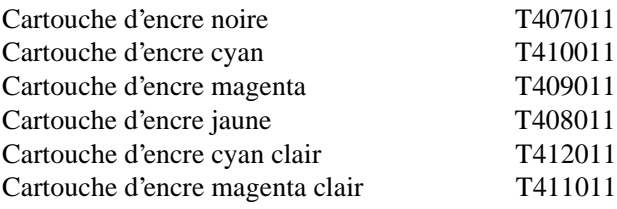

#### *Supports spéciaux EPSON*

La plupart des papiers ordinaires sont compatibles avec votre imprimante. De plus, EPSON propose des supports spécifiquement conçus pour les imprimantes à jet d'encre afin de répondre aux exigences les plus strictes en matière d'impression de haute qualité.

#### *Papier rouleau*

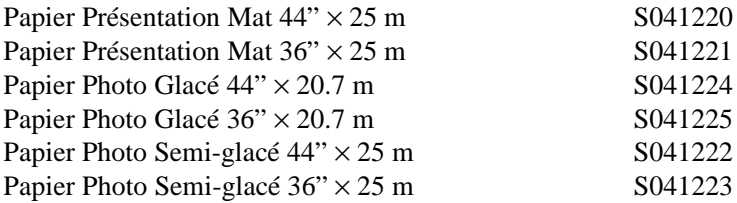

#### *Feuilles simples*

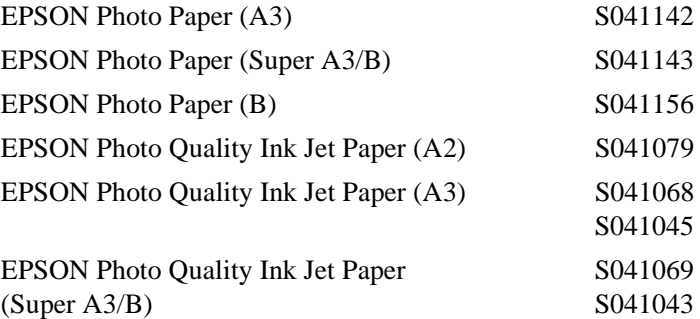
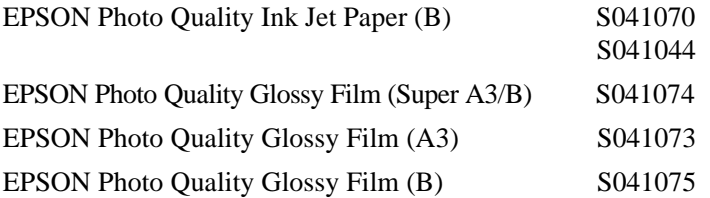

### *Note :*

❏ *La disponibilité de ces supports spéciaux varie selon les pays.*

❏ *La désignation de ces supports spéciaux peut varier selon les pays. Utilisez les numéros de référence pour confimer les types de support spéciaux dont vous disposez ou que vous souhaitez obtenir.*

# *Glossaire*

Les définitions suivantes s'appliquent spécifiquement aux imprimantes.

#### *Aide en ligne*

Commentaires explicatifs qui concernent la boîte de dialogue ou la fenêtre courante.

#### *Alignement des têtes d'impression*

Cette opération permet de remédier aux problèmes d'alignement des têtes d'impression. Les problèmes de bandes verticales sont corrigés.

#### *Application*

Programme permettant d'exécuter une tâche particulière, telle que du traitement de texte ou de la planification financière par exemple.

#### *ASCII*

American Standard Code for Information Interchange. Code américain standard pour les échanges d'information. Il s'agit d'un système de codification normalisée permettant d'affecter des codes numériques aux lettres et aux symboles.

#### *Bandes*

Lignes horizontales visibles qui apparaissent sur certaines impressions de graphiques. Ces lignes apparaissent lorsque les têtes d'impression ne sont pas correctement alignées. Voir également *MicroWeave*.

#### *Barre de progression*

Représentation visuelle qui permet de connaître l'état d'avancement d'un travail d'impression dans Windows.

#### *Bit*

Valeur binaire (0 ou 1) représentant la plus petite unité de donnée utilisée par une imprimante ou un ordinateur.

#### *Buse*

Tubes fins percés dans la tête d'impression et par lesquels l'encre est projetée sur la page. La qualité d'impression diminue lorsque les buses sont colmatées.

#### *Câble d'interface*

Câble qui relie l'imprimante à l'ordinateur.

#### *Caractères par pouce (cpp ou cpi)*

Unité de mesure de la taille des caractères en mode texte, également appelée pas.

#### *Cartouche d'encre*

La cartouche qui contient l'encre nécessaire à l'impression.

#### *CMJN*

Cyan, magenta, jaune et noire. Couleurs de base des encres utilisées pour l'impression en couleur selon le principe soustractif.

#### *ColorSync*

Application Macintosh destinée à faire correspondre les couleurs affichées à l'écran avec celles obtenues à l'impression (WYSIWYG). Ce logiciel imprime les couleurs telles qu'elles apparaissent à l'écran.

#### *Correspondance des couleurs*

Méthode de traitement des données de couleur qui permet de faire correspondre avec précision les couleurs affichées à l'écran avec les couleurs imprimées. Il existe de nombreux logiciels permettant de procéder aux opérations de correspondance des couleurs. Voir également *ColorSync* et *sRVB*.

#### *Couleurs soustractives*

Couleurs produites par des pigments qui absorbent certaines ondes émises par la lumière et en reflètent d'autres. Voir également *CMJN*.

#### *cpp*

Voir *Caractères par pouce*.

#### *défaut (par)*

Valeur ou paramètre activé lorsque l'imprimante est mise sous tension, initialisée ou réinitialisée.

#### *Détails plus fins*

Ce paramètre du pilote d'impression permet d'obtenir automatiquement des impressions plus claires et détaillées, en particulier pour le texte. Ce réglage peut augmenter les temps d'impression.

#### *Demi-tons*

Trame de petits points noirs ou colorés utilisée pour reproduire une image.

#### *Diffusion d'erreur*

La diffusion d'erreur consiste à imprimer de manière aléatoire des points de couleurs différentes pour recréer des couleurs naturelles. En imprimant les points selon cette technique, l'imprimante produit d'excellentes couleurs ainsi que de fines gradations de couleurs. Ce procédé convient à l'impression de documents comportant des graphiques finement détaillés ou des images de qualité photographique.

#### *DMA*

Direct Memory Access (Accès Mémoire Direct). Fonction de transfert de données qui contourne l'unité centrale (CPU) d'un ordinateur et permet une communication directe entre la mémoire de l'ordinateur et des périphériques, tels que les imprimantes par exemple.

#### *dpi*

Points par pouce (abréviation de Dots per inch). Le dpi est l'unité de mesure de la résolution. Voir également *Résolution*.

#### *ESC/P*

Abréviation de Epson Standard Code for Printers. Cet ensemble de commandes vous permet d'exercer un contrôle logiciel sur l'imprimante à partir de l'ordinateur. Il est normalisé pour toutes les imprimantes EPSON, et il est supporté par la plupart des applications pour ordinateurs individuels.

#### *ESC/P Raster (trame ESC/P)*

Langage de commandes qui vous permet d'exercer un contrôle logiciel sur l'imprimante à partir de l'ordinateur. Ce langage permet d'accéder à des fonctions d'impression comparables à celles fournies par les imprimantes laser, telles que les fonctions graphiques avancées.

#### *File d'attente (ou queue d'impression)*

En réseau, les impressions dirigées vers l'imprimante lorsque celle-ci est occupée, sont transmises à une file d'attente en attendant que l'imprimante soit disponible.

#### *Impression économique*

Mode d'impression dans lequel les images sont imprimées à l'aide d'un nombre de points réduit afin d'économiser l'encre.

#### *Impression rapide*

Impression en mode bidirectionnel. L'impression est alors plus rapide.

#### *Imprimante locale*

Imprimante directement connectée au port de l'ordinateur par un câble d'interface.

#### *Initialisation*

Rétablissement des valeurs par défaut de l'imprimante. Procédure exécutée à chaque mise sous tension ou réinitialisation de l'imprimante.

#### *Interface*

Connexion entre l'imprimante et l'ordinateur. Une interface parallèle transmet les données, caractère par caractère ou code par code. Une interface série transmet les données bit par bit.

#### *Jet d'encre*

Méthode d'impression dans laquelle chaque lettre ou symbole est formé par la projection précise d'encre sur le papier.

#### *Juxtaposition (de points)*

Méthode de demi-ton disposant les points imprimés en motif ordonné. Cette méthode est recommandée pour imprimer les diagrammes et les graphiques.Voir *Demi-ton*s.

#### *LCD*

Liquid Crystal Display (Ecran à cristaux liquides). Ecran qui affiche divers messages en fonction de l'état de l'imprimante.

#### *Luminosité*

Définit la quantité de lumière émise par une image.

#### *Matrice de points*

Méthode d'impression dans laquelle chaque lettre ou symbole est formé par un ensemble (matrice) de points.

#### *Mémoire*

Partie du système électronique de l'imprimante utilisée pour stocker l'information. Certaines informations sont permanentes et destinées à contrôler le fonctionnement de l'imprimante. Les informations adressées à l'imprimante par l'ordinateur sont temporairement stockées dans la mémoire. Voir également *RAM* et *ROM*.

#### *Mémoire tampon*

Partie de la mémoire de l'imprimante utilisée pour stocker les données avant leur impression.

#### *MicroWeave*

Mode d'impression dans lequel les images sont imprimées par incrément plus fin afin de réduire la probabilité d'apparition de bandes. L'impression ainsi obtenue est presque identique à celle obtenue avec une imprimante laser. Voir également *Bandes*.

#### *Mode d'impression*

Nombre de points par pouce utilisés pour reproduire une image. Trois options contrôlent le mode d'impression de votre imprimante : SuperFin (1440 dpi), Fin (720 dpi) et Normal (360 dpi).

#### *Monochrome*

Impression avec une seule couleur, généralement le noir.

#### *Nettoyage des têtes*

Cette opération permet de nettoyer les têtes d'impression colmatées et d'améliorer ainsi la qualité des impressions.

#### *Niveaux de gris*

Echelle de niveaux de gris allant du noir au blanc. Méthode d'impression permettant d'imprimer une image couleur en noir et blanc.

#### *Octet*

Unité de données composée de 8 bits.

#### *PhotoEnhance3*

Logiciel EPSON qui permet de modifier un ton, de corriger une image ou de changer la précision d'une image par exemple.

#### *Pilote*

Logiciel qui envoie à un périphérique informatique les instructions requises pour exécuter correctement les actions demandées par l'utilisateur. Par exemple, le pilote d'impression reçoit les données à imprimer en provenance du logiciel de traitement de texte, puis transmet à l'imprimante des instructions permettant à cette dernière d'imprimer votre document conformément à vos paramètres de mise en page, etc.

#### *Pilote d'impression*

Programme logiciel qui permet d'envoyer des commandes afin d'exploiter au mieux les fonctions spécifiques d'une imprimante particulière. Fréquemment appelé "pilote" ou "driver". Voir également *Pilote*.

#### *Police de caractères*

Style typographique d'un caractère et nom de famille du groupe de caractères de ce style.

#### *Port*

Canal d'interface par lequel transitent les données transmises entre périphériques.

#### *RAM*

Random Access Memory. Partie de la mémoire de l'imprimante utilisée comme tampon et espace de stockage des caractères définis par l'utilisateur. Les données enregistrées dans la RAM sont perdues lorsque l'imprimante est mise hors tension.

#### *Réinitialisation*

Réinitialiser ou rétablir les paramètres par défaut de l'imprimante en mettant celle-ci hors, puis sous tension.

#### *Réseaux "Peer-to-peer"*

Windows 95, 98 et NT 4.0 permettent un fonctionnement en réseau de type "Peer-topeer". Tout ordinateur du réseau est en mesure d'accéder aux ressources d'un autre ordinateur du réseau.

#### *Résolution*

Nombre de points par pouce utilisés pour reproduire une image.

#### *ROM*

Read Only Memory. Partie de la mémoire de l'imprimante qui peut être lue, mais qui ne peut pas être utilisée pour stocker des données. Les informations contenues dans la ROM sont conservées lorsque l'imprimante est mise hors tension.

#### *RVB*

Rouge, vert et bleu. Ces couleurs sont celles utilisées par le tube cathodique de votre écran d'ordinateur pour créer des images couleur selon le principe du système additif.

#### *SelecType (paramètres du)*

Paramètres définis à l'aide du panneau de contrôle de l'imprimante. En mode SelecType, il est possible de définir des paramètres qui ne sont pas accessibles en utilisant le logiciel d'impression, comme les paramètres d'impression des tests par exemple.

#### *Spool*

Première étape du processus d'impression au cours de laquelle le pilote d'impression convertit les données à imprimer en codes compatibles avec l'imprimante. Ces données sont adressées directement à l'imprimante ou au serveur d'impression.

#### *Spool manager*

Logiciel permettant de convertir les données à imprimer en codes compatibles avec l'imprimante. Voir également *Spool*.

#### *sRVB*

Application Windows destinée à faire correspondre les couleurs affichées à l'écran avec celles obtenues à l'impression (WYSIWYG). Ce logiciel imprime les couleurs telles qu'elles apparaissent à l'écran.

#### *Status Monitor*

Application permettant de vérifier l'état de l'imprimante.

#### *Support*

Support sur lequel les données sont imprimées : papier rouleau, feuilles simples, papier ordinaire et papiers spéciaux.

#### *Tramage*

Méthode d'impression dans laquelle les images sont représentées par des trames de petits points. Cette méthode permet de représenter différents niveaux de gris uniquement à l'aide de points noirs, ou une quantité presque infinie de couleurs à l'aide de points de quelques couleurs de base. Voir aussi *Demi-tons*.

#### *Unité*

Unité de mémoire, telle qu'un lecteur de CD-ROM, un disque dur ou un lecteur de disquette. Pour des raisons de facilité de gestion, Windows affecte une lettre spécifique à chaque unité.

#### *Utilitaire*

Programme permettant d'effectuer une fonction spécifique, généralement en rapport avec des opérations de maintenance du système.

#### *Vérification des buses*

Méthode de vérification du fonctionnement de l'imprimante. Lorsque vous lancez une vérification des buses, l'imprimante imprime le numéro de version de sa mémoire ROM et un motif de vérification des buses.

#### *WYSIWYG*

Acronyme de What You See Is What You Get. Ce terme désigne un système permettant d'obtenir une impression identique à ce qui est affiché sur l'écran de l'ordinateur.

#### *Zone imprimable*

Zone d'une page sur laquelle l'imprimante peut effectivement imprimer. En raison des marges, cette zone est inférieure au format physique de la page.

# *Index*

## **A**

Adapatation des documents à la page [1-14](#page-22-0) Aide en ligne [1-23](#page-31-0) Alignement des têtes d'impression [1-19](#page-27-0), [5-17](#page-102-0) Appareil photo numérique [1-7](#page-15-0) Axe de papier rouleau [4-6](#page-65-0) Axes de rouleau de papier (option) [B-2](#page-177-0)

### **B**

Bande de scellement (papier rouleau) [4-14](#page-73-0) Bandes horizontales [7-15](#page-148-0) Barre de progression [2-2](#page-33-0), [2-15](#page-46-0) Boîte de dailogue Avancé (Macintosh) [1-10](#page-18-0) Boîte de dialogue Configuration Personnalisée (Macintosh) [1-12](#page-20-0) Boîte de dialogue Configuration Personnalisée (Windows) [1-11](#page-19-0) Boîte de dialogue Imprimer (Macintosh) [1-3](#page-11-0), [1-6](#page-14-0) Boîte de dialogue Mise en Page (Macintosh) [1-13](#page-21-0) Boîte de dialogue Mise en page (Macintosh) [1-3](#page-11-0) Boîte de dialogue Vitesse & Progression (Windows) [2-14](#page-45-0) Bourrage papier [7-23](#page-156-0), [7-27](#page-160-0)

Buses [1-18](#page-26-0) **C** Caractéristiques de l'imprimante [A-1](#page-163-0) Caractéristiques de l'interface [A-12](#page-174-0) Caractéristiques du papier [A-7](#page-169-0) Caractéristiques électriques [A-4](#page-166-0) Caractéristiques mécaniques [A-4](#page-166-0) Cartes d'interface (option) [B-3](#page-178-0) Cartouches d'encre [A-8](#page-170-0), [B-3](#page-178-0) Cartouches d'encre (remplacement) [6-2](#page-117-0) Chargement de feuilles simples [4-17](#page-76-0) Chargement du papier rouleau [4-9](#page-68-0) ColorSync [1-8](#page-16-0) Conditions ambiantes [A-5](#page-167-0) Configuration Automatique [1-5](#page-13-0) Configuration Avancée [1-9](#page-17-0) Configuration des ressources [2-20](#page-51-0) Configuration du port (Windows NT 4.0) [2-18](#page-49-0) Configuration Personnalisée [1-7](#page-15-0) Configuration requise [A-10](#page-172-0) Configuration Status Monitor (Macintosh) [3-3](#page-55-0) Consommables [B-1](#page-176-0) Copies Rapide [2-15](#page-46-0)

Coupe auto [1-16](#page-24-0), [4-15](#page-74-0) **D** Découpe du papier rouleau [4-15](#page-74-0), [7-22](#page-155-0) Découpe manuelle (papier rouleau) [4-16](#page-75-0) Démontage d'un axe (papier rouleau) [4-6](#page-65-0) Dépannage [7-1](#page-134-0) Désinstallation du logiciel d'impression (Windows) [2-21](#page-52-0)

## **E**

Epaisseur du papier (paramétrage) [5-19](#page-104-0) EPSON Monitor3 [3-5](#page-57-0) EPSON Status Monitor [1-18](#page-26-0), [3-2](#page-54-0) EPSON Status Monitor 2 [1-18](#page-26-0), [2-4](#page-35-0) Etat de l'imprimante (Macintosh) [3-1](#page-53-0) Etat de l'imprimante (Windows) [2-1](#page-32-0), [2-7](#page-38-0) **F** Fenêtre du menu Principal (Windows) [1-6](#page-14-0) Feuille d'état [5-22](#page-107-0) Feuilles simples [4-17](#page-76-0), [B-4](#page-179-0) **G** Gestion des tâches d'impression (Macintosh) [3-1](#page-53-0) Gestion des tâches d'impression (Windows) [2-1](#page-32-0) Gestionnaire de file d'attente

 EPSON (Windows) [2-3](#page-34-0) **I** ICM [1-8](#page-16-0) Image inversée [7-12](#page-145-0) Impression d'une feuille d'état [5-22](#page-107-0) Impression en tâche de fond [3-4](#page-56-0) Impression proportionnelle [1-14](#page-22-0) Impression sur feuilles simples [4-17](#page-76-0) Impression sur papier épais [4-19](#page-78-0) Impression sur papier rouleau [4-4](#page-63-0) Imprime limite page [1-16](#page-24-0), [4-15](#page-74-0), [4-16](#page-75-0) Informations Imprimante et Options (Windows) [1-19](#page-27-0), [1-21](#page-29-0) Initialisation [A-6](#page-168-0) Installation d'un rouleau de papier [4-4](#page-63-0) Interface [A-12](#page-174-0) Interface parallèle [A-12](#page-174-0) Interface série [A-13](#page-175-0) IRQ [2-20](#page-51-0) **L** Lame de découpe [6-7](#page-122-0) Lame de découpe du papier [B-3](#page-178-0) Lancement du logiciel d'impression [1-2](#page-10-0) Langue [5-24](#page-109-0) Logiciel d'impression [1-1](#page-9-0) **M** Maintenance [6-1](#page-116-0) Manipulation du papier [4-1](#page-60-0) Marges [7-11](#page-144-0)

Menu Alignement tête (SelecType) [5-15](#page-100-0) Menu Avancé (Windows) [1-10](#page-18-0) Menu Config. Papier (SelecType) [5-15](#page-100-0) Menu Configuration (SelecType) [5-11](#page-96-0) Menu Consommables (Windows) [2-9](#page-40-0) Menu Etat actuel (Windows) [2-8](#page-39-0) Menu Imprimante (SelecType) [5-14](#page-99-0) Menu Information imprimante (Windows) [2-10](#page-41-0) Menu Papier (Windows) [1-13](#page-21-0) Menu Remplacement Cutter (SelecType) [5-15](#page-100-0) Menu Test (SelecType) [5-13](#page-98-0) Menus SelecType [5-10](#page-95-0), [5-26](#page-111-0) Messages d'état [5-2](#page-87-0), [5-6](#page-91-0), [7-3](#page-136-0) Mode ECP [A-13](#page-175-0) Mode Maintenance [5-23](#page-108-0) Montage d'une axe (papier rouleau) [4-6](#page-65-0) Motif de vérification des buses [5-15](#page-100-0) **N** Nettoyage de l'imprimante [6-11](#page-126-0) Nettoyage des têtes d'impression [1-18](#page-26-0) Normes de sécurité [A-6](#page-168-0) **O** Options [B-1](#page-176-0) Orientation [1-13](#page-21-0), [1-14](#page-22-0)

## **P**

Panier à papier [4-22](#page-81-0) Panneau de contrôle [5-1](#page-86-0) Papier [4-1](#page-60-0), [A-7](#page-169-0) Papier épais [4-19](#page-78-0) Papier rouleau [1-15](#page-23-0), [4-4](#page-63-0), [4-6](#page-65-0), [4-9](#page-68-0), [4-15](#page-74-0), [7-25](#page-158-0), [B-4](#page-179-0) Paramètres du SelecType [5-8](#page-93-0) Paramètres Papier rouleau [1-15](#page-23-0) Photo Avancée [1-8](#page-16-0) PhotoEnhance3 [1-8](#page-16-0) Pilote d'impression [1-4](#page-12-0) Port imprimante EPSON (Windows) [2-15](#page-46-0) Préférences du contrôle (Windows) [2-10](#page-41-0) Priorité des travaux d'impression (Macintosh) [3-6](#page-58-0) Problèmes d'impression [7-8](#page-141-0), [7-11](#page-144-0) Problèmes et solutions [7-3](#page-136-0) **Q** Qualité d'impression [7-15](#page-148-0) **R** Remplacement de la lame de découpe [6-7](#page-122-0) Remplacement des cartouches d'encre [6-2](#page-117-0) Retrait d'un rouleau de papier [4-5](#page-64-0) Rotation auto [1-15](#page-23-0) Roulettes [6-16](#page-131-0) **S** SelecType [5-3](#page-88-0), [5-8](#page-93-0), [5-26](#page-111-0) Sele[cType \(organigramme\)](#page-144-0) [5-25](#page-110-0)

Sortie du papier par l'arrière [4-25](#page-84-0), [7-26](#page-159-0) Sortie du papier par l'avant [4-22](#page-81-0), [7-26](#page-159-0) sRVB [1-8](#page-16-0) Stockage des supports spéciaux EPSON [4-2](#page-61-0) Support [1-4](#page-12-0) Supports spéciaux EPSON [4-2](#page-61-0), [B-4](#page-179-0) **T** Têtes d'impression [1-18](#page-26-0), [1-19](#page-27-0) Texte/Graphique [1-7](#page-15-0) Touche "Cleaning" [5-3](#page-88-0) Touche "Cut/Eject" [5-4](#page-89-0) Touche "Paper Source" [5-3](#page-88-0) Touche "Pause" [5-3](#page-88-0) Touche "Power" [5-3](#page-88-0) Touche "SelecType" [5-3](#page-88-0) Touches "Paper Feed" [5-3](#page-88-0) Transfert DMA [2-15](#page-46-0), [2-20](#page-51-0) Transport [6-1](#page-116-0) Transport de l'imprimante [6-13](#page-128-0) **U** Unité d'enroulement automatique (option) [B-2](#page-177-0) Utilitaires d'impression [1-18](#page-26-0) Utilitaires d'impression (Macintosh) [1-21](#page-29-0) Utilitaires d'impression (Windows) [1-20](#page-28-0) **V** Vérification des buses [1-18](#page-26-0) Vidage hexadécimal [5-23](#page-108-0) Vitesse d'impression

 (Windows) [2-13](#page-44-0) Voyant "Ink Out" [5-5](#page-90-0) Voyant "Operate" [5-4](#page-89-0) Voyant "Paper Out" [5-4](#page-89-0) Voyant "Pause" [5-4](#page-89-0) Voyant "Roll Auto Cut" [5-5](#page-90-0) Voyant "Roll Cutter Off" [5-5](#page-90-0), [5-6](#page-91-0) Voyant "Sheet" [5-6](#page-91-0) Voyants [5-2](#page-87-0), [5-4](#page-89-0), [7-3](#page-136-0) **Z** Zone imprimable [1-13](#page-21-0), [1-14](#page-22-0), [A-3](#page-165-0) Zoom [1-14](#page-22-0)